Міністерство освіти і науки України

Національний університет «Полтавська політехніка імені Юрія Кондратюкa»

Навчально-науковий інститут архітектури, будівництва та землеустрою

Кафедра автомобільних доріг, геодезії та землеустрою

# ПОЯСНЮВАЛЬНА ЗАПИСКА

# до **магістерської роботи**

на тему:

# **СТВОРЕННЯ КОНЦЕПТУАЛЬНОЇ МОДЕЛІ ВУЛИЧНО-ДОРОЖНЬОЇ МЕРЕЖІ З ВИКОРИСТАННЯМ ГІС ТА ВІМ ТЕХНОЛОГІЙ**

Розробив: **Бондаренко Руслан Анатолійович** студент гр. 601-БА, освітня програма «Автомобільні дороги, вулиці та дороги населених пунктів»

Керівник: **Ткаченко Ірина Володимирівна**, к.т.н., доцент кафедри автомобільних доріг, геодезії та землеустрою

Рецензент:

Полтава 2024

Міністерство освіти і науки України

Національний університет «Полтавська політехніка імені Юрія Кондратюкa»

Навчально-науковий інститут архітектури, будівництва та землеустрою

Кафедра автомобільних доріг, геодезії та землеустрою

## **ЛИСТ ПОГОДЖЕННЯ**

**до магістерської роботи**

**на тему:** 

## **СТВОРЕННЯ КОНЦЕПТУАЛЬНОЇ МОДЕЛІ ВУЛИЧНО-ДОРОЖНЬОЇ МЕРЕЖІ З ВИКОРИСТАННЯМ ГІС ТА ВІМ ТЕХНОЛОГІЙ**

Розробив: студент гр. 601-БА, освітня програма «Автомобільні дороги, вулиці та дороги населених пунктів»

Консультанти:

І розділ **к.т.н., доц. Ільченко В.В.**

ІІ розділ **к.т.н., проф. Литвиненко Т.П.**

ІІІ розділ **к.т.н., доц. Ткаченко І.В.** 

Допустити до захисту:

завідувач кафедрою **д.е.н., доц. Шарий Г.І.** 

# ЗМІСТ

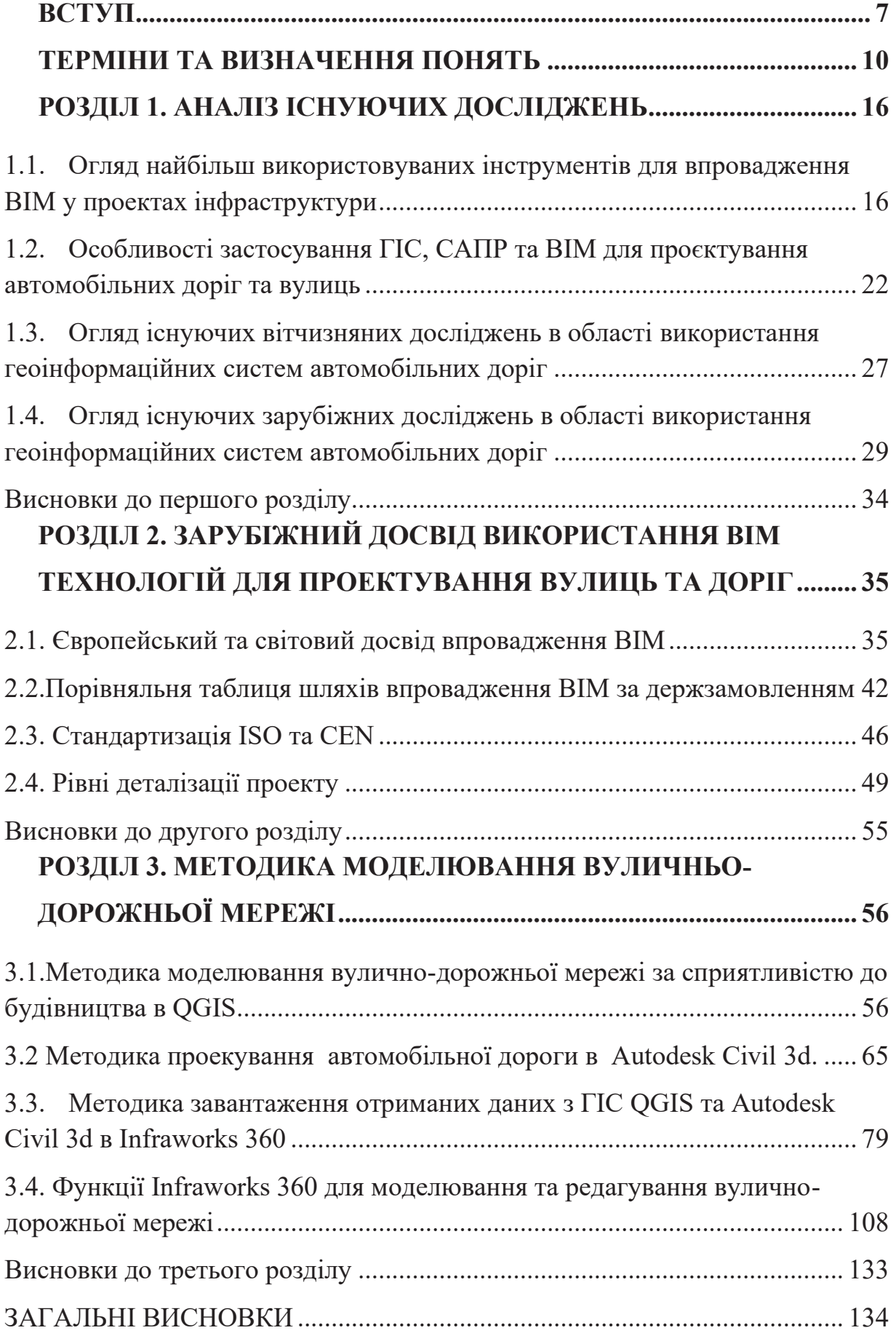

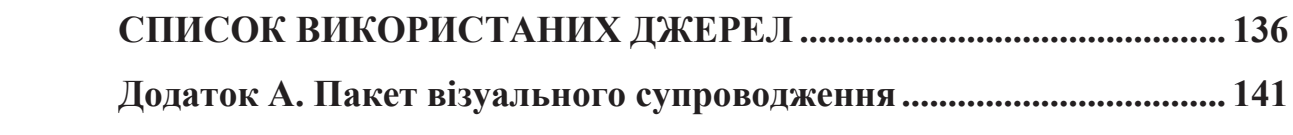

### **ВСТУП**

Будівництво та утримання дорожньої інфраструктури є важливим сектором національної економіки більшості країн. Водночас це один з менш цифровизованих секторів, з присутністю системних недоліків, включаючи недостатній рівень співпраці, неадекватне управління інформацією та обмежені інвестиції в технології, дослідження та розвиток. Ці недоліки часто призводять до меншої ефективності та вищого фінансового ризику для інвесторів через різноманітні неузгодженості в проектній документації, а також через невиконання запланованих витрат і термінів.

Моделювання інформації про будівництво (BIM) є ефективним інструментом для дотримання принципів сталого будівництва протягом життєвого циклу дорожніх активів.

BIM іноді спрощено розглядають як "цифровізацію", але BIM - це набагато більше. BIM поєднує використання комп'ютерного 3D-моделювання з інформацією про конкретний будівельний елемент для поліпшення співпраці, координації та процесів прийняття рішень.

Для дорожніх управлінь це означає, що будівництво та управління дорожніми системами повинні бути більш ефективними, ризики перевищення витрат на проекти нижчими, а прозорість у використанні публічних коштів - вищою. BIM стає своєрідною глобальною мовою у будівництві, оскільки воно дозволяє досягати вищих рівнів міжнародної співпраці. Припускається, що використання BIM стане загальним елементом державних закупівель у всьому світі у будівельному контрактному секторі. Щоб країни-члени TEM залишалися конкурентоспроможними у цьому секторі, потрібно врахувати цей зростаючий тренд.

Однак рівень впровадження BIM у транспортну інфраструктуру відстає на кілька років від впровадження BIM у будівництві будівель. Більшість опублікованих методичних вказівок та стандартів BIM сконцентровані на архітектурі, тобто на вертикальних спорудах.

Метою є аналіз та просування впровадження BIM у секторі дорожньої транспортної інфраструктури. Для досягнення цієї мети була надана відповідна інформація щодо прикладів застосування BIM у проектах будівництва доріг, таких як класифікація та опис часто використовуваних інструментів, визначення рівнів деталізації (LOD), питання взаємодії між системами тощо.

Мета роботи: Створення концептуальної моделі вулично-дорожньої мережі з використанням ГІС та ВІМ технологій

#### Задачі:

1 Поетапно проаналізувати існуючі дослідження ГІС та ВІМ технологій.

2. Перейняти зарубіжний досвід використання ВІМ технологій для проектування вулично-дорожньої мережі.

3. Створити методику моделювання автодоріг та вулично-дорожної мережі за допомогою ГІС та ВІМ.

4. Виконати експериментальне проектування вуличньо-дорожої мережі за використанням запропонованої методики.

Об'єкт магістерського дослідження: Моделювання вулично-дорожньої мережі.

Предмет магістерського дослідження: методика моделювання вуличнодорожної мережі використанням ГІС та ВІМ технологій.

Актуальність теми. В останнє десятиліття з'явилася велика кількість ГІС та ВІМ, що можуть застосовуватися для проектування. Наприклад, **BIM**: **AutoCAD Civil 3D** (CША), **InfraWorks 360** (CША), **Allplan** (Німеччина), **GIS: QGIS, ArcGIS, MapInfo** та багато інших. Тому виникає проблема визначення принципів їх роботи та вибору оптимальної із існуючих програм, де буде можливість створювати концептуальну модель вулично-дорожньої мережі.

Зв'язок магістерської роботи з науковими програмами, планами, темами: Обраний напрямок магістерської роботи відповідає тематиці науководослідних робіт кафедри автомобільних доріг, геодезії та землеустрою Національного університету «Полтавська політехніка імені Юрія Кондратюка» №0114U000354 «Благоустрій автомобільних доріг і вуличношляхової мережі».

Практичне значення роботи: результати роботи можуть використовуватися при розробці проектів нового будівництва, експлуатації та реконструкції доріг та вулиць.

Наукова новизна роботи: виявлено принципи функціонування ГІС та BIM, удосконалено методику моделювання вулично-дорожньої мережі з використанням ГІС та BIM.

Структура та обсяг роботи:

Робота складається з вступу, чотирьох розділів текстової частини, списку використаних джерел, додатків та пакету візуального супроводження у вигляді презентації, що складається із слайдів.

### **ТЕРМІНИ ТА ВИЗНАЧЕННЯ ПОНЯТЬ**

**Атрибутивні дані** – дані, що визначають приналежність до певної автомобільної дороги або її складових.

**Географічні дані** (геодані) – географічні координати або прямокутні геодезичні координати, що визначають положення об'єкта на земній поверхні або її моделі.

**Геоінформаційна система керування дорожніми даними** – інформаційна система, яка має базу даних дорожніх даних та призначена для роботи з геопросторовими даними та метаданими про автомобільні дороги.

**Графічний редактор** – програмний продукт, призначений для відтворення даних на моніторі.

**Дані** – сукупність значень, фактів та явищ, зафіксованих у вигляді, зручному для постійного збереження, обробки та передавання.

**Інформаційна модель автомобільної дороги** – автомобільна дорога (ділянка дороги) разом з транспортними розв'язками в одному або кількох рівнях, обходами та під'їздами, які об'єднані за спільним індексом та знаходяться в підпорядкуванні одного органу управління.

**Метадані** – дані, що визначають інші характеристики об'єкта, які не відносяться до атрибутивних та географічних даних.

**Ортофотоплан дороги** – трансформоване фотозображення плану дороги та навколишньої місцевості, яке складається з окремих послідовних кадрів, приведених до одного масштабу, які мають роздільну здатність не більше ніж 15 см натурального розміру в одному пікселі екранного зображення.

**Псевдогеодані** – дані, що описують точку проекції об'єкта або точок початку і кінця лінійних чи полігональних об'єктів на лінію осі правого проїзду автодороги.

**Цифрова модель** – геодані, псевдогеодані та атрибутивні дані, сукупність яких описує простий об'єкт.

**Інформаційне забезпечення** – процес створення, збирання, отримання, зберігання, використання, поширення, охорони та захисту інформації (даних) про автодороги, споруди на них, об'єкти дорожнього сервісу, транспортні потоки, природні та техногенні явища (1).

**Будівельний об'єкт (об'єкт) -** будівля, споруда разом з основою та інженерним обладнанням, інженерні мережі та комунікації, а також їхні комплекси з певними будівельними та виробничими показниками та призначенням.

**Життєвий цикл об'єкта** - комплекс послідовних за змістом і часом періодів існування будівельного об'єкта від концепції його створення до зняття з експлуатації та ліквідації.

**Системи автоматизованого проектування** (далі – САПР) З англ., Computer-aided design, CAD – Система автоматизованого проєктування або автоматизована система проєктування (АСП) – автоматизована система, призначена для автоматизації технологічного процесу проєктування виробу, кінцевим результатом якого є комплект проєктно-конструкторської документації, достатньої для виготовлення та подальшої експлуатації об'єкта проєктування . Робота з САПР полягає у створенні геометричної моделі виробу (переважно двовимірної, рідше тривимірної, твердотільної), генерацію на основі цієї моделі конструкторської документації (креслень виробу, специфікацій тощо) і його наступний супровід. (2).

**BIM** – З англ., Building Information Modelling, BIM – використання спільного цифрового представлення об'єкту, що будується, для сприяння процесам проєктування, спорудження та експлуатації з метою створення надійної основи для прийняття рішень.

**Будівельна Інформаційна Модель** - з англ., Building Information Models, BIMs – це набір структурованих і неструктурованих інформаційних контейнерів (наборів даних) в рамках цілісної інформаційної системи, що містять у собі необхідні геометричні, фізичні, функціональні та інші характеристики об'єкта, які є джерелом для документації, що супроводжує життєвий цикл об'єкта (проєктна документація, кошториси, і т.ін.). Зміст будівельної інформаційної моделі є тотожним змісту проєктної документації, розширений додатковими даними.

Найчастіше це файли (переважно, але не завжди у власних форматах, що містять власні специфічні дані), зі здатністю вивантаження інформації, з можливістю обміну або підключення у мережі іншими учасниками процесу з метою підвищення ефективності співпраці і взаємодії.

### **BIM Рівні**

З англ., «BIM Levels» – «Рівні BIM», або «Рівні Зрілості BIM» – концепція, яка була розроблена для того, щоб чітко пояснити певні критерії очікуваної компетенції, необхідні процеси, основоположні стандарти та рекомендації, їхній взаємозв'язок та спосіб застосування в рамках стратегії модернізації та цифровізації будівельної галузі.Було визнано, що такий процес трансформації має бути поступовим, з чіткими віхами, що визначені в формі наступних «рівнів»:

### **BIM Рівень 0**

Початковий, нульовий рівень визначається переважно двовимірним (CAD) проєктуванням, відсутністю повноцінних колаборативних зв'язків між учасниками проєкту. Зберігання та передача інформації здійснюється окремо в паперовому та/або в електронному форматі (PDF, DWF, DWG).

### **BIM Рівень 1**

Перший рівень передбачає налагоджене управління цифровою впорядкованою будівельною інформацією, включаючи ту, що згенерована 2D або 3D CAD системами в рамках спільного середовища даних (CDE). Відзначається гармонізованим впровадженням міжнародних стандартів та протоколів у процесах зберігання та передачі даних, їхнього найменування та організації.

### **BIM Рівень 2**

Другий рівень охоплює процеси створення та управління скоординованими між собою структурованими інформаційними моделями,

якi одночасно складаються з об'єктно-орієнтованих тривимірних геометричних та атрибутивних даних, що створюються різними учасниками протягом життєвого циклу об'єкта в рамках спільного середовища даних.

### **BIM Рівень 3**

Третій рівень наразі ще не визначено офіційно, але він має передбачати повну інтеграцію, інтероперабельність та взаємодію даних, моделей, процесів з метою управління життєвим циклом проєкту. Тобто, всі учасники мають прямо або опосередковано працювати в спільній моделі, яка зберігається в централізованому сховищі, використовуючи відкриті формати для взаємодії між дисциплінами та учасниками, маючи змогу вільно інтегруватися не тільки з моделями, але й з різними структурами даних.

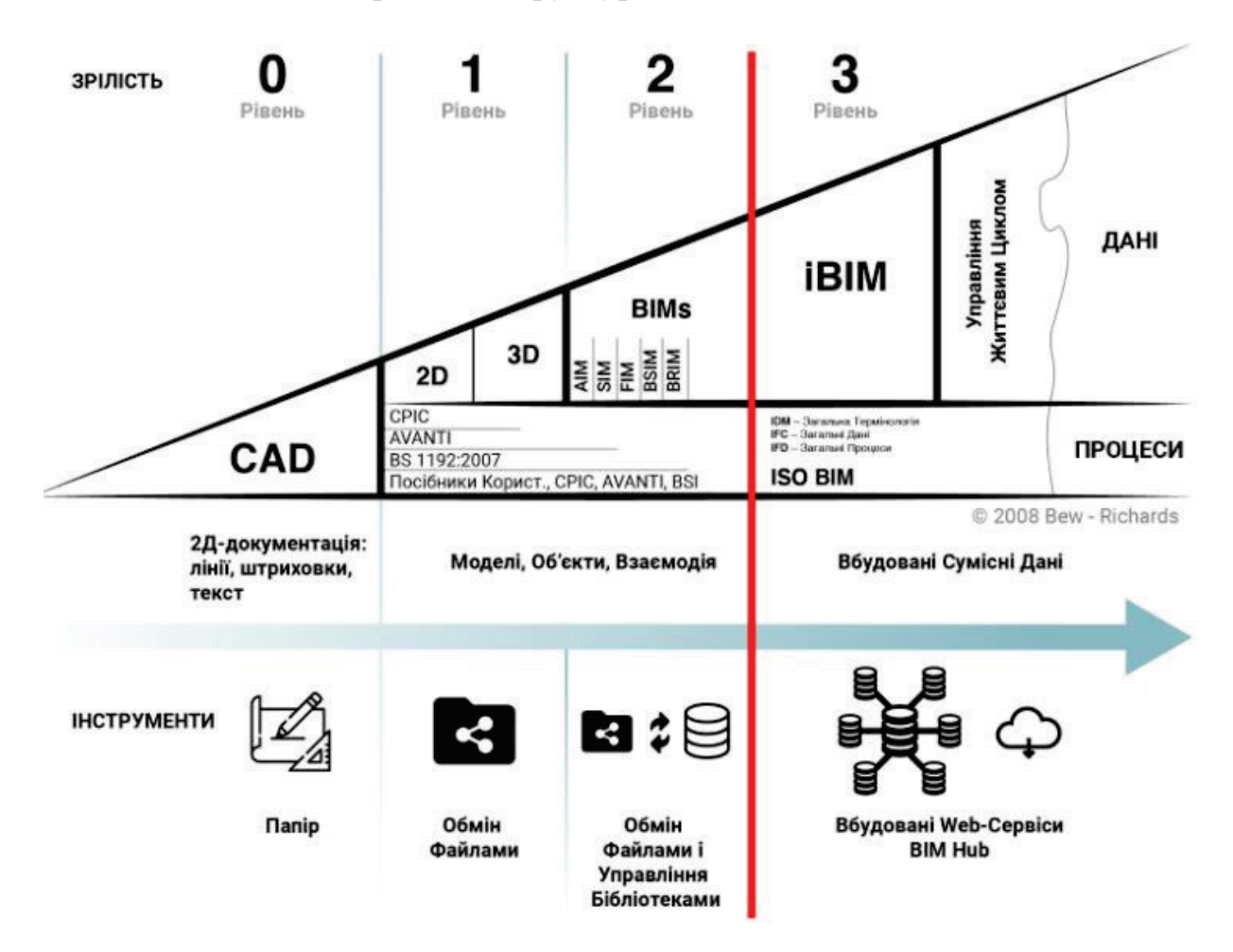

Рис. 1. Рівні зрілості BIM

### **BIM Виміри**

Від англ., «Dimension» – «Вимір», «Розмірність» – це узагальнене поняття «способу», в якому конкретні види даних (наприклад, час, кошти і т.п.) пов'язані з інформаційною моделлю. Перші дві розмірності – 2D і 3D – переважно використовуються для побудови дво- або тривимірної геометрії об'єкта. Приєднання додаткових «вимірів» даних дозволяє повніше розуміти будівельний проєкт – як і коли він має бути реалізований, скільки він буде коштувати, і як він повинен експлуатуватись і т.д. Існує декілька видів таких розмірностей:

#### **4D (планування)**

4D BIM приєднує додаткову інформаційну розмірність до інформаційної моделі проєкту у вигляді планувальних даних, що може бути використана для отримання точної інформації про план будівництва та візуалізації, технологічних робіт, логістику, симуляції будівельних процесів і т.п., і яка відображає послідовність та логіку реалізації проєкту.

### **5D (вартість)**

В основі 5D BIM лежить можливість екстракції точної інформації про прямі і додаткові витрати для кожного компоненту/системи будівлі з урахуванням інших типів пов'язаних витрат. Екстраполяція кількості даного компонента/системи в рамках проєкту із застосуванням витратних значень до цих кількісних показників тим самим дозволяє планувати і контролювати загальні фінансові, трудові та інші витрати під час реалізації проєкту.

#### **6D (експлуатація)**

6D BIM передбачає включення інформації про виробника компонентів, дату їхнього монтування, необхідне технічне обслуговування та інформацію про те, як елементи повинні бути налаштовані і експлуатуватися для оптимальної роботи, енергоефективності, а також дані про термін служби та виведення з експлуатації.

**Рівень (необхідної) інформації -** з англ., Level of Information (need), LOI(n) – рамки, що визначають ступінь і деталізацію інформації. Наразі охоплює поняття ступеня геометричної деталізації об'єкту (LOD) та рівня інформаційного наповнення.

**Відкритий BIM -** від англ., «Open BIM» – «Відкритий BIM» – це підхід до обміну даних на основі відкритих стандартів та робочих процесів. Open BIM є ініціативою buildingSMART і декількох провідних виробників програмного забезпечення з використанням відкритої моделі даних buildingSMART.

На сьогоднішній день існує декілька відкритих форматів, що розробляються BuildingSmart (у тому числі і IFC, BCF, COBie та ін.), які дозволяють передавати дані між різними інструментами та платформами.

**Геоінформаційна Система -** з англ., Geographic Information System,

GIS – інформаційна система, що оперує інформацією відносно просторових явищ/об'єктів, пов'язаною з розташуванням відносно Землі. Тобто, це система призначена для фіксації, збереження, модифікації, керування, аналізу і відображення усіх форм географічної інформації, що дозволяє поєднати модельне зображення території (електронне відображення карт, схем, космо-, аерозображень земної поверхні) з інформацією табличного типу (різноманітні статистичні дані, списки, економічні показники тощо)

**УКС-2000** – державна геодезична референційна система координат.

**WGS-84** – World Geodetic System 1984, Світова геодезична система координат.

**АЕК** – Архітектурно-інженерні конструкція

**ГЗС** – газозаправна станція.

**ЕЗС** – електрозарядна станція.

**ПШС** – перехідно-швидкісна смуга.

**СТО** – станція технічного обслуговування.

### **РОЗДІЛ 1. АНАЛІЗ ІСНУЮЧИХ ДОСЛІДЖЕНЬ**

### **1.1. Огляд найбільш використовуваних інструментів для впровадження BIM у проектах інфраструктури**

У будівельному секторі інструменти проектування розвивалися від 2D CAD через 3D-моделювання до об'єктно-орієнтованого моделювання за допомогою BIM, що трансформувало галузь будівництва з метою отримання переваг протягом усього життєвого циклу процесу. Цей технологічний прогрес також ввів багато різних інструментів та технологій BIM, спеціалізованих для різних завдань та діяльностей у галузі AEK, від проектування до будівництва та експлуатації.

Проте існує загальний недолік розуміння та знань основних функцій BIM та ключових компетенцій, хоча стратегічно важливо повністю користувати інструменти BIM.

Декілька досліджень показали, що все ще відбувається неефективне використання інструментів BIM, і що галузь інфраструктурного CAD планування все ще використовує CAD-інструменти. Тому важливо використовувати інструменти та технології BIM для виконання відповідних завданнь у життєвому циклі інфраструктури. Цей розділ надасть огляд найбільш використовуваних інструментів для впровадження BIM у проектах інфраструктури, вказуючи на їхню роль у життєвому циклі інфраструктури.

### **CAD (Комп'ютерне проектування)**

Багато галузей (будівництво, виробництво, автомобільна промисловість та інші) використовують технологію CAD для ефективної підтримки автоматизації у підготовці проектів. Для досягнення найвищого рівня ефективності необхідно прикласти багато зусиль у програмування повторюваних процедур, а також налаштування під бажану спеціальність (наприклад, проектування доріг), оскільки CAD-інструменти починаються як загальні для всіх технічних професій.

Один з прикладів технології CAD – це програмне забезпечення AutoCAD, і з достатньою кількістю програмувальних зусиль та налаштувань для певної дисципліни можна отримати деякі переваги BIM за допомогою цього програмного забезпечення, такі як планування, оцінка вартості та конструктивний дизайн.

У 1990-х роках CAD замінив ручну підготовку проектів, але значно не змінив підходу до дизайну роботи, форми співпраці над проектами або постачання проектів на паперових носіях.

### **Технології CAD на основі об'єктів**

Технології CAD на основі об'єктів спрямовані на моделювання будівельних компонентів у середовищі CAD. Вони допомагають видобувати дані про кількість та 2D документацію з частин конструкцій. Крім того, вони можуть підтримувати автоматичне створення різних креслень, таких як поперечні перерізи та профілі вздовж конструкцій, але на основі процедур, які використовують 2D об'єкти CAD. Певні тривимірні перегляди можна отримати в результаті обробки даних у кількох 2D переглядах. Їх можна вважати сумісними з BIM, оскільки зазвичай містять інформацію про спроектовану інфраструктуру. Програмні продукти на основі цієї технології все ще широко використовуються (наприклад, Autodesk Land Development Desktop)

### **Технології параметричного моделювання**

Параметричне моделювання пропонує найбільш високий рівень інформаційного моделювання об'єкта інфраструктури і є більш ефективним, ніж попередні дві технології.

Об'єктно-орієнтоване параметричне моделювання використовує багато функцій, які називаються параметрами, для демонстрації властивостей кожного об'єкта і зв'язків між об'єктами (відносинами). Ця форма моделювання містить деякі негеометричні властивості і особливості, такі як: просторові відносини, продуктивність, виробник, географічна інформація, постачальник, матеріали, вимоги до кодів і будь-який інший параметр,

пов'язаний з тим, як об'єкт використовується. Дренажний трубопровід є хорошим прикладом, де для кожного елемента (труби або люка) представлено кілька геометричних даних, гідравлічні характеристики, матеріали та інше.

BIM – це не єдиний процесс реалізований через одну програму, а кросфункціональна технологія, яка потребує різних програмних рішень. Кожна частина програми має різні функціональні можливості для виконання предназначених для них завдань, відповідних для можливостей програми. Відповідно ВІМ моделі створені декількома пакетами забезпечення ВІМ

Хоча історія розвитку розробки додадків і інструментів в ВІМ для дорожньої інфраструктури коротші порівняно з ВІМ для будівельної архітектури, досить цінний набір інструментів вже доступний сьогодні.

Програмні інструменти використовуються на різних етапах проекту для досягнення конкретного результату – аналізу, моделювання, візуалізації, виявлення конфліктів та помилок, планування тощо. Жодне програмне забезпечення не може бути ідеальним для всіх типів проектів і завдань, тому застосування BIM зазвичай вимагає використання кількох програм з чіткими протоколами обміну даними.

На міжнародному ринковому середовищі сфера архітектури, інженерії та будівництва (AEK) контролюється двома провідними виробниками програмного забезпечення – Autodesk та Bentley. Обидва пропонують повні рішення для застосування BIM у проектах цивільного інженерії. Окрім цих двох глобальних постачальників, на ринку існує безліч інструментів, спеціально адаптованих до місцевих потреб. Їх особливо розвивають у країнах з великими ринками, таких як Німеччина або Франція, або вони є загальними для регіону, наприклад, використання інструментів Trimble (Novapoint), яке широко поширене в скандинавських країнах.

### **Платформа Autodesk**

Autodesk пропонує збірку Architecture, Engineering & Construction Collection як своє рішення.

Щодо документації в галузі цивільної інженерії та будівництва, основною програмою є Civil 3D. Вона базується на відомому CADінструменті AutoCAD. Це одночасно перевага і недолік. Перевага полягає в широкій доступності платформи та значній базі клієнтів, а також можливості розширення через численні плагіни та розширення. Недолік полягає в тому, що сам AutoCAD не є ідеальною платформою для роботи в 3D середовищі, і необхідно враховувати розмір і складність моделі, яку можна зберігати в одному файлі креслення. Програма підтримує параметричне моделювання шляхом створення так званої Моделі дорожнього коридору, а також високодеталізовану систему відображення всіх проектованих елементів через стилі відображення та їх позначення.

Додаток Infraworks відповідає за планування та проектування аналізу на етапі концептуального проектування. На відміну від Civil 3D, який працює в середовищі CAD, Infraworks спочатку був спроектований як програма BIM. Сучасна платформа та краще використання наявних апаратних ресурсів (таких як графічна карта) дозволяють обробляти та аналізувати набагато більший набір даних в природному 3D середовищі. Infraworks може бути успішно використаний для створення варіантів та альтернативних рішень, а також для тривимірної візуалізації.

Збірка також включає Navisworks Manage – важливий та широко використовуваний пакет програмного забезпечення для проведення оглядів проектів та для проведення аналізів 4D та 5D BIM.

Одним з важливих та потужних інструментів у цій збірці є Revit. Хоча в першу чергу призначений для архітектурних застосувань, Revit останнім часом використовується для структурних проектів (мости, тунелі, різні бетонні споруди, наприклад, опорні стіни тощо), часто для детального

проектування армування. В останніх версіях акцент був зроблений на покращенні взаємодії між Infraworks, Civil 3D та Revit.

Інші інструменти, які присутні в колекції Autodesk, це:

 $\blacksquare$  Recap Pro – програмне забезпечення для захоплення реальності та 3Dсканування;

 $\blacksquare$  Vehicle Tracking – аналіз траєкторії руху автотранспорту;

■ 3DS Max – професійне програмне забезпечення для візуалізації 3Dмоделювання, анімації та фотореалістичного відтворення;

Structural Bridge Design – програмне забезпечення для конструктивного аналізу мостів;

■ Robot Structural Analysis Professional – інтегрований у BIM інструмент для структурного аналізу та перевірки відповідності кодексам;

 $\blacksquare$  Advance Steel – 3D-моделювання для сталевих конструкцій;

 $\blacksquare$  Fabrication CADMEP - програмне забезпечення для деталізації та документації механічних, електричних та сантехнічних систем (MEP);

 $\blacksquare$  Insight – програмне забезпечення для аналізу ефективності будівель;

 $\blacksquare$  Dynamo Studio - середовище програмування, яке дозволяє дизайнерам створювати візуальну логіку для робочих процесів та автоматизувати завдання.

### **BENTLEY**

Платформа в Bentley має трохи інший підхід. Тут відсутні заздалегідь визначені збірки, але користувач має різні інструменти, згруповані за лінією продукту, брендом або дисципліною. Є кілька програм, пропонованих Bentley.

До недавнього часу проектування доріг було розділено між чотирма незалежними продуктами – InRoads, GEOPAK, MX і PowerCivil. З початку 2016 року ці продукти були замінені більш сучасним застосунком OpenRoad з потужними функціями BIM. Базовий концепт схожий на Civil 3D, з коридорною моделлю, що складається з функціональних компонентів, які дозволяють розміщення інтелектуальних, змінних складових елементів. Так само, як працює Civil 3D в середовищі AutoCAD, OpenRoad працює в середовищі Microstation.

OpenRoads ConceptStation призначений для концептуального проектування доріг і мостів, попередніх розрахунків вартості і візуалізації проектних рішень.

Існують кілька програм для моделювання, проектування і аналізу всіх типів мостів – OpenBridge Designer, OpenBridge Modeler, Leap, RM Bridge та LARS Bridge.

Для огляду моделей, координації проектів та співпраці між офісом, майданчиком і польовими роботами Bentley пропонує сімейство продуктів Navigator (Bentley Navigator, Navigator Mobile та Navigator Web).

Bentley Descartes та Pointools поліпшують інфраструктуру робочого процесу за допомогою технології хмари точок.

LumenRT – це рішення від Bentley для фотореалістичних 3Dвізуалізацій.

Кілька рішень у сімействі ProjectWise призначені для управління документами у комунікації команди проекту (ProjectWise Design Integration, ProjectWise Edge, OpenRoads Navigator).

На завершення, спеціально розроблена програма SELECT для ліцензування надає різні способи використання програмних застосунків за постійними або строковими ліцензіями.

### **1.2. Особливості застосування ГІС, САПР та BIM для проєктування автомобільних доріг та вулиць**

В останні роки, у зв'язку з бурхливим розвитком геоінформаційних систем (ГІС), розглядається питання їх застосування, поряд з САПР, в автоматизованому проектуванні автомобільних доріг. ГІС і САПР мають наступні принципові відмінності.

### 1. **Відмінності за моделями даних**

В геоінформаційних системах (ГІС) проявляються у виді декількох основних типів даних, таких як точки, лінії, полігони, поверхні і растри. У межах одного шару неможливе змішування цих видів даних. Винятком є моделі даних типу "мережа" (з вузлів, які з'єднані дугами) і "покриття" (схожа на мережу, але також включає полігони, межі яких визначаються дугами).

Однією з причин обмеженої кількості графічних примітивів в ГІС є їхній історичний розвиток як дрібномасштабних картографічних систем, де не вимагалася велика різноманітність графіки. Обмежена кількість типів даних дозволяє чітко визначати різні просторові операції, такі як просторовий пошук (в заданому регіоні, пошук суміжних або перетинаючихся об'єктів), побудова оверлеїв (об'єднання, перетинання і різниця полігонів), створення буферних зон та зон близькості (зон найближчого обслуговування).

Оскільки реальні електронні карти можуть включати тисячі і мільйони графічних об'єктів, в ГІС широко застосовані різноманітні алгоритмічні методи для зберігання великих обсягів даних, швидкого пошуку об'єктів та оптимізації даних для швидкого відображення на екрані**.** 

. У системах автоматизованого проектування (САПР), на відміну від геоінформаційних систем, використовується широкий спектр різних графічних примітивів, оскільки однією з ключових мет САПР є створення якісних креслень. Складність структури креслень у САПР ускладнює можливість зберігання їх в базі даних (і, навіть якщо зберігаються, то це

може бути у вигляді єдиного великого поля), тому зазвичай вони зберігаються у вигляді окремих файлів.

У галузі дорожнього будівництва ГІС використовуються для відображення мережі доріг на електронних дрібномасштабних картах, а також для аналізу транспортного обслуговування різних районів та отримання оперативної інформації про об'єкти дорожньої мережі.

Під час проектування доріг ГІС використовуються для вибору оптимального варіанту проектної траси з урахуванням існуючої цифрової моделі місцевості (ЦММ).

### 2. **Відмінності в атрибутних даних.**

У **ГІС** в одному шарі графічних даних показуються графічні об'єкти одного типу (наприклад, будівлі, дороги або річки), які мають однаковий набір атрибутів. Таким чином, шар графічних даних з наборами атрибутів можна представити як таблицю реляційної бази даних, а, отже, і адаптувати відповідний апарат баз даних для аналізу атрибутів графічних об'єктів. Наприклад, в ГІС можна виділити всі дорожні знаки, розташовані на консолях, або дорожні труби, що знаходяться в незадовільному стані.

Одним з принципових відмінностей між ГІС і САПР є те, що *графічний примітив в ГІС є самостійним об'єктом*, що має свої атрибути, а в *САПР – тільки образотворчим засобом*, тобто частиною об'єкта, а тому своїх атрибутів, не має.

В **САПР** ж об'єкти утворюються зазвичай з декількох графічних примітивів, вибудовуючись ієрархічно за допомогою групування. Велика відмінність моделі САПР від реляційної моделі даних *не дозволяє* повноцінно *зберігати креслення САПР в сучасних базах даних і не дозволяє аналізувати атрибути об*'*єктів*.

У дорожній галузі наявність атрибутивної підтримки є дуже важливим при вирішенні задач діагностики, інвентаризації, паспортизації, кадастру доріг. У зв'язку з незначною можливістю атрибутного опису САПР є

найбільш *доцільним створення інформаційних систем автомобільних доріг на основі* **ГІС**.

### 3. **Відмінності за методами візуалізації.**

У системах автоматизованого проектування (САПР), графічні об'єкти негайно створюються у вигляді, яким вони виглядають на екрані і під час підготовки до друку. У геоінформаційних системах (ГІС) поняття моделі об'єкта і його зовнішнього вигляду спеціально розділені.

Однією з ключових функцій ГІС є можливість "тематичного картографування", коли для наявних геоінформаційних даних визначаються "візуалізатори", які відображають дані в залежності від їх геометричних і атрибутивних характеристик. Деякі з найбільш поширених методів включають:

- · відображення всіх графічних об'єктів однаковим умовним знаком;
- · відображення різними знаками в залежності від значень певного атрибута;
- · відображення підписів на основі атрибутів (автоматичне підписування об'єктів);
- · відображення точок щільності (випадкове розміщення точок у полігоні для відображення щільності населення, наприклад);
- · відображення діаграм на об'єктах, які показують розподіл атрибутних характеристик об'єктів;
- · відображення ліній сплайнами та інші декоративні відображення.

У САПР зовнішній вигляд об'єкта зазвичай вже фіксований, іноді проектувальнику надається обмежений набір варіантів відтворення. Ще однією особливістю ГІС є можливість задавати умовні знаки і підписи, які не масштабуються. Цей спосіб візуалізації використовується в основному для відображення на екрані комп'ютера, коли важливо отримати інформацію швидко, без зміни поточного масштабу зображення.У зв'язку з тим, що ГІС і САПР мають свої переваги і недоліки, останнім часом все більшого поширення набувають інтегровані графічні системи, що володіють

можливостями як **ГІС**, так і **САПР**, це **ВІM**. У дорожній галузі такі комбіновані можливості необхідні, наприклад, для подання комплексних проектів автомобільних доріг на плані місцевості, коли в дрібному масштабі користувач на екрані комп'ютера бачить загальну схему мережі доріг, а при поступовому збільшенні з'являються детальні креслення автомобільних доріг.

При застосуванні BIM технологій в проектуванні створюється комп'ютерна інформаційна модель споруди з атрибутивною складовою, яка містить в собі всі відомості про об'єкт. Таким чином, в одній моделі одного формату поєднуються дві частини – геометрична і інформаційна. Особливість такого підходу полягає в тому, що споруда що проектується розглядається як одне ціле, і зміна будь-якого параметра означає автоматичне оновлення пов'язаних з ним параметрів, таблиць і об'єктів. Це можуть бути плани, розрізи, специфікація або календарний графік. Ідеологія BIM також включає в себе обов'язкову візуалізацію в 3D-форматі всіх елементів і систем споруди, розрахунок різних варіантів їх компоновки відповідно до чинних норм і правил, економічний і експлуатаційний аналіз всіх характеристик майбутньої споруди. Все це робиться для спрощення вибору оптимального архітектурного, конструктивного та інших рішень. Виключається надмірність інформації, її повторне введення, втрата даних, помилки при передачі і перетворення інформації.

Абревіатура BIM, що походить від слів Building Information Modelling, є ідеєю, що концентрує в одному місці увагу всіх учасників будівельного процесу, які беруть участь у проекті. Технологія BIM підтримує перегляд і обробку інформації. Фахівці, які беруть участь у проекті, можуть контролювати та аналізувати проект з різних точок зору, маючи ширшу та точнішу точку зору. Багатопрофільна модель BIM є серцем проекту. Адекватна інтерпретація та розуміння проекту, а також співпраця всіх сторін (Інвестора, Проектувальника, Підрядника) на кожному етапі інвестування сприяє підвищенню якості документації та зниженню ризику, пов'язаного з перевищенням передбачуваного часу інвестування. У таблиці 1 порівняємо відмінності у роботі над проектами, реалізованими традиційним методом (на основі технічної документації) в САПР, з використанням ГІС та на основі моделі BIM.

Використання технології BIM створює велику кількість можливостей для роботи з об'єктом після завершення будівництва, на етапі експлуатації. Власники мають постійний доступ до всієї інформації про об'єкт, що дозволяє попереджати і ефективно усувати виникаючі проблеми. Це допомагає приймати управлінські рішення, з огляду на весь обсяг інформації, закладений при проектуванні об'єкта, будь то стандарти, матеріали та розрахунки, вся робоча документація, навіть через тривалий час після здачі його в експлуатацію. Такі можливості стають великим плюсом проекту, так як ви пропонуєте замовнику модель, що може бути використана не тільки для будівництва, а й спрощує подальшу експлуатацію споруди.

За даними зарубіжних компаній, економія часу при виконанні проекту в середньому становить 20-50%. Що стосується внесення змін до проекту, то тут відсоток виростає аж до 90%. У цьому випадку зрозуміло, що економія часу рівносильно економії коштів. На жаль, поки технологія BIM в нашій країні поширена не дуже сильно, щоб говорити про достовірної статистики, але досвід закордонних проектних фірм, що використовують BIM і вийшли на конвеєрний випуск проектів BIM, підтверджує ці цифри.

Інша стаття економії коштів після впровадження технології – усунення або недопущення проектних помилок і неможливість їх появи на будмайданчику. Особливо хочеться відзначити те, що перевірка помилок за допомогою BIM може приносити користь навіть у тому випадку, коли основна частина фірми на цю технологію ще не перейшла і працює традиційно в 2D, а спеціальний співробітник робить інформаційну модель за розробленим проектом, тестуючи таким чином проект на спроможність. (рис. 1.1).

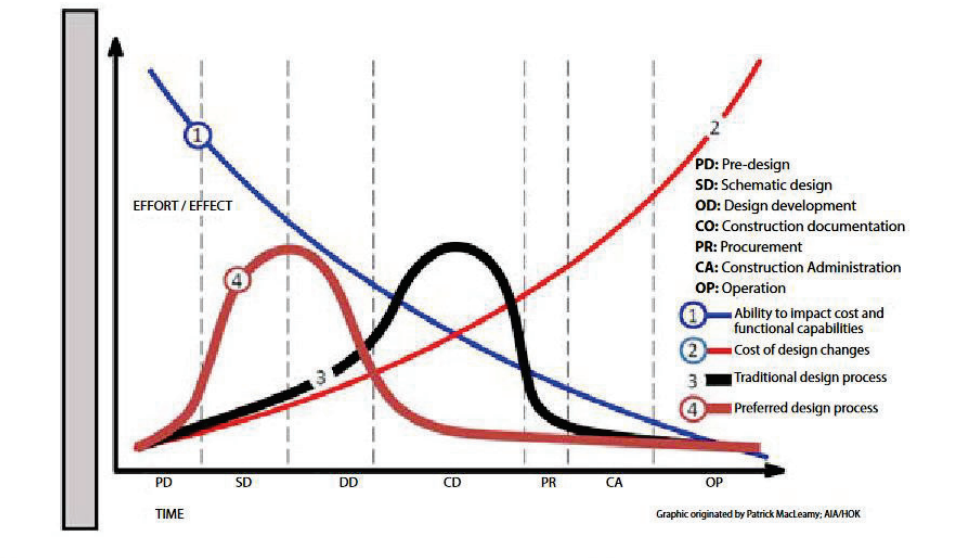

Source: Bob Springer, as shown in "Thoughts inspired by the ABA Forum on Construction Law", The Division 4 Triclinium, 28 June 2013. Available at http://division4triclinium.blogspot.com/2013/06/of-macleamy-curve-efficient-design-and.html

Рис. 1.1 Час, що витрачається при проектуванні з використанням САПР і

#### ВІМ

## **1.3. Огляд існуючих вітчизняних досліджень в області використання геоінформаційних систем автомобільних доріг**

*Ряпухін В.М., Фоменко Г.Р., Арсеньєва Н.О., Синовець О.С.з* Харківського національного автомобільно-дорожнього університету досліджують особливості використання геоінформаційних технологій під час паспортизації автомобільних доріг. Вчені вважають, що наявні проблеми впровадження та використання ГІС під час паспортизації автомобільних доріг не завадять подальшому розвитку геоінформаційних технологій в дорожньому комплексі України, оскільки завдяки застосуванню ГІС у дорожній галузі можна буде вирішувати питання оформлення технічних паспортів автомобільних доріг, обліку ДТП та розроблення заходів з безпеки руху, проектів ремонтних робіт на базі лазерного сканування, землевпорядкування та кадастру доріг, інвентаризації доріг (технічні та кадастрові паспорти), доступу до об'єктивної інформації про стан мережі доріг тощо [3].

*Сизоненко В.В., Рибіцький Л.Л.* Вивчають тенденції розвитку управління дорожнім господарством на основі новітніх світових геоінформаційних технологій [4]. Разом з *Харченко Г.А.* розглядають геоінформаційну систему управління автомобільними дорогами України як допомогу водія [5] м.

*Тимощук О.Ю., Рахуба О.І.* Досліджують впровадження геоінформаційних технологій для удосконалення процесу управління автомобільними дорогами [6].

*Пальчик А.М., Савчук С.О.* Розглядають використання GPS-технологій при вишукуванні та паспортизації автомобільних доріг [7].

*Ботвіновська С. І.* розглядає дискретне моделювання обрисів магістральних перехрещень. Розробила методи, алгоритми, програмне забезпечення та методику дискретного моделювання ліній магістральних перехрещень. Запропонувала методи моделювання ліній, що використовують їх натуральні рівняння як управляючі криві. На основі цих методів розроблена інтерактивна програма, яка у подальшому може бути включена у загальні системи комп'ютерного моделювання перехрещень доріг у різних рівнях. [8].

*Теселкін А.І.* розглядає новий підхід до концепції автоматизованого проектування в будівництві, що ґрунтується на BIM (Building Information Modeling - в перекл. з англ. - моделювання інформаційної будівлі) технології [9].

*Приходько Т. О.* присвячує свої праці автоматизації прийняття рішень при проектуванні стратегії експлуатації автодорожніх мостів. Нею розроблено комплекс моделей і алгоритмів автоматизованої оцінки технічного стану і прогнозу залишкового ресурсу мостів і їх елементів в умовах неповної інформації, які складають ядро експертної системи підтримки прийняття проектних рішень про стратегію експлуатації мостів; математична модель бази знань САПР стратегії експлуатації мостів; модифікація нормативної оцінки технічного стану споруди; правила евристичного пошуку допустимих проектних рішень нечіткій постановці, новий метод багатокритеріального вибору раціональних проектних рішень в нечіткому середовищі, заснований на методі Максиміна Вальда [10].

Отже, вітчизняні вчені приділяють значну увагу використанню ГІС, САПР та ВІМ технологій для автоматизованого проектування та

інформаційного моделювання автомобільних доріг, вулиць та досліджують методику застосування програм для вирішення окремих задач, зокрема паспортизації доріг та вулиць, облік ДТП та розроблення заходів з безпеки руху, розробки проектів ремонтних робіт на базі лазерного сканування, землевпорядкування та кадастру доріг, інвентаризації доріг (технічні та кадастрові паспорти), доступу до об'єктивної інформації про стан мережі доріг тощо. Кожен вчений розглядає вирішення окремої задачі проектування, експлуатації, ремонту але не достатньо розглядається комплекс задач та методи і засоби їх автоматизованого вирішення.

### **1.4. Огляд існуючих зарубіжних досліджень в області використання геоінформаційних систем автомобільних доріг**

Вчені *M. Yadav, P. Khan, A. K. Singh, A. K. Singh, B. Lohani* досліджують мобільний LiDAR, який фіксує повні деталі вуличних дерев, розташованих уздовж проїжджої частини вулиць, і це найефективніший інструмент для виконання великомасштабних проектів для картографування придорожніх дерев. Інформація про розташування придорожніх дерев та їх морфологічні характеристики є важливою для планування проекту розширення доріг, безпеки дорожнього руху та автономних транспортних засобів. Вони пропонують метод генерації ГІС-бази вуличних дерев із використанням інформації про вуличні дерева, автоматично отримані за допомогою мобільних даних LiDAR. Запропонований метод спочатку організовує вхідні дані мобільного LiDAR у циліндрах, які частково перекриваються, а потім морфологічні характеристики крони та стовбура дерева відповідно використовуються для виявлення дерев, що падають у циліндри. Зрештою, хмара точок повної структури дерева витягується з циліндра за допомогою вертикальних циліндрів, які прилягають окремо до крони та стовбура. Запропонований метод перевірено на даних хмари точок, отриманих StreetMapper 360 проїжджої частини довжиною 57 м. Повнота та правильність 88,24% та 93,75% відповідно отримані на тестовій ділянці [11].

Вчені *Denis Simenic, Zlata Dolaček-Alduk, Dina Stober,* у складі палати інженерів натхненні тенденцією роботи на основі моделей, інтегрованою практикою як новим контекстом будівельних проєктів та запланованою кількістю інвестицій на державному рівні, Хорватська палата інженерівбудівельників розробила спеціалізовані настанови щодо підходу інформаційного моделювання будівель в інфраструктурних проєктах. Настанови були представлені професійній громадськості у 2021 році з чітким повідомленням про те, що для хорватських компаній настав час впроваджувати BIM-підхід у свою діяльність для підвищення конкурентоспроможності на внутрішньому та зовнішньому ринках, підвищення якості проєктування та будівництва, а також зниження витрат на будівництво та технічне обслуговування. Посібник описує підхід та процедури BIM під час проектування, співпраці та координації, будівництва та технічного обслуговування. Наведено огляд найпоширеніших інструментів BIM у сфері інфраструктурних проєктів, основних параметрів проєктної співпраці, спільного середовища та інтероперабельності. Режими цифрової співпраці, типи моделей, рівні деталізації та управління моделями завершують першу частину документа. Друга частина описує ключові процеси впровадження BIM на рівні компанії та проєкту. Цей зміст надає огляд того, як BIM впливає на поточну робочу модель і що необхідно зробити, щоб перейти до повністю спільної розробки інфраструктурних проєктів на основі моделей. Керівні принципи підкріплені таблицями LOD для найпоширеніших типів будівель в інфраструктурних проєктах. Для подолання відставання у впровадженні BIM в інфраструктурних проєктах необхідно визначити ключові виклики та найпоширеніші причини, які стоять на заваді його значного користування. Результати досліджень, проведених до цього часу, вказують на те, що до них відносяться відсутність співпраці, витрати, пов'язані з впровадженням BIM, брак знань і навичок, обмеження програмного забезпечення, відсутність сумісної інформації про продукти, національний контекст для класифікації даних про продукти і чітко визначені стандарти для обміну даними між учасниками проєкту. [12].

*Andrew Larkin, Xiang Gu, Lizhong Chen, Perry Hystad* пишуть, що високоякісне середовище є важливим для здоров'я та добробуту людини. Численні дослідження характеризують фізичні характеристики забудованого середовища та вплив навколишнього середовища, але мало хто досліджував сприйняття міста в географічних масштабах, необхідних для дослідження населення. Ступінь, до якого сприйняття міста пов'язане з різними особливостями навколишнього середовища та традиційним впливом навколишнього середовища, таким як забруднення повітря чи міські зелені насадження, здебільшого невідомо. Мета дослідження: визначення факторів антропогенного середовища, пов'язаних із сприйняттям безпеки, жвавості та краси в 56 містах. Методи дослідження:перевірити сприйняття, зібране в наборі даних Place Pulse 2.0 з відкритим кодом, який присвоєний оцінюванню безпеки, жвавості та краси зображенням перегляду вулиць на основі маркування натовпу. Вчені отримали вимірювання архітектурного середовища для розташування цих зображень (110 000 місць у 56 містах світу), використовуючи набори даних ГІС і дистанційного зондування, а також функції зображень вулиць (наприклад, дерев, автомобілі) за допомогою сегментації зображень глибокого навчання. Моделі лінійної регресії були розроблені з використанням штрафного вибору змінних Лассо для прогнозування сприйняття на основі змінних середовища видимості (зображення на рівні вулиць) і ГІС/дистанційного зондування. Результати Щільність населення, водонепроникна площа поверхні, основні дороги, забруднення повітря транспортом, деревний покрив і нормалізований індекс різниці рослинності (NDVI) показали статистично значущі відмінності між місцями з високим і низьким рівнем безпеки, жвавістю та красою. Видимі елементи на рівні вулиці пояснюють приблизно 18% варіацій у сприйнятті безпеки, жвавості та краси, порівняно з 3–10%, поясненими ГІС/дистанційним зондуванням. Великі відмінності у прогнозах

спостерігалися під час моделювання між сприйняттям міста (R2 67–81%) і сприйняттям міста (R2 11–13%). До важливих прогностичних змінних належали видимі елементи доступності (наприклад, вуличні ліхтарі, лавки) і дороги для безпеки, видимі рослини та будівлі для жвавого, а також видимі зелені зони та NDVI для краси. Висновок: існують суттєві відмінності у сприйнятті забудованого середовища всередині та між містами, які видимі особливості вулиць та змінні ГІС/дистанційного зондування пояснюють лише частково. Це пропонує новий напрямок дослідження для розширення методів вимірювання архітектурного середовища, щоб охопити сприйняття на додаток до фізичних особливостей [13].

*Naoras Khalil, Mohannad Mhanna, Eng.Haidar Assaf* вважають, що процес планування автомагістралі потребує повної оцінки існуючих умов у географічному регіоні, які можуть вплинути на будівництво нової автомагістралі, і він повинен задовольняти набір проектних і витратних обмежень, яких навряд чи можна досягти без використання геоінформаційних систем (ГІС). Багато важливих критеріїв, пов'язаних із будівництвом, обслуговуванням і структурними об'єктами, не можна враховувати під час визначення горизонтального коридору. У цьому дослідженні вони вивчали вплив стійкості схилу дороги на визначення горизонтального коридору магістралі на етапі попереднього проектування. Властивості ґрунту прогнозуються за допомогою каліфорнійського випробування несучої здатності (CBR), а також пропонуються діаграми критичних станів руйнування (CFSC) для оцінки безпечної висоти схилу та, як наслідок, оцінки вимог до опорних систем, таких як бетонна підпірна стіна. Прогнозована стійкість розташування стін визначається за допомогою ГІС та методу аналізу шляху з найменшою вартістю (LCPA). Нарешті, реалізована математична модель для пошуку оптимального коридору між двома точками, і відповідно до прийнятої класифікації вартості вартість підпірної стінки може бути класифікована як низька [14].

Основною метою статті *Amirhassan Kermanshah* та *Sybil Derrible* є вивчення стійкості дорожніх мереж до екстремальних повеней, які можуть негативно вплинути на цілі регіональні системи відносно непередбачуваним чином. Тут вони використовують детермінований підхід для моделювання екстремальних повеней у двох містах, Нью-Йорку та Чикаго, шляхом видалення цілих ділянок систем доріг за допомогою затоплення річок FEMA США. Потім вони вимірюють зміни в кількості реальних поїздок, які можна здійснити (використовуючи дані попиту на поїздки), властивості геоінформаційних систем і топологічних індикаторах мережі. Зокрема, вимірюютьо та обговорюють, як центральність між ними перерозподіляється після затоплення. Загалом, надійність просторових систем, таких як дорожні мережі, залежить від багатьох факторів, включаючи розмір системи (кількість вузлів і зв'язків) і топологічну структуру мережі. Очікувано, що стійкість також залежить від географії, і міста, які природно піддаються більшому ризику, будуть, як правило, менш надійними, і тому поняття надійності швидко стає чутливим до індивідуальних контекстів [15].

### **Висновки до першого розділу**

1. Проведено огляд інструментів ВІМ технологій у проектах інфраструктури, вказуючи на їхню роль у життєвому циклі інфраструктури.

2. Проаналізовано основні відмінності між ГІС та САПР програмами для застосування в проектуванні автодоріг. ГІС програми зберігають атрибутивні дані в реляційних таблицях, що дозволяє виконувати різноманітний аналіз даних, тоді як в САПР можливо розробити лише технічну документацію. ВІМ – це поєднання переваг ГІС та САПР.

3. Виконано аналіз існуючих вітчизняних та зарубіжних досліджень в області застосування геоінформаційних систем для автомобільних доріг та вулиць. Досліджено праці наступних українських науковців: Ряпухіна В.М., Фоменко Г.Р., Арсеньєвої Н.О., Синовець О.С., Сизоненко В.В., Рибіцького Л.Л. Харченко Г.А., Тимощук О.Ю., Рахуби О.І. , Пальчик А.М., Савчук С.О. тощо. Вчені розглядають особливості використання ГІС під час паспортизації автомобільних доріг. Вивчають тенденції розвитку управління дорожнім господарством на основі новітніх світових геоінформаційних технологій. Розглядають геоінформаційну систему управління автомобільними дорогами України як допомогу водіям. Досліджують впровадження ГІС для удосконалення процесу управління автомобільними дорогами.

Використання геоінформаційних технологій широко розглядаються зарубіжними вченими (M. Yadav, P. Khan, A. K. Singh, A. K. Singh, B. Lohani, Yu, Wenhao, Andrew Larkin, Xiang Gu, Lizhong Chen, Perry Hystad, Naoras Khalil, Mohannad Mhanna, Eng.Haidar Assaf, Amirhassan Kermanshah та Sybil Derrible) для аналізу даних на автомобільних дорогах та вулицях. Це і методи збору даних за допомогою ГІС, і визначення оптимального варіанту траси, методи прогнозування затоплення, доступність та сприняття вуличнодорожнього середовища, тощо.

# **РОЗДІЛ 2. ЗАРУБІЖНИЙ ДОСВІД ВИКОРИСТАННЯ ВІМ ТЕХНОЛОГІЙ ДЛЯ ПРОЕКТУВАННЯ ВУЛИЦЬ ТА ДОРІГ**

### **2.1. Європейський та світовий досвід впровадження BIM**

Оцифрування будівельної галузі все більше усвідомлюється як потенційні зміни сектору, яка може суттєво сприяти сталому розвитку згідно зі стратегією ЄС 2020.64

З огляду на це Європейська комісія розробила низку політик та ініціатив EU Directive 2014/24/EU, спрямованих на підтримку діджиталізації будівельної сфери. Серед них є створення робочої групи EU BIM Task Group, до якої входить 23 країни ЄС. Метою цієї групи є об'єднання національних зусиль у спільному та узгодженому європейському підході до розвитку цифрового будівельного сектору світового рівня. Слід зазначити, що прийняття цієї директиви стало стимулюючим чинником для багатьох європейських держав внести питання впровадження BIM технологій до порядку денного. Внаслідок цього країни-члени ЄС поступово прийняли інновації цифрового будівництва, серед яких технології BIM зайняли провідні позиції. Європейський ринок BIM оцінювався в 1,8 млрд євро вже у 2016 році, а очікуване зростання становить 13 %, досягнувши 2,1 млрд. євро у 2023 році. Проте шляхи і темпи впровадження BIM у європейських та інших розвинених країнах різняться між собою. Тому важливим етапом є дослідження успіхів та помилок, зроблених іншими державами. Загалом можна виокремити чотири юридичні шляхи впровадження BIM, які в процесі реалізації еволюційно змінюються.

1) Добровільне застосування.

**Суть:** створення умов для застосування BIM та користування його перевагами. З цього етапу починають впровадження усі країни.

**Переваги:** дозволяє будівельному сектору самостійно переходити до

застосування BIM. Вивчення успішних кейсів впровадження може спонукати інші компанії почати використовувати BIM. Однакові умови для малих та великих компаній.

**Недоліки:** не несистемне впровадження, при постійному застосуванні існують ризики низького темпу впровадження BIM у будівництві.

2) Обов'язковий для будівництва, коли держава виступає замовником, та параметр проєкту перевищує певний бар'єр.

**Суть:** для ефективного використання бюджетних коштів BIM-технології

застосовуються при державному будівництві для проєктів, які перевищують певний встановлений бар'єр (вартість проєкту, площа об'єкта, складність об'єкта, кількість поверхів тощо).

**Переваги:** забезпечує частковий перехід до використання BIMтехнологій, залишає малим компаніям, які не можуть дозволити собі застосування BIM технологій, можливість отримувати дрібні державні замовлення. Добровільне застосування у комерційному секторі.

**Недоліки:** створення розриву між компаніями, які застосовують BIM та які не застосовують, несистемність збору даних про забудови в одному форматі

3) Обов'язковий для всього будівництва, коли держава виступає замовником.

**Суть:** для ефективного використання бюджетних коштів BIM-технології обов'язково застосовуються при державному будівництві.

**Переваги:** стимулює масштабне впровадження, де державні замовлення становлять значну частину ринку, що зумовлює перехід великої кількості проєктів до використання BIM. Сприяє ефективному використанню бюджетних коштів.

**Недоліки:** ризики для малих компаній, які не мають коштів для впровадження BIM-технологій, через що державні замовлення розподіляються між великими компаніями. Може потребувати підвищення вартості проєктів на початковому етапі впровадження.

4) Обов'язковий для будь-якого будівництва.

**Суть:** застосування BIM-технологій обов'язкове для будівництва всіх об'єктів.

**Переваги:** повний перехід до використання BIM-технологій, знижує вартість будівельних проєктів у перспективі.

**Недоліки:** ризики для малих компаній, які не мають коштів для впровадження BIM-технологій, через що будівельний ринок розподіляється між великими компаніями. Може потребувати підвищення вартості проєктування на початковому етапі впровадження.

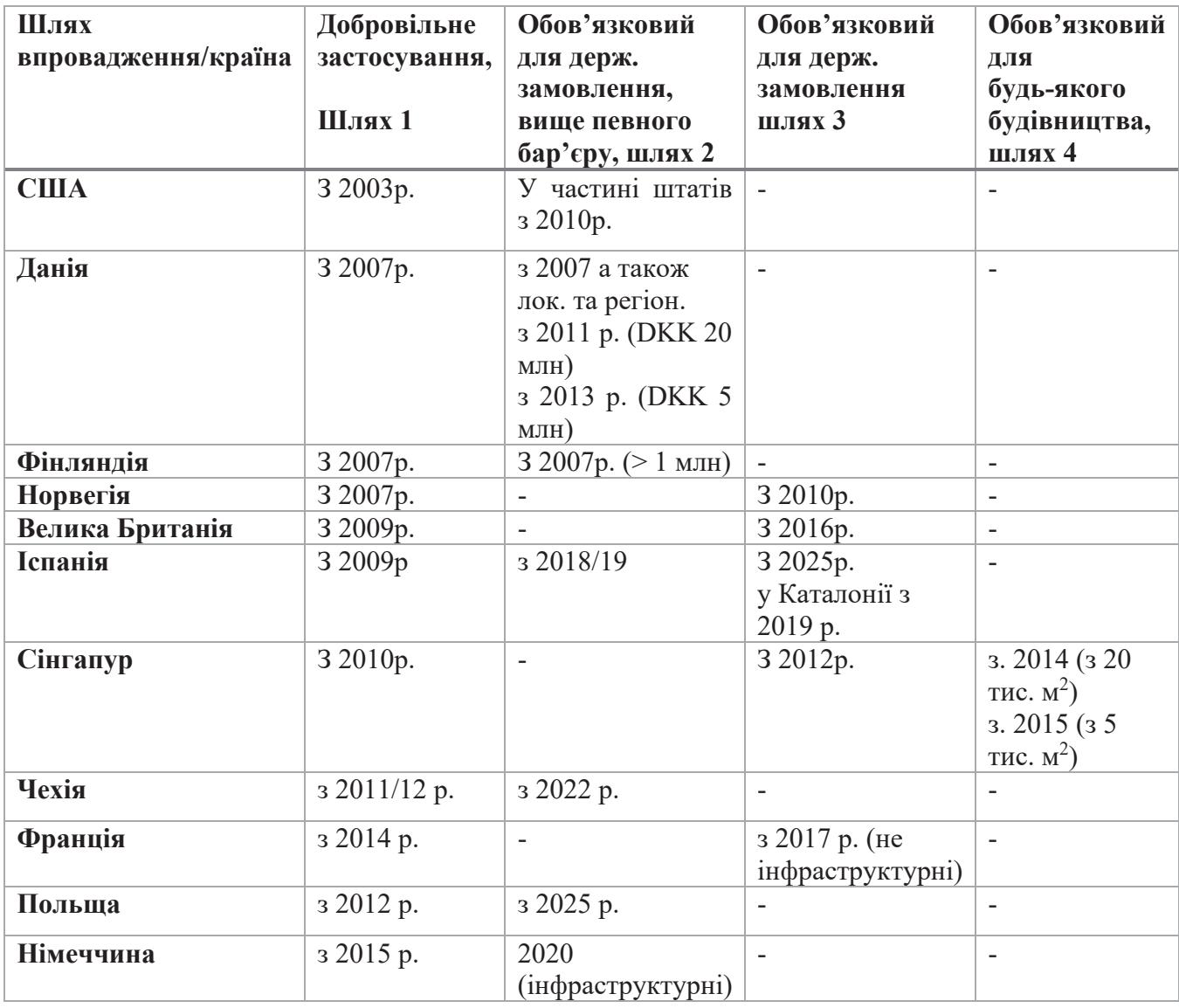

Таблиця 1. Хронологія шляхів впровадження

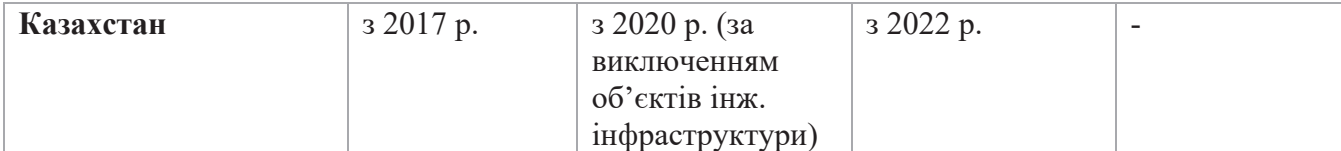

Всі країни розпочали впровадження BIM-технологій з добровільного застосування. Цей процес проходить такі етапи: створення робочої групи, яка включає в себе представників державних органів влади, бізнесу та громадськості; внесення необхідних змін для створення сприятливих умов для застосування BIM-технологій, поділ на етапи впровадження та визначення бажаного рівня BIM на кожному з них, відбір пілотних проєктів, та створення нових програм та напрямів для навчання або перекваліфікації працівників у області BIM.

Слід зазначити, що існує багато методів, якими держава може сприяти впровадженню BIM-технологій не тільки як замовник, а й як регулятор, який не лише створює законодавчу базу для використання BIM-технологій, а ще працює над сприятливими умовами для переходу до використання BIM. Такими можуть бути певні податкові пільги, дотації, повернення частини коштів на придбане програмне забезпечення, безкоштовні навчальні програми, експертний супровід, фінансування масштабної медійної підтримки тощо.

Будівництво за державним замовленням у більшості країн становить значну частину ринку. Тому процес впровадження обов'язкового застосування BIM для об'єктів, які будуються за державним замовленням, потребує особливої уваги. Слід відмітити різницю у напрямах реалізації пілотних проєктів за державні кошти:

- інфраструктурні;
- житлові споруди;
- нежитлові споруди;

Ця різниця дозволяє перевірити процес використання BIM-технологій з огляду на тип об'єктів, які держава планує будувати у першу чергу, або
пріоритетність для заощадження ресурсів та часу. (наприклад, будівництва інфраструктури до Олімпіади у Британії).

Зважаючи на різноманітність програмного забезпечення (зазвичай сфокусованого на певних задачах та/або дисциплінах), що використовується в процесах інформаційного моделювання на різних етапах життєвого циклу, існує декілька підходів до обміну даними:

• Використання нативних (пропрієтарних, закритих) форматів – тобто, використання власних форматів певного програмного забезпечення, що суттєвоспрощує процеси обміну даними, оскільки обмін відбувається в єдиному середовищі, з використанням однакових механізмів та можливостей програмного комплексу. З іншого боку, такий формат абсолютно залежний від розробника програмного забезпечення, через стратегію його розвитку та підтримки, а також суттєво (а іноді й повністю) обмежений в можливостях взаємодії з іншими програмними комплексами

● Концепція «Open BIM» – підхід, що передбачає використання відкритих форматів та протоколів, найбільш придатним та широковживаним з яких є формат IFC. Цей формат має відкриту специфікацію, яка не контролюється жодним вендором (розробником програмного забезпечення), проте фактично всі програмні комплекси мають можливості для оперування цим форматом – іншими словами, підтримують його структуру, мають можливості експорту та імпорту даних в формат IFC. З іншого боку, внаслідок орієнтації на універсальність використання ймовірне виникнення розбіжності в інтерпретації даних в різних програмних середовищах, складнощі їхньої передачі, повільніші темпи в підтримці та реалізації нових технологій та стандартів.

● Зважаючи на ці дві обставини, існує третій, суміщений підхід, в якому одночасно використовуються обидва попередні способи обміну даними. Більшість країн віддають перевагу суміщеного підходу. Це пояснюється відкритістю та «нейтральністю» формату IFC, незалежністю від розробників та постачальників програмного забезпечення, що унеможливлює звинувачення у лобіюванні їхніх інтересів, захистом інтелектуальної власності, більшою економічністю та ін. Водночас, розуміючи всі недоліки використання IFC-формату, це надає можливості для подання таких даних і у нативних форматах, забезпечуючи певний баланс та умови для гнучкого підходу. У рамках програм впровадження BIM на державному рівні фактично всі країни здебільшого зосереджені в основному на регламентуванні певних вимог на етапі подання BIM-моделей до державних структур (наприклад, експертиза, національні архіви, певні інспектуючі органи тощо).

Окремо слід зауважити, що попри певні відмінності, в багатьох країнах на момент початку впровадження BIM склалися досить схожі риси ключових учасників будівельної галузі з точки зору рівня обізнаності, можливостей та характеру застосування підходів інформаційного моделювання. В більшості випадків застосування BIM було найбільш поширене саме серед проєктних компаній як одних з першопрохідців (early adopters) з освоєння нового підходу та технологій. Слідом за ними поширення застосування спостерігалося у будівельних підрядників. Найнижчий інтерес залишався серед переважної більшості власників, інвесторів, девелоперів тощо. У цьому підході, Україна, як й інші країни СНД, не є винятком.

Таку різницю можна пояснити певними відмінностями у характері та масштабі діяльності учасників будівельної галузі, технологічними, кадровими та організаційними умовами. Так, наприклад, проєктування у порівнянні із масштабом і складністю задач, що стоїть перед замовниками, власниками, більш сфокусоване, і мало досвід роботи з певним програмним забезпеченням ще за часів застосування CAD-систем, що створило необхідне підґрунття для більш швидкого переходу до BIM. У цей час сфера діяльності власника, інвесторів, девелоперів охоплює більш глобальні процеси, сполучає велику кількість різних компаній, організацій та груп спеціалістів з різним рівнем компетенції, технологічної спроможності, утворює досить довгий ланцюг постачання, тощо. На жаль, недостатня обізнаність, нестача необхідних програмних чи технічних рішень, які могли б відповідати викликам процесу та охоплювати весь життєвий цикл, непідготовлена нормативно-правова база, ускладнювали процес переходу на технології та підходи BIM.

Водночас застосування BIM серед представників європейської будівельної галузі все ще залишається нерівномірним та обмеженим. Реалізація BIM фрагментована в контексті життєвого циклу і здебільшого спостерігається на етапах проєктування та будівництва, а не на етапах експлуатації та обслуговування. Зокрема, дані Великобританії підтверджують цю тенденцію: 90 % проєктних команд (причому, переважно архітектурних) використовують BIM, не маючи прямих вимог до цього, порівняно з приблизно 25 % будівельних підрядників. Деякі дослідження також підтверджують відсутність такого запиту у замовників, інвесторів будівельних проєктів, що переважно пояснюється недостатньою обізнаністю щодо переваг BIM (а не його несприйняттям), особливо на етапах будівництва та експлуатації.

Такі особливості та відмінності, в свою чергу, враховувалися при розробці національних стратегій впровадження BIM.

## **2.2.Порівняльня таблиця шляхів впровадження BIM за держзамовленням**

Порівняємо шляхи впровадження BIM за держзамовленням в разних країнах (табл. 2). У всіх країн є багато спільного, але кожна обирає метод впровадження, враховуючи індивідуальні передумови.

Беззаперечним лідером впровадження BIM-технологій на державному рівні є *Велика Британія*. Згідно з дослідженням Національної будівельної специфікації (NBS) використання ВІМ у Великобританії (2016) повідомили, що використання BIM у Великобританії зросло з 13 % у 2011 році до 54 % у 2016 році для всієї будівельної сфери. А відповідно до досліджень NBS у 2019 році, 63 % британських компаній впевнені, що BIM стане обов'язковим для використання для всіх будівельних проєктів.

Досвід *Данії* цікавий з точки зору впровадження BIM-технологій при державному замовленні. Ще 2007 року Данія запровадила вимоги BIM у своєму законодавстві про державні закупівлі. За десять років Данія стала одним з європейських лідерів щодо впровадження BIM на рівні з Британією. При цьому з 2011 р. Данія запровадила частку обов'язкового застосування BIM при державному замовленні, а згодом ще збільшила її, і зараз країна все більше наближається до введення обов'язкового застосування BIM для всього будівництва за державним замовленням. У 2016 році 78% данських будівельних компаній знали про BIM і використовували його для створення 3D-візуалізації, проведення аналізу продуктивності і виявлення конфліктів.

*Франція* вирішила піти шляхом впровадження ВІМ без жодних примусових. А замість цього розпочала широку інформаційну кампанію, щоб пояснити усім гравцям будівельної сфери переваги застосування BIM: нові навчальні програми, масштабні конференції та винагороди компаніям, які виявились кращими у процесі використання BIM. З метою зберегти однакові конкурентні умови для великого та малого бізнесу та уникнення монополій на будівельну сферу компанії отримали можливість самостійно і без жорстких умов виявляти ініціативу у використанні ВІМ. У результаті рівень впровадження BIM досяг 38 % у Франції у 2017 році, а поінформованість щодо BIM серед підприємств у секторі будівництва та нерухомості збільшилася з 22 % до 35 % у 2016 та 2017 роках відповідно. Крім того, 26 % власників будівельних проєктів почали впроваджувати BIM на будівництво проєктів.

| Країна         | Шлях 2, строки, цілі, результати                                                                                                    | Пілотний проєкт                                 | Формати                   |
|----------------|----------------------------------------------------------------------------------------------------|-------------------------------------------------|---------------------------|
|                |                                                                                                    |                                                 | даних                     |
| Данія          | обов'язкове для держ. замовлення понад 2,7<br>млн. євро з 2011 р.                                                                                                    | Усі типи                                        | <b>IFC</b>                |
| Фінляндія      | вимоги орієнтовані на державні<br>адміністративні будівлі та їхній примусовий<br>прийом з 2007 року (перший варіант вимог),<br>оновлення вимог COBIM 2012                                           | Інфраструктурні<br>об'єкти                      | <b>IFC</b>                |
| Норвегія       | обов'язково для державних закупівель з<br>2010 року, з 2016 - обов'язкове<br>використання відкритих стандартів                                                                                      | Усі типи                                        | <b>IFC</b>                |
| Великобританія | 5 років до Рівня ВІМ 2, який є обов'язковим<br>для держ. замовлення усіх об'єктів з 2016                                                                                                    | Нежитлове<br>будівництво -<br>школи та в'язниці | Нативний,<br>PDF<br>COBie |
| <b>Іспанія</b> | обов'язкове застосування з 2018 у<br>будівництві будівель, З 2019 у<br>інфраструктурних об'єктах                                                                                                    | Інфраструктурні<br>об'єкти                      |                           |
| Чехія          | 2017-2021 реалізація пілотних проєктів з<br>2022 обов'язкове для держ. замовлення за<br>певним вартісним порогом                                                                                    | Усі типи                                        | <b>IFC</b>                |
| Франція        | на центральному рівні, зосереджуючись на<br>хороших прикладах та оцінюючи попередні<br>проєкти; затверджено план в 2017 р.                                                                          | $\overline{a}$                                  | IFC,<br>Нативний          |
| Німеччина      | Пілотні проєкти на 2017 - 2020 роки, з 2020<br>року ВІМ обов'язковий для всіх<br>інфраструктурних проєктів за державне<br>замовлення                                                                | Інфраструктурні<br>об'єкти                      | IFC,<br>Нативний          |
| Польща         | 2018-2019 р. Проведення пілотних проєктів<br>(автодорога та залізниця), 2021-2024<br>пропонується 2 етап пілотних проєктів;<br>потужна освітня програма, з 2025 -<br>обов'язкове для держзамовлення | Інфраструктурні<br>об'єкти                      |                           |
| Казахстан      | з 2020-2022 Проведення пілотних проєктів з<br>2022 ВІМ обов'язково для державних                                                                                                    | Усі типи (за<br>винятком об'єктів<br>інженерної | IFC,<br>Нативний          |

Таблиця 2. Порівняння шляхів впровадження BIM за держзамовленням

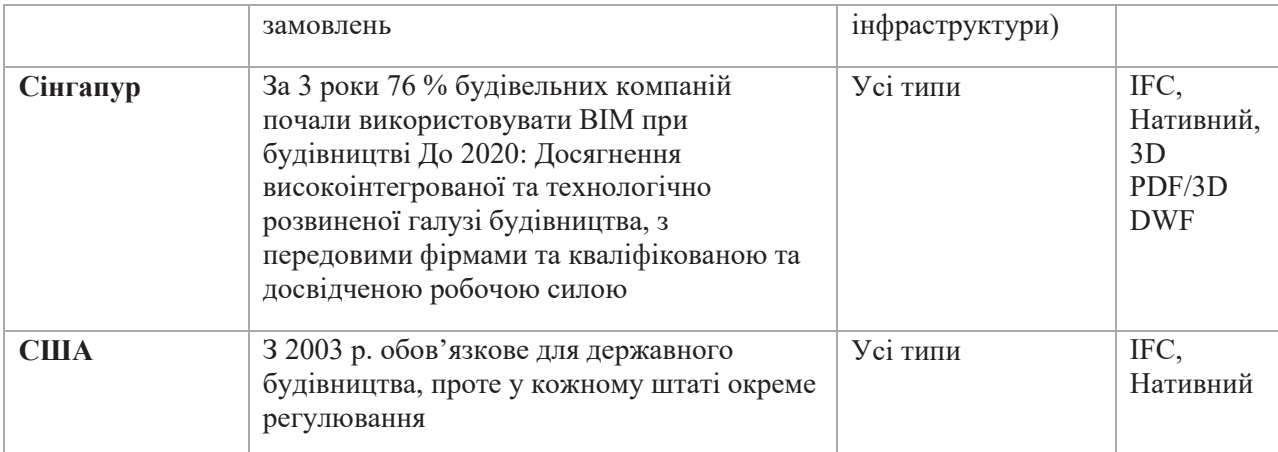

*Польща* не встановлювала обов'язкової умови для використання BIM, проте інвестувала в освіту, навчання та підвищення обізнаності. Деякі університети, такі як Варшавський технологічний університет, розробили курси, пов'язані з BIM («Впровадження BIM в проєктуванні конструкцій» і «BIM в цифровому будівництві»). Ці програми стали одними з найбільш високо оцінених курсів.

У *США* впровадження BIM-технологій відбувається нерівномірно через різницю законодавств серед штатів. У 2010 році штат Вісконсін був першим штатом США, який вимагав BIM від усіх публічних проєктів із загальним бюджетом більше 5 мільйонів доларів, а на новому будівництві - більше 2,5 мільйонів доларів. Вважається, що 72% будівельних компаній США використовують BIM для значної економії коштів на своїх проєктах.

З урахуванням курсу України до євроінтеграції доцільно йти перевіреним шляхом європейських BIM-лідерів і використовувати європейські стандарти, що значно пришвидшує таробить дешевшим процес впровадження, відкриває європейський ринок та сприяє залученню інвестицій.

Часто використання BIM стає частиною плану з оцифрування країни, як наприклад, Фінляндія включила його в оцифровку транспортної сфери. Також, досвід впровадження та застосування BIM за кордоном показує, що весь функціонал та переваги інформаційного моделювання не можна звести до якогось одного конкретного програмного продукту. Підлаштовувати взаємодію підприємств та держави під яке-небудь програмне забезпечення є непродуктивним рішенням. Саме тому треба сконцентруватися на оптимізації процесів проєктування, будівництва та експлуатації, на побудові нового рівня взаємодії між учасниками будівельних проєктів та на нормативно-правовій базі.

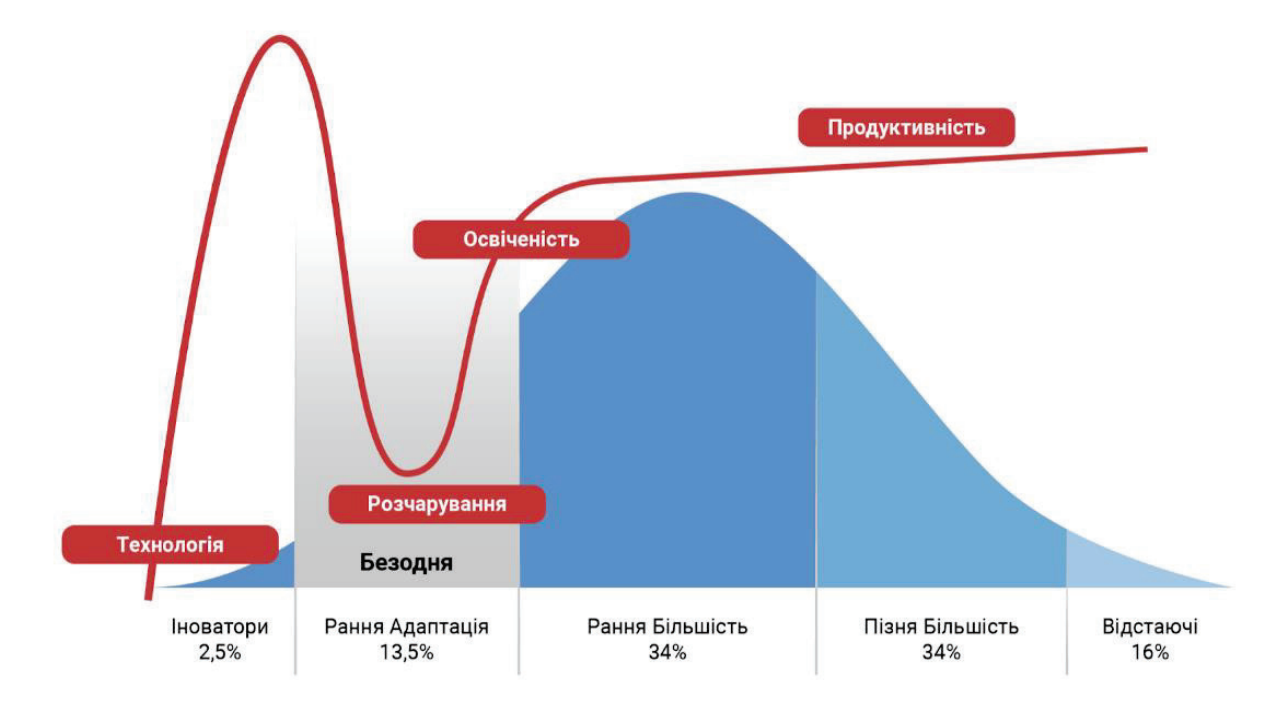

Рис. 2 Діграма Джеффрі Мура та цикл ажіотажу технологій

Згідно з принципом подолання розриву Джеффрі Мура, стосовно поширення ВІМ-технології Україна, в цілому, знаходиться в групі більш пізнього поширення (у світовому масштабі). Це не є виключно негативним фактором, оскільки дозволяє використати вже набутий досвід та уникнути критичних помилок, але треба намагатися потрапити до більш передових груп. Всередині країни поширення технологій відбудеться за таким самим принципом, який слід враховувати, роблячи акцент на інноваторах та компаніях, які готові стати ранніми послідовниками та просувати новітні технології в будівельній галузі, зокрема, BIM.

### **2.3. Стандартизація ISO та CEN**

Міжнародні будівельні стандарти та норми регламентуються Міжнародною організацією стандартизації (ISO), а у Європі ще регламентуються Європейським комітетом зі стандартизації (CEN).

Міжнародна організація стандартизації охоплює 117 членських країн, 41 членів-кореспондентів, 4 члени-абоненти країн спостерігачів, з 1993 року Україна є повноправним членом ISO. У структурі ISO діє технічний комітет ISO/TC 59, який має в своєму складі 8 підкомітетів, у тому числі SC 13 по BIM, де Україна не представлена.

Технічний підкомітет ISO/TC 59/SC 13 – займається питаннями організації та оцифровки інформації про будівлі та будівельні роботи, включаючи інформаційне моделювання будівель (BIM). Має 8 активних робочих груп, 12 вже прийняті, 8 стандартів у розробці.

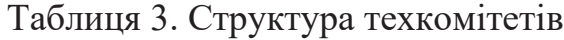

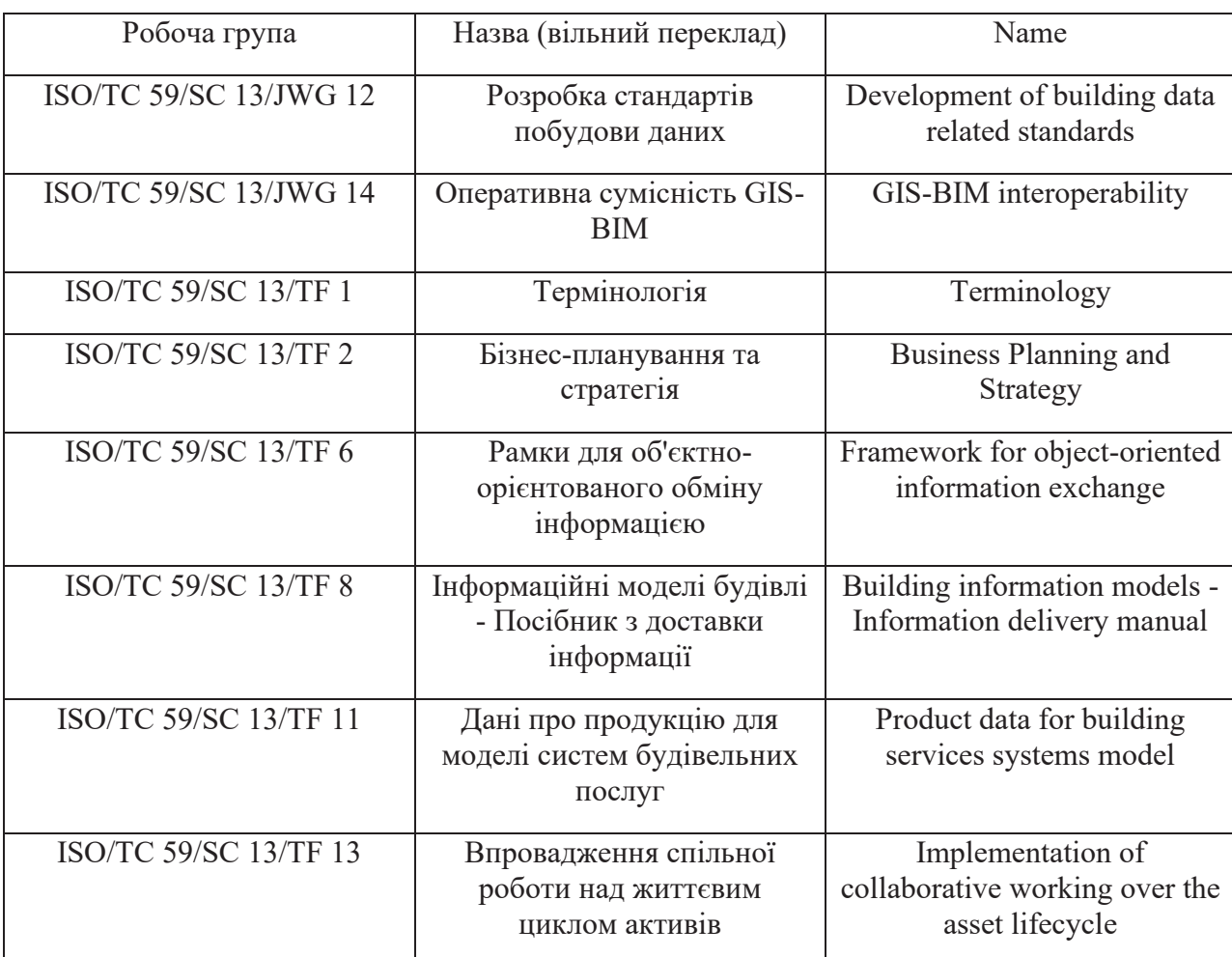

46

Для впровадження BIM в Україні необхідно придбати, перекласти, вивчити та прийняти розроблені стандарти ISO та долучитись до робочих груп технічного підкомітету ISO/TC59/SC13.

Європейський комітет зі стандартизації налічує членство 34 країнчленів, де Україна з 1997-го року є афілійованим членом. Діяльність CEN спрямована на гармонізацію міжнародних стандартів у Європі, а також на представлення інтересів європейських країн при розробці міжнародних стандартів.

У складі CEN діє технічний комітет CEN/TC 287 - Geographic Information/Географічна інформація. Він займається стандартизацією у сфері цифрової географічної інформації для Європи: комітет розробляє структуру стандартів та керівних принципів, які регламентують методологію визначення, опису та передачі географічних даних та послуг. Ця робота здійснюється в тісній співпраці з ISO/TC 211, щоб уникнути дублювання роботи. Стандарти будуть підтримувати послідовне використання географічної інформації по всій Європі таким чином, щоб вона була сумісна з міжнародним використанням. Комітет підтримує інфраструктуру просторових даних на всіх рівнях Європи. Долучення до роботи цього комітету та приведення національних стандартів у відповідність з CEN має стати одним з ключових завдань для успішного впровадженням BIM.

Технічний комітет CEN/TC 442 - BIM/Інформаційне моделювання будівлі BIM, який діє у тісній співпраці з ISO/TC59/SC13 займається питаннями BIM-технологій. Входження до складу цього комітету має стати черговим завданням для розвитку BIM-технологій в Україні.

Слід зазначити, що деякі пункти можуть бути досягнуті, спираючись на Угоду про асоціацію України та ЄС:

● ст. 338. Взаємне співробітництво включає, серед іншого, такі сфери: i) сприяння енергоефективності та енергозбереженню, у тому числі шляхом формування політики щодо енергоефективності та структури права і нормативно-правової бази з метою досягнення значного прогресу відповідно до стандартів ЄС, зокрема ефективну генерацію, виробництво, транспортування, розподіл та використання енергії, на основі функціонування ринкових механізмів, а також ефективного використання енергії при застосуванні обладнання, освітленні та у будівлях;

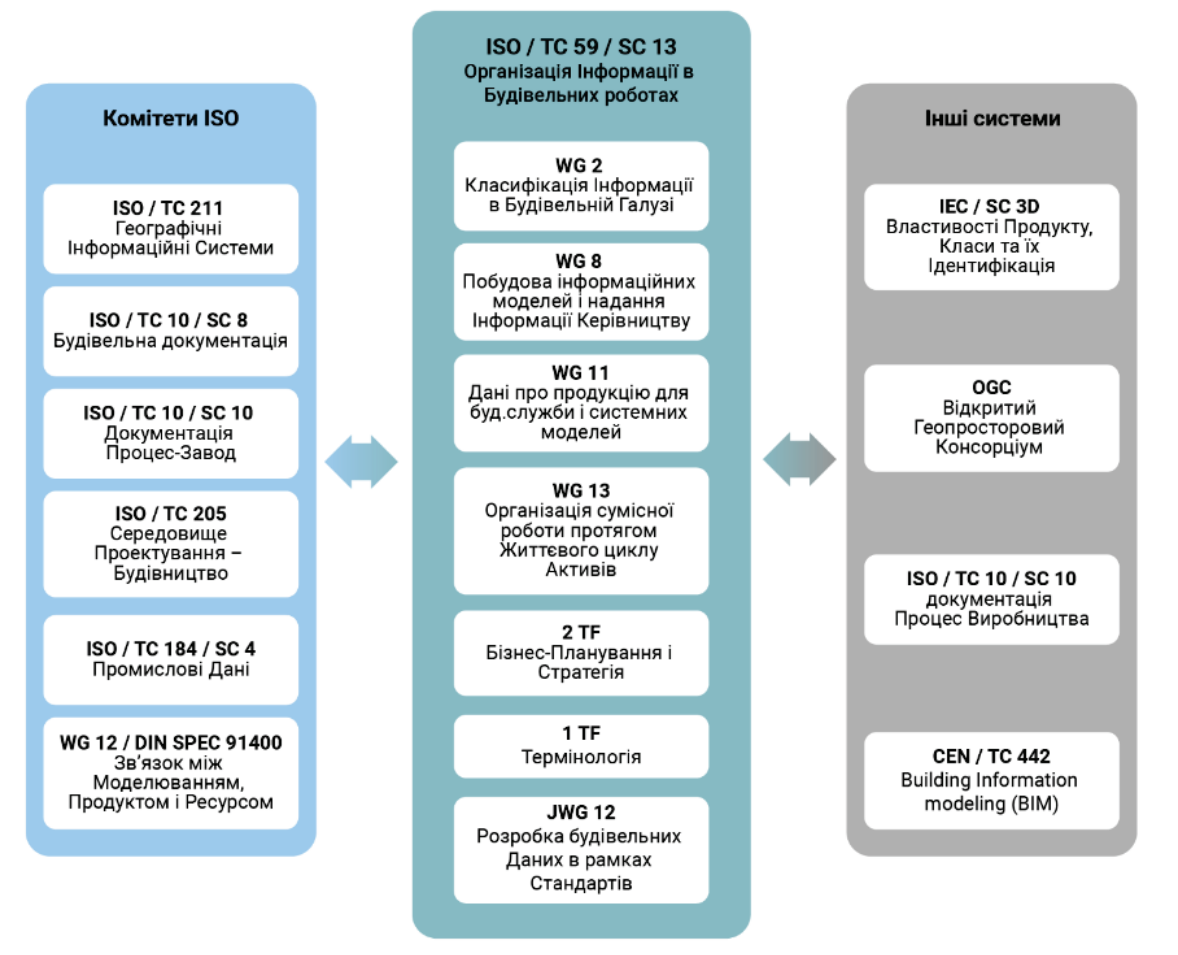

Рис. 2**.**1 Взаємодія між робочими групами та комітетами

● ст. 55. Технічне співробітництво. c) сприяння розвитку якісної інфраструктури систем стандартизації, метрології, акредитації, оцінки відповідності та ринкового нагляду в Україні;

Оцифрування будівельної галузі, яке неминуче при впровадженні BIMтехнологій, дозволить Україні швидше інтегруватися до Європейського цифрового ринку. Питанню цифровізації приділено значну увагу у стратегії сталого розвитку ЄС «Європа 2030».

### **2.4. Рівні деталізації проекту**

Оскільки вибір підходу BIM на проєкті означає роботу на основі моделі, розуміння ступеня інформації необхідної для окремих елементів моделі, відіграє значну роль у забезпеченні її використання за призначенням. Тому потреба в концептуальній моделі даних, на якій можуть базуватися різні BIM-процедури, була помічена вже на початку розвитку BIM. Так з'явився термін рівень розвитку (LOD).

Як і багато інших термінів у сфері BIM, специфікація LOD це концепція, прийнята архітектурною індустрією і спочатку запропонована Американським інститутом архітекторів (AIA) у 2008 році. Концепція LOD охоплює ряд аспектів і, серед іншого, визначає:

 $\blacksquare$  рівень графічної деталізації / точність моделювання (LOd)

■ кількість, якість та релевантність неграфічних неграфічних даних (LOi)

■ тип неграфічних даних

Рівень деталізації (LOd) визначає геометричну точність моделі по відношенню до реального вигляду елемента. Його часто ототожнюють з рівнем розробки, що є неправильним. невірно. Другим найбільш часто згадуваним аспектом є рівень інформації (LOi). Важливість неграфічних даних зазвичай зростає через фази проекту і досягає свого максимуму на на етапі технічного обслуговування та експлуатації

Хоча всі ці аспекти вносять свій внесок у концепцію LOD, вони не визначають його, тому ступінь розвитку (LOD) є узагальненням усіх цих аспектів. Рівень розвитку представляє ступінь, до якого інформація про елемент вважається достовірною для прийняття рішень в певний момент часу. Простіше кажучи, рівень розробки означає моделювання з відповідним рівнем деталізації для належного використання BIM. Найповнішою специфікацією стадії розробки є, безумовно, публікація розвитку, безумовно, є публікація асоціації BIMForum 3 асоціації BIMForum 3. Сама асоціація підняла питання важливості специфікацій LOD специфікацій наступним чином:

■ допомагає проектним групам чітко сформулювати та представлення елементів, які будуть задіяні в BIM-процедурах процедури

■ допомагає у спілкуванні між проєктними командами, щоб гарантувати, що всі члени проекту відповідають вимогам BIM

■ також служить протоколом, який може бути включений до BIMконтрактні документи та плани виконання BIM

### **Основні визначення рівнів деталізації (LOD)**

П'ять рівнів розробки були визначені AIA для вказівки ступеня розвитку BIM-моделі. Ці рівні описуються як LOD 100, LOD 200, LOD 300(350), LOD 400 і LOD 500. Зазвичай ці коди відповідають етапам проекту, таким як концептуальний етап і приблизна геометрія, точна геометрія, виробництво, а також фактичний стан після будівництва.

Різні рівні вимагають координації між усіма зацікавленими сторонами проекту для визначення того, хто буде відповідальний за розвиток кожного компонента та в якій мірі буде деталізована BIM-модель. Основні визначення рівнів деталізації пояснюються BIMForum наступним чином:

### **LOD 100 (базовий)**

Елемент моделі може бути графічно відображений у моделі символом або іншим загальним представленням, але не задовольняє вимог LOD 200. Інформація, пов'язана з елементом моделі (тобто вартість за м<sup>2</sup> або м<sup>3</sup> і т.д.), може бути отримана з інших елементів моделі.

Тлумачення BIMForum: Елементи LOD 100 не є геометричними представленнями. Прикладами є інформація, прикріплена до інших елементів моделі або символи, які показують наявність компонента, але не його форму, розмір або точне розташування. Будь-яку інформацію, отриману з елементів LOD 100, слід вважати приблизною.

### **LOD 200 (приблизний)**

Елемент моделі графічно представлений у моделі як загальна система, об'єкт або збірка з приблизними кількостями, розмірами, формою, розташуванням та орієнтацією. До модельного елемента також може бути прикріплена не-графічна інформація.

Тлумачення BIMForum: На цьому рівні елементи LOD є загальними заповнювачами. Їх можна впізнати як компоненти, які вони представляють, або це можуть бути об'єми для резервування простору. Будь-яку інформацію, отриману з елементів LOD 200, слід вважати приблизною.

#### **LOD 300 (точний)**

Елемент моделі графічно представлений у моделі як конкретна система, об'єкт або збірка з точністю до кількості, розміру, форми, розташування та орієнтації. До модельного елемента також може бути прикріплена неграфічна інформація.

Тлумачення BIMForum: Кількість, розмір, форма, розташування та орієнтація елемента, як спроектована, можуть бути виміряні безпосередньо з моделі без посилання на не-модельовану інформацію, таку як примітки або розміри. Початковий пункт проекту визначений, і елемент точно розташований відносно початкового пункту проекту.

## **LOD 350 (точний, взаємодіє з іншими системами)**

Елемент моделі графічно представлений у моделі як конкретна система, об'єкт або збірка з точністю до кількості, розміру, форми, розташування, орієнтації, і взаємодії з іншими будівельними системами. До модельного елемента також може бути прикріплена не-графічна інформація.

Тлумачення BIMForum: Частини, необхідні для координації елемента з близькими або приєднаними елементами, моделюються. Ці частини можуть включати такі елементи, як підпори та з'єднання. Кількість, розмір, форма, розташування та орієнтація елемента, як спроектована, можуть бути виміряні безпосередньо з моделі без посилання на не-модельовану інформацію, таку як примітки або розміри.

### **LOD 400 (конструктабельний)**

Елемент моделі графічно представлений у моделі як конкретна система, об'єкт або збірка з точністю до розміру, форми, розташування, кількості та орієнтації з деталями, виготовленням, збіркою та інформацією про встановлення. До модельного елемента також може бути прикріплена неграфічна інформація.

Тлумачення BIMForum: Елемент LOD 400 моделюється з достатньою деталізацією та точністю для виготовлення представленої компоненти. Кількість, розмір, форма, розташування та орієнтація елемента, як спроектована, можуть бути виміряні безпосередньо з моделі без посилання на не-модельовану інформацію, таку як примітки або розміри.

LOD 500 (як побудований)

Елемент моделі є представленням, перевіреним на місці щодо розміру, форми, розташування, кількості та орієнтації. До модельних елементів також може бути прикріплена не-графічна інформація.

Тлумачення BIMForum: Оскільки LOD 500 стосується перевірки на місці і не є підтвердженням переходу до вищого рівня геометрії елементів моделі або не-графічної інформації, специфікація BIMForum не визначає або ілюструє його.

У 2019 році BIMForum випустив останню версію керівництва з визначення рівнів деталізації (LOD). Був опублікований обширний посібник, який може допомогти визначити, як повинен виглядати кожен елемент моделі та набір даних і як це повинно відображатися в моделі. Однак, окрім певних елементів мостів (рис. 2.2),.

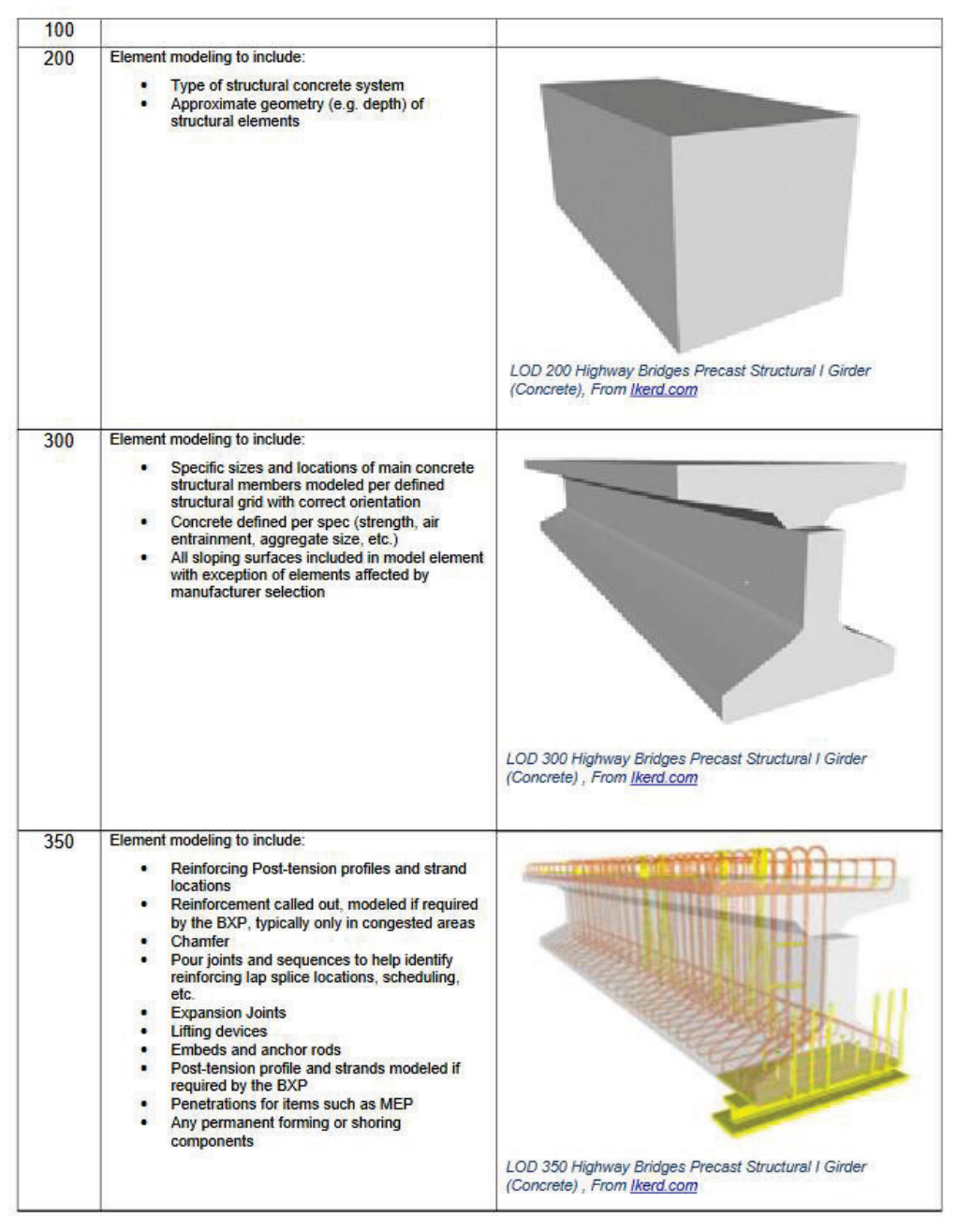

Рис. 2.2 Рівні деталізації проекту балки

### **Визначення оптимальних рівнів деталізації**

Чіткі та зрозумілі визначення рівня розвитку є важливими факторами для успішної реалізації підходу BIM. Відсутність консенсусу щодо того, що слід досягти в проекті, може мати негативний вплив, призводячи до неефективної координації, затримок у графіку та перевищення витрат. Тому необхідно якнайшвидше вирішувати проблеми, пов'язані з рівнями розвитку (LOD), щоб уникнути непорозумінь та проблем, які обов'язково виникнуть під час процесу. З цієї причини рівні розвитку повинні бути визначені перед

початком роботи з моделювання через основні документи BIM, такі як План виконання BIM (BIM Execution Plan)

Основним фактором у визначенні відповідного рівня розвитку є мета моделі, тобто її призначення для конкретного використання в BIM.

Загалом, інформація, необхідна для створення більш високих рівнів розвитку, поступово стає доступною по мірі того, як проект проходить через наступні етапи. У той же час, розвиток окремих елементів у процесі проектування може просуватися з різною швидкістю. Так, наприклад, елементи доріг у кінцевому проекті можуть мати рівень розвитку LOD 300, тоді як окремі комунікації можуть бути моделювані на рівні LOD 200. Тому LOD зазвичай використовується лише для опису елементу моделі, а не для всієї моделі в цілому.

Поточна практика показує, що випадки, які можна охарактеризувати як чрезмерне моделювання, не є рідкісними. Оскільки надмірне моделювання може стати потенційним витратою ресурсів проекту, важливо забезпечити узгодження необхідних рівнів розвитку на початкових етапах з усіма дисциплінами, які надають тривимірні компоненти для загальної BIM-моделі

Хоча найбільш загальні вказівки (наприклад, специфікації BIMForum) можуть використовуватися для розрізнення правил і методів обробки даних у контексті моделювання будівельних даних, унікальні характеристики автомобільних доріг вимагають формулювання вказівок, які краще відповідають їхнім конкретним особливостям. Це, разом з збільшенням застосування BIM у проектах інфраструктури, спричинило розробку багатьох власних специфікацій та посібників. Можна знайти специфікації, видані власниками (наприклад, дорожні адміністрації), які розробляють або консультують компанії для внутрішнього використання, або цільові специфікації, спрямовані на впровадження підходу BIM у конкретні проекти інфраструктури (рис. 2.3).

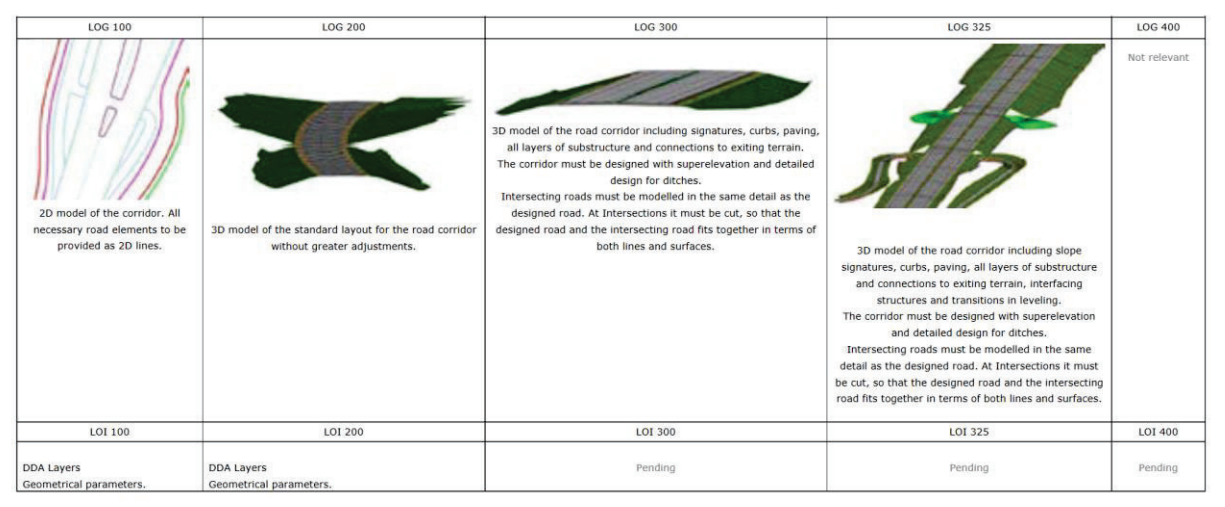

Рис. 2.3 Рівні деталізації проекту дороги

## **Висновки до другого розділу**

- 1. Проаналізований європейський досвід впровадження ВІМ, переваги та недоліки добровільного, обов'язкового для держави замовника при певному параметрі проекту для всього будівництва, та обов'язкового для всього будівництва. Створена хронологія впровадження ВІМ в країнах Європи.
- 2. Зроблено порівняння шляхів впровадження ВІМ в країнах Європи за держзамовленням, проаналізовані наслідки більш раннього та пізнього поширення ВІМ за циклом ажіотажу технологій за діаграмою Мура.
- 3. Проаналізовані стандарти ISO тa СEN з питання організації та оцифровки інформації про будівлі та будівельні роботи, включаючи інформаційне моделювання будівель (BIM).
- 4. Проаналізована концепція рівнів деталізації проекту (LOD) запропонованой Американським інститутом архітекторів (AIA) у 2008 році, проведений аналіз визначення оптимальних рівнів деталізації

# **РОЗДІЛ 3. МЕТОДИКА МОДЕЛЮВАННЯ ВУЛИЧНЬО-ДОРОЖНЬОЇ МЕРЕЖІ**

# **3.1.Методика моделювання вулично-дорожньої мережі за сприятливістю до будівництва в QGIS**

АНАЛІЗ цифрової моделі рельєфу (ЦМР)

Завдання: Побудова карти ухилів території для визначення зон, сприятливих для будівництва. Сформулюємо методику виконання завдання.

Етапи розв'язання:

- Підготовка даних (створення ЦМР)
- Визначення ухилів рельєфу на території населеного пункту: "Схил".
- Класифікація отриманого растру ухилів за групами, визначеними стандартами: "Перекласифікувати за таблицею"
- Розрахунок статистичних даних, зокрема, щодо площі, яку займає кожна категорія території: "Звіт про унікальні значення шарів растру".
- Обробка результатів.

Для визначення ділянок, сприятливих для будівництва, ми можемо класифікувати ЦМР території за крутизною схилів. Для цього скористаємося вимогами до ухилів з "ДБН В.2.2-12:2019" (табл.1)

Табл.4 Вимоги до ухилів з ДБН

| Ухил | Сприятливий для | Малосприятливий   | Несприятливий для |
|------|-----------------|-------------------|-------------------|
|      | будівництва     | для будівництва   | будівництва       |
|      | $0.5 - 8\%$     | Менше ніж 0.5-15% | Більше ніж 15%    |

Шар матриці висот розрізається вздовж кордонів високих точок. Перетворимо точковий шар у полігональний, побудувавши його екстенсивність: Увігнута оболонка (альфа-форма). Розріжемо матрицю висот за отриманим полігоном: Закріпіть растр за шаром-маскою. Вибираємо таку ж роздільну здатність отриманого шару, як і у вхідного шару (рис.3)

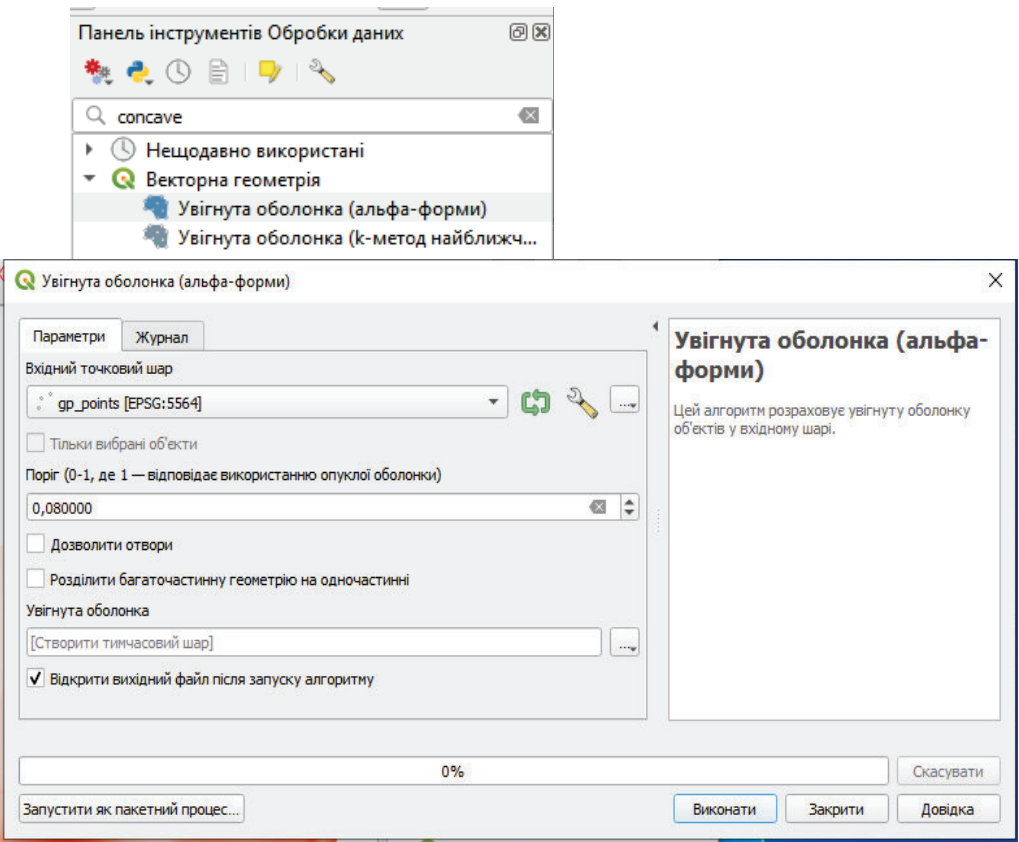

Рис. 3. Увігнута оболонка (alpha-form)

 Обріжимо ЦМР використовуючи отриманий полігон: Clip raster by Mask Layer (вирізати растр за шаром маски)

Обираємо роздільну здатність результуючого шару таку ж як і вхідного:

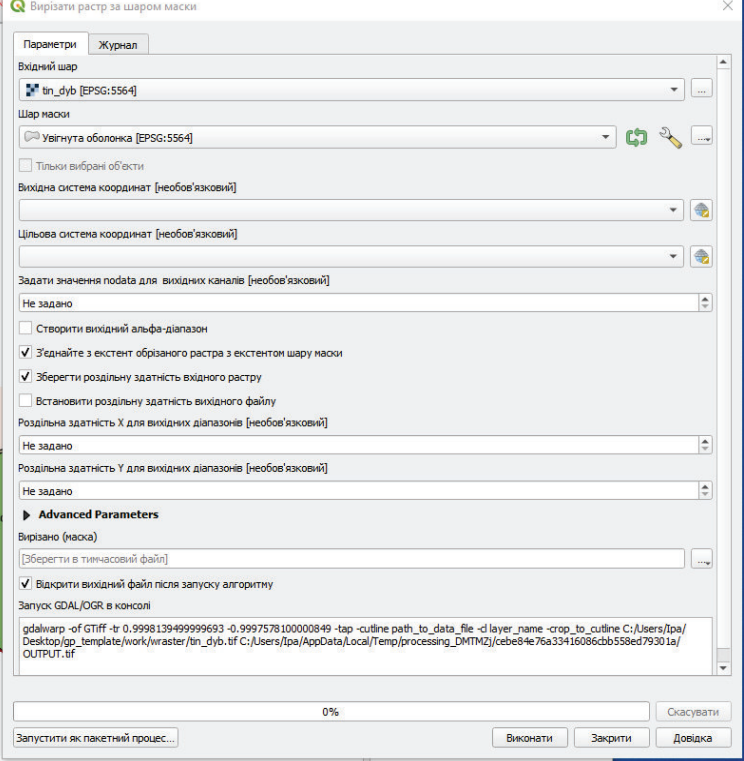

Рис. 3.1 Вирізати за шаром маски

 Побудуємо растр ухилу (рис. 3.2) (Slope map) - інструмент "Slope". Нахил виражається не в градусах, а у відсотках, обчислюється по границях. Коефіцієнт дорівнює 1.00

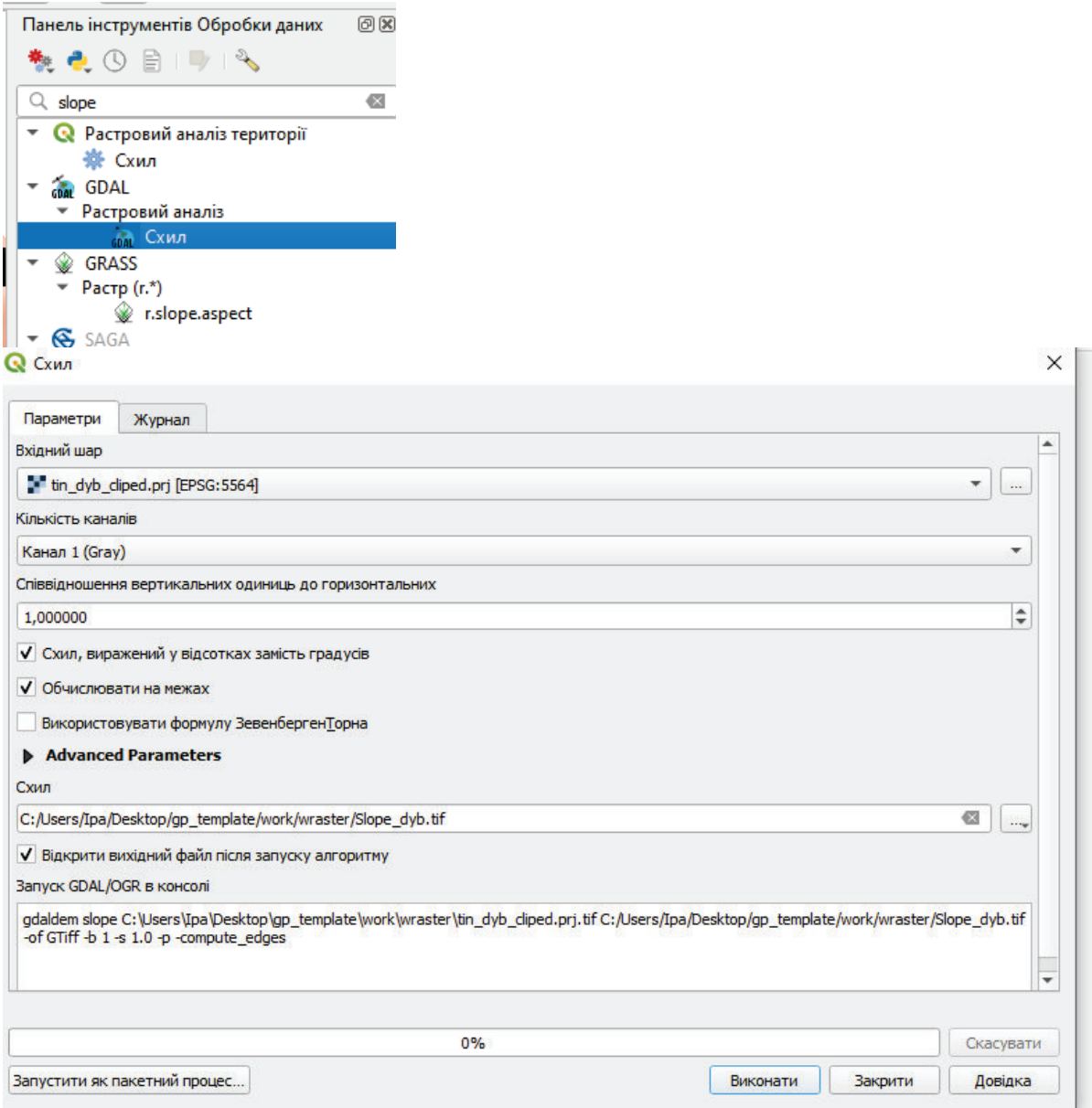

Рис. 3.2 Інструмент «схил»

 Після отримання градієнтного растру, за допомогою інструменту отримання інформації ми можемо отримати інформацію про градієнт в будь-якій точці растру: Класифікація растру за ухилами, використовуючи інструмент "Перекласифікувати за таблицею". Вказуємо межі діапазону min  $\leq$  значення  $\leq$ тах і заносимо дані в таблицю

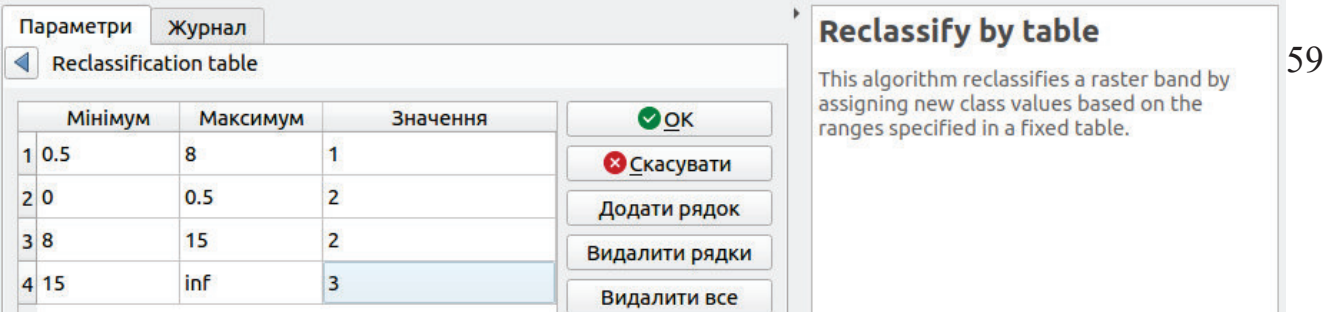

Рис. 3.3. Алгоритм перекласіфикувати за таблицею

Отримуємо рекласифікований растр

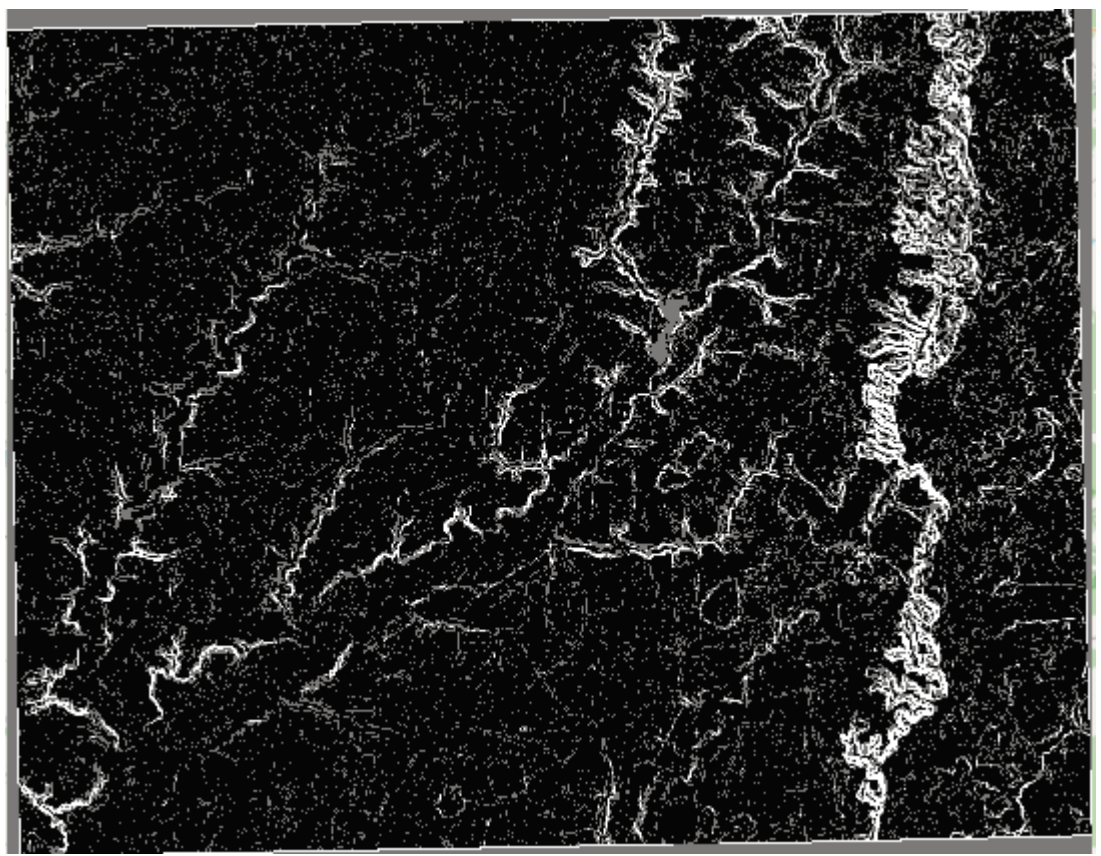

Рис 3.4 Рекласифікований растр

Використовуючи інструмент інформації можемо перевірити що цей растр має значення 1,2 або 3:

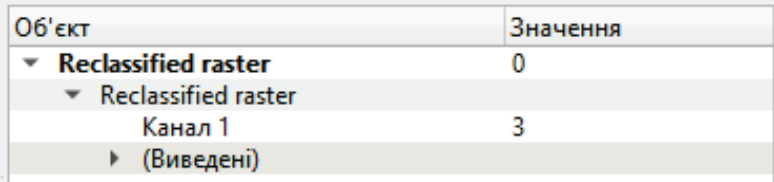

# Рис 3.5 Об'єкт рекласифікований растр

Обрізаємо класифікований растр в межах населеного пункту за допомогою інструменту Clip raster by Mask Layer (Обрізати растр за шароммаскою), з'єднуємо його з обрізаним шаром-маскою та змінюємо символи (Layers Properties) для візуалізації інформації про схили.

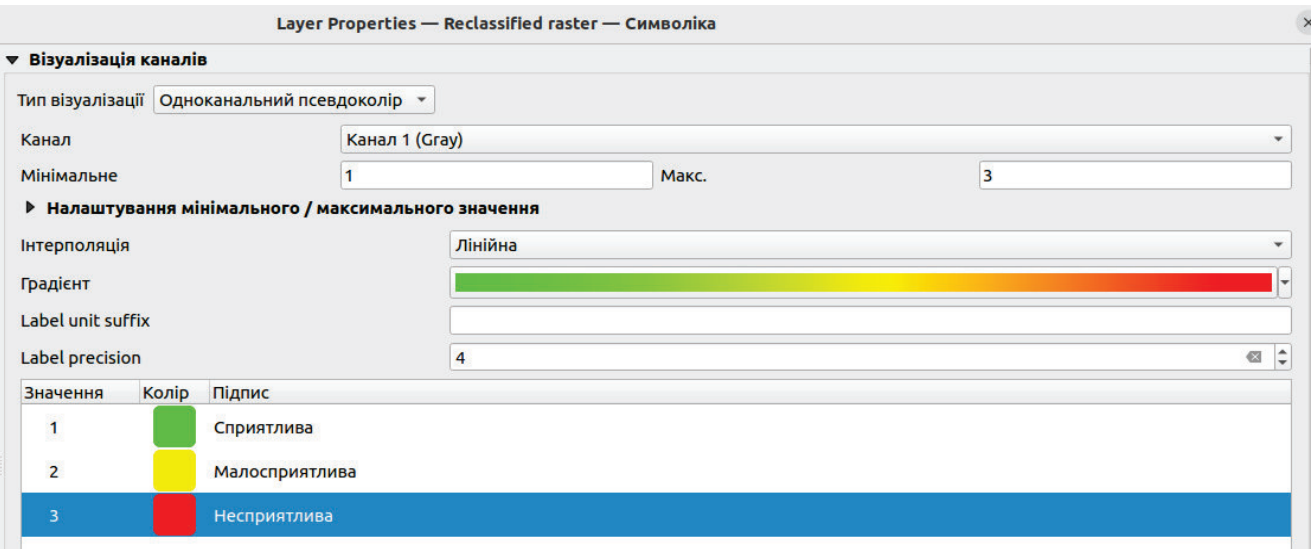

## Рис. 3.7. Параметри шару «Символіка»

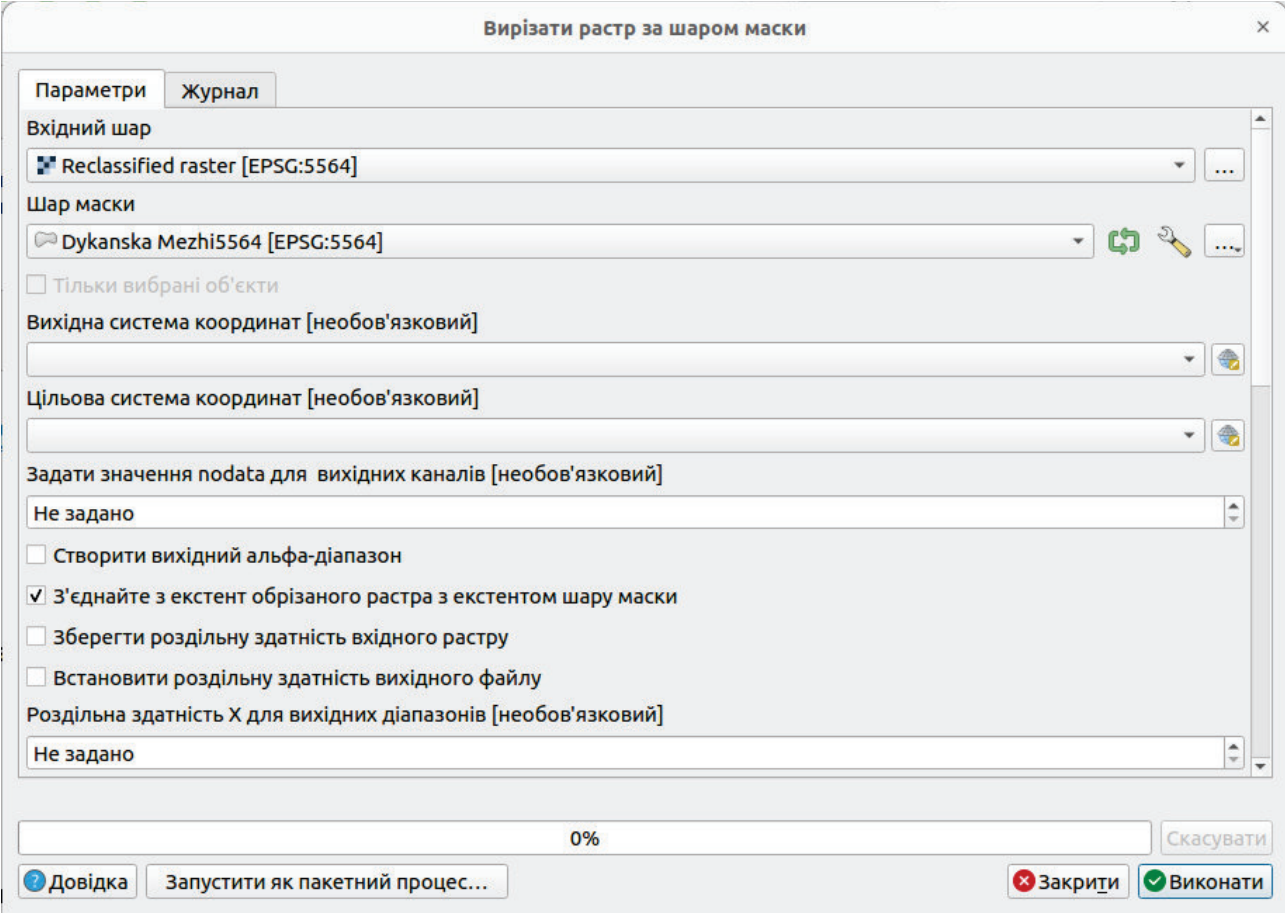

Рис. 3.6. Алгоритм «вирізати за шаром маски»

Отримання інформації про площі територій з растру здійснюється за допомогою звіту "Звіт про унікальні значення растрового шару", після чого ми отримаємо посилання з інформацією

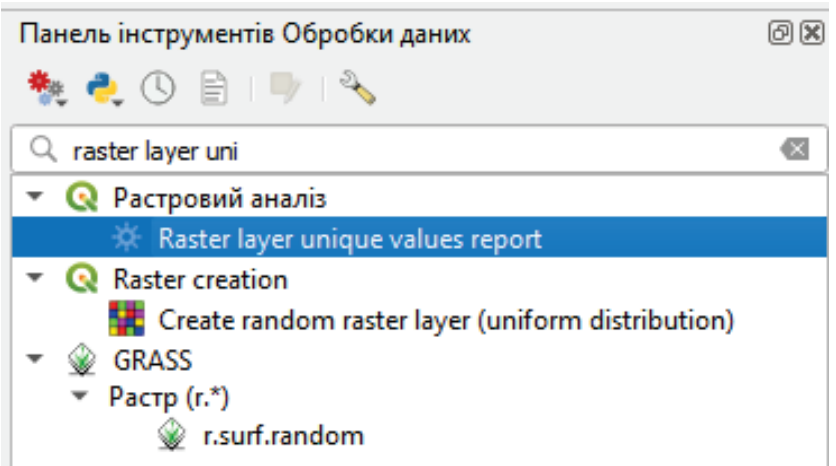

Рис. 3.8 Звіт про унікальні значення растрового шару

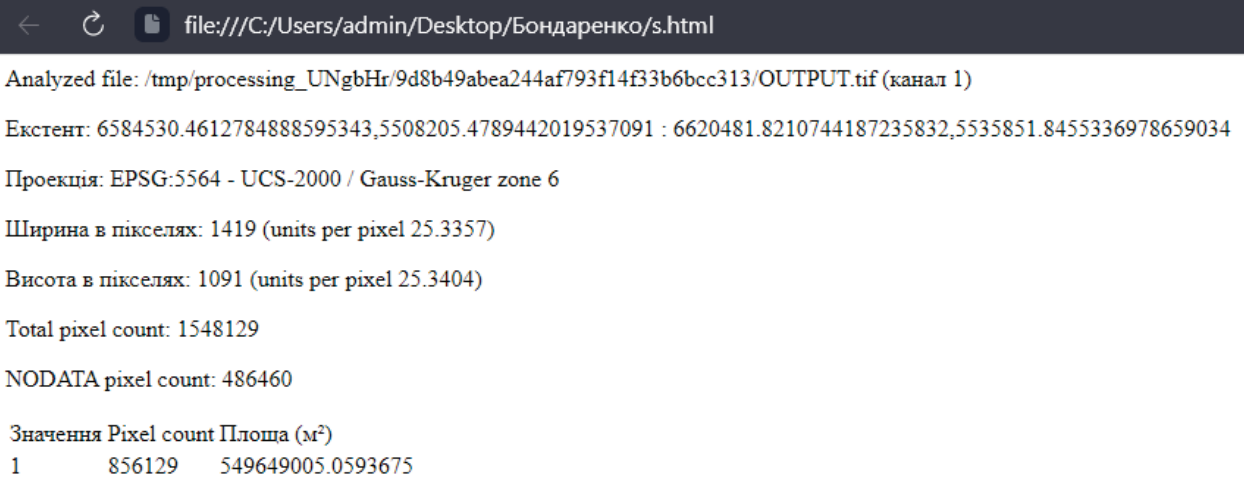

 $\overline{2}$ 158861

101991394.5126683  $\overline{3}$ 46679 29968691.52565351

Рис. 3.9 Посилання на інформацію

Таблиця. 4 Значення області підрахунку пікселів  $(w^2)$ 

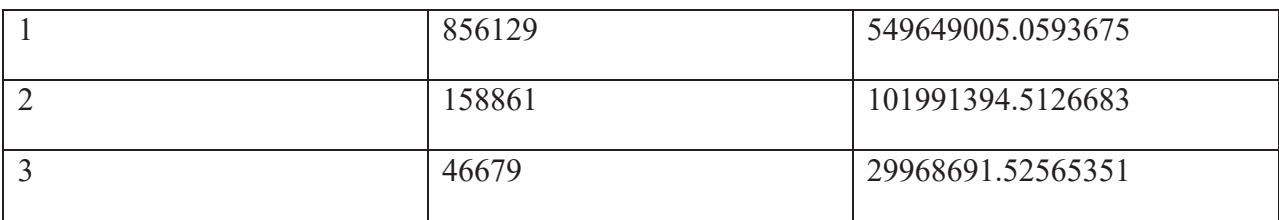

Статистику виконуємо за допомогою функції Зональна гістограма. У таблиці атрибутів (табл.3) можна переглянути площу створеного файлу "сприятливої" (Histo1), менш придатної (Нisto2) та несприятливої (Histo3) території для будівництва.

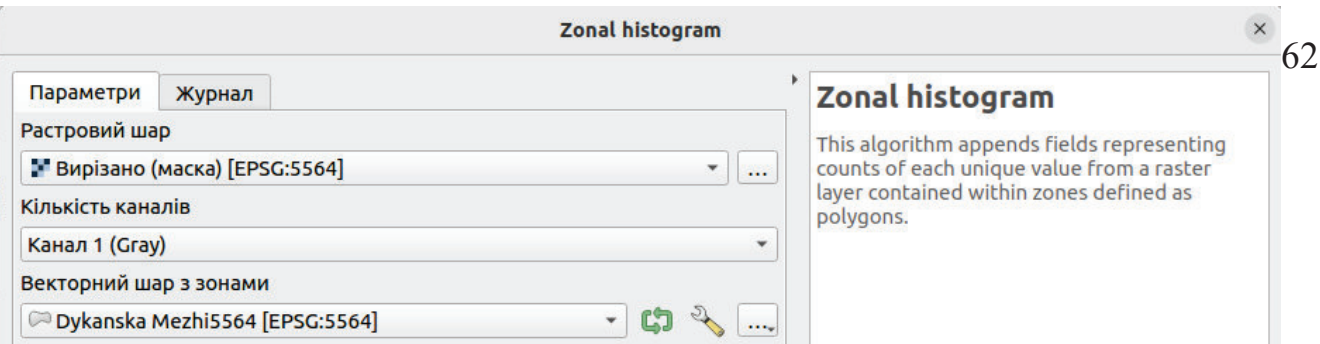

Рис. 3.10. Алгоритм «Зональна хістограма»

Таблиця. 5 Площа придатних, менш придатних та непридатних територій за ухилом

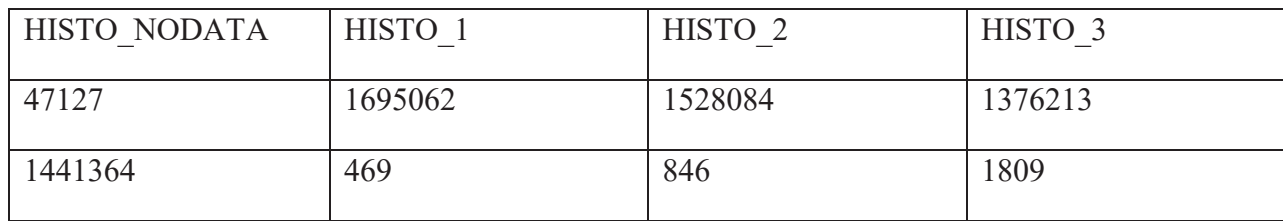

Ці статистичні дані можемо візуалізувати у вигляді діаграми. Перейдемо до властивостей шару Output zones, вкладки Діаграми:

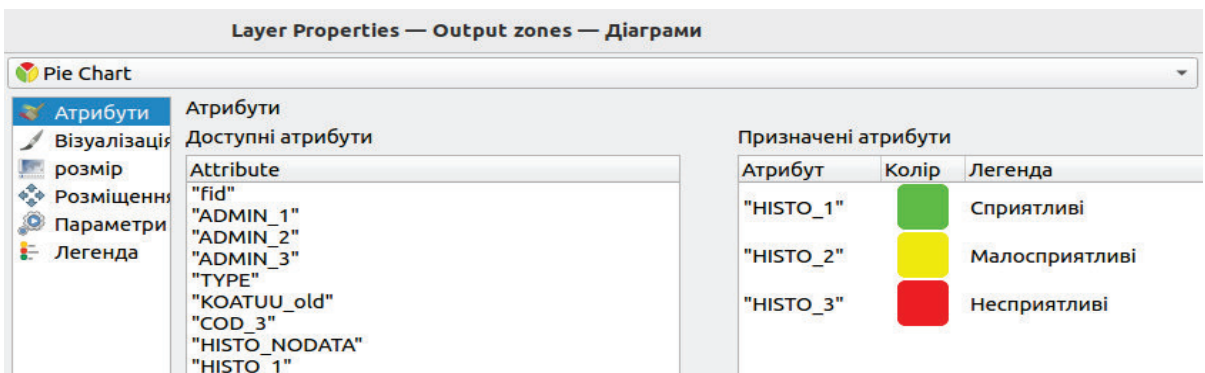

Рис. 3.11. Властивості шару «Діаграми»

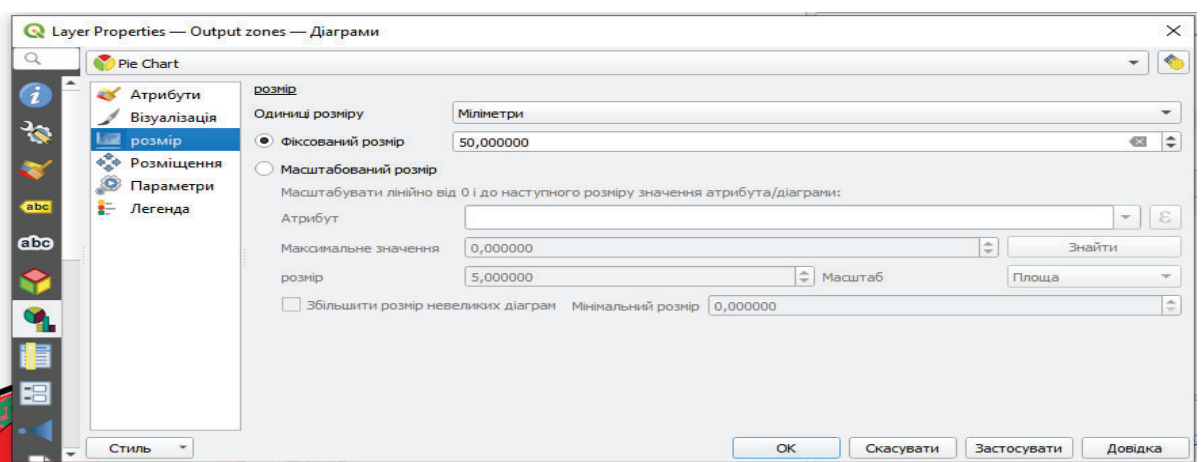

Рис.3.12. Властивості шару «Діаграми, розмір»

Готуємо файл до друку та добавляємо умовні позначення

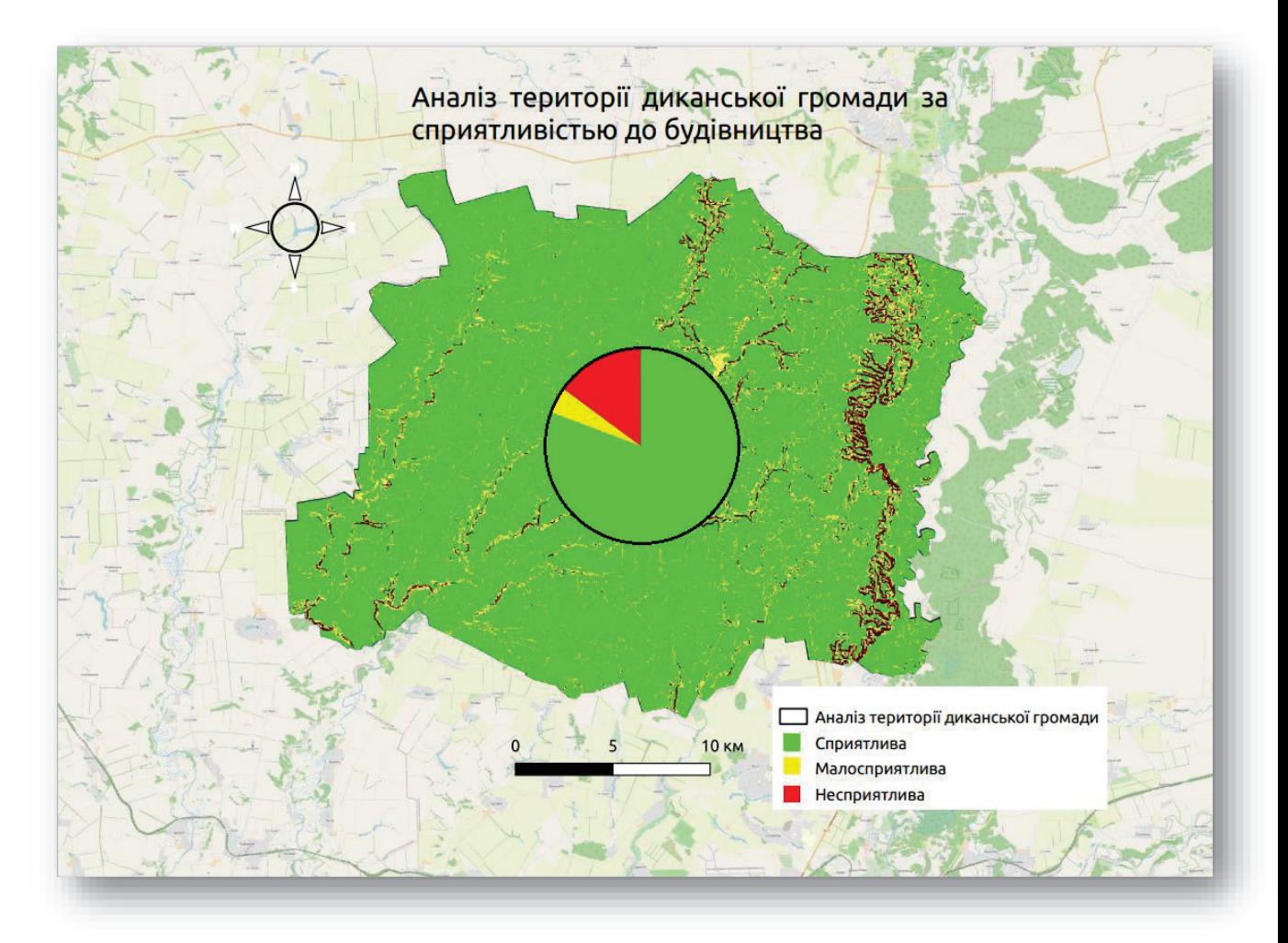

Висновок: QGIS - це програма з відкритим вихідним кодом, що означає, що вона доступна для використання безкоштовно і з відкритим вихідним кодом, її можна модифікувати і поширювати відповідно до умов ліцензії. Більшість функцій, доступних у комерційних ГІС-додатках, таких як ArcGIS і MapInfo, також доступні в QGIS, що робить її цілком конкурентоспроможною в цьому сегменті ринку.

QGIS - це потужний інструмент аналізу геопросторових даних, який можна використовувати для вивчення придатності території для будівництва. За допомогою QGIS можна відображати різні шари даних, такі як геологічні, екологічні, транспортні та інші, на одній карті та аналізувати їхню взаємодію.

Наприклад, QGIS дозволяє виконувати аналіз просторового планування, включаючи визначення зон ризику, обмежень і зон землекористування, що може бути корисним при визначенні придатних ділянок для будівництва. Також за допомогою QGIS можна проаналізувати різні аспекти, які можуть вплинути на вибір місця для будівництва, такі як доступність до інфраструктури, природні умови, демографічні та соціальні фактори.

Висновок: використання сучасних технологій значно спрощує розрахунок та аналіз даних, які ми використовуємо для подальшого планування будівництва. Використання програмного комплексу QGIS дозволяє дослідити територію громади на предмет придатності для будівництва, що значно прискорює подальше планування проектів.

## **3.2 Методика проекування автомобільної дороги в Autodesk Civil 3d.**

Як підоснову для побудови траси лінії відкриваємо створений цифровий рельєф місцевості. В Сivil 3D існує багато способів побудови трас. Щоб переглянути їх нажміть: панель інструментів "Головна"→ "Створити проектні дані"→ "Траса" (рис. 4). Найчастіше застосовується перший спосіб, при якому траса будується як полілінія (вказуються вершини через які треба щоб пройшла траса), і відразу вписуються потрібні елементи (криві). Є варіант створення траси найкращого вписування, коли ми маємо які-небудь точки чи елементи автокаду через які повинна пройти траса, Сivil аналізує їх і вписує потрібні елементи. Також є можливість створити трасу із різноманітних елементів Сivil.

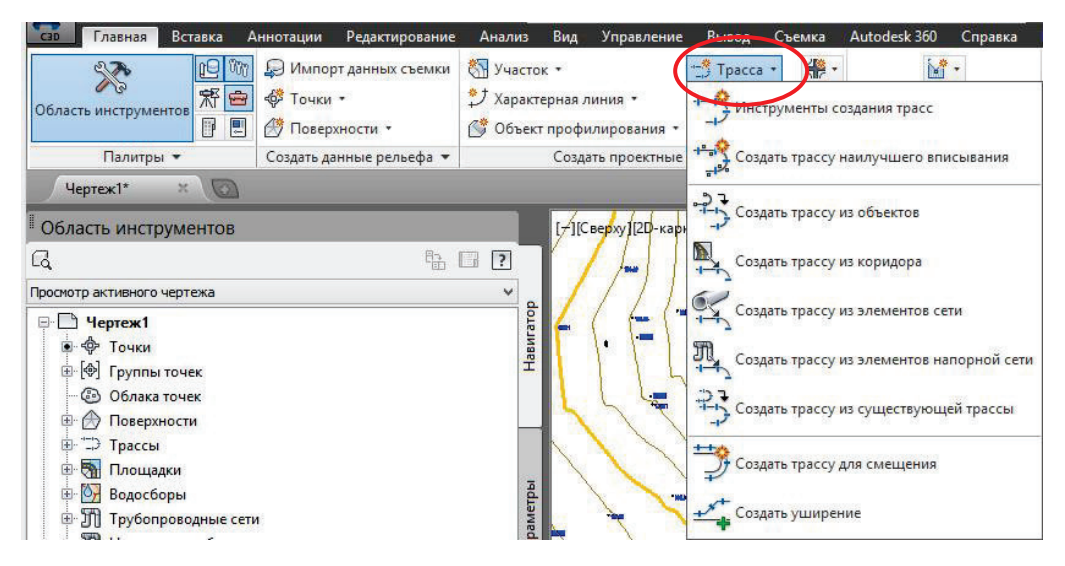

Рис.4 Інструмент "Траса"

Розпочнемо створення траси. Виберіть перший спосіб створення траси "Инструменты создания трасс", тобто створення траси вручну. З'явиться вікно налаштування майбутньої траси (рис. 4.1). Вводимо назву траси: "Вісь"; тип, система визначає автоматично, тому залишаємо той який пропонує програма; початковий пікет: 0+00,00 м; стиль траси і набір міток траси: ГОСТ Р 21.1701-97. Критерії проектування: вказуємо проектну швидкість: 80 км/год; за файл критеріїв обираємо СНіП 2.05.02-85 (SNIP 2.05.02-85 Design Check RUS). Натискаємо "ОК".

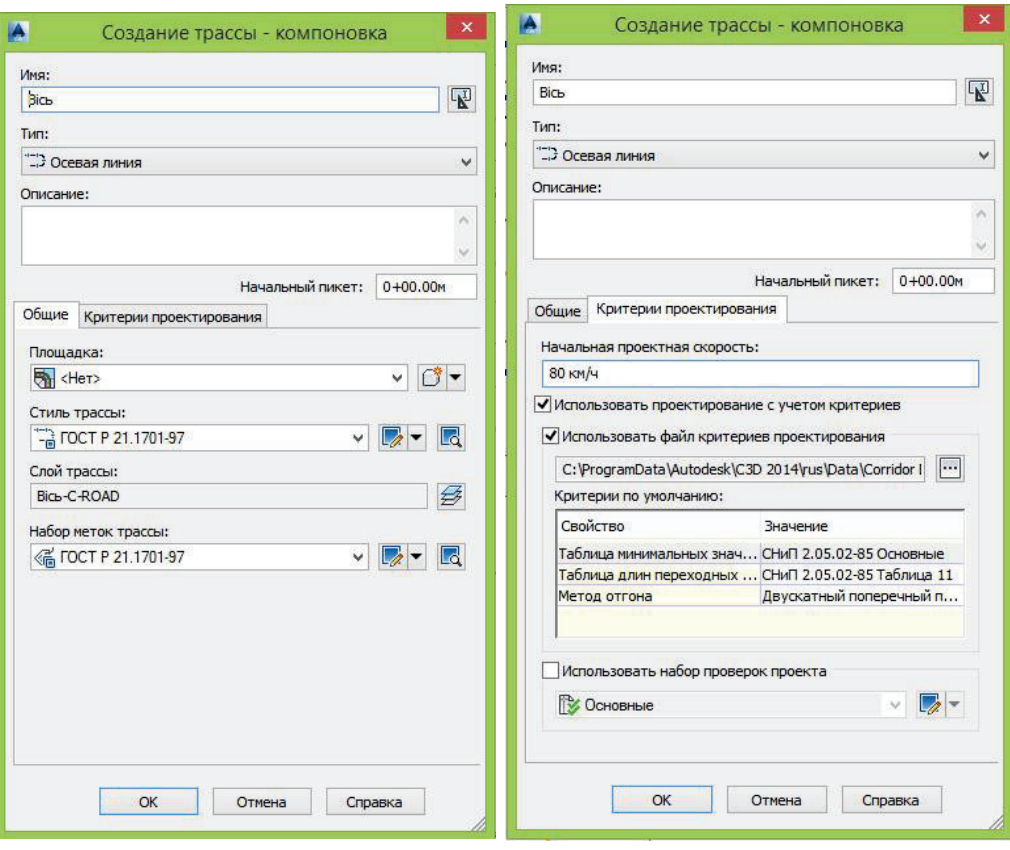

Рис. 4.1 Налаштування вікна створення траси

З'являється панель інструментів компонування траси (рис. 6.1.3). Обираємо перший інструмент "Прямой участок без кривой" та вказуємо початкову точку траси, 2 вершини кутів поворотів та кінцеву точку траси (рис. 6.1.4).

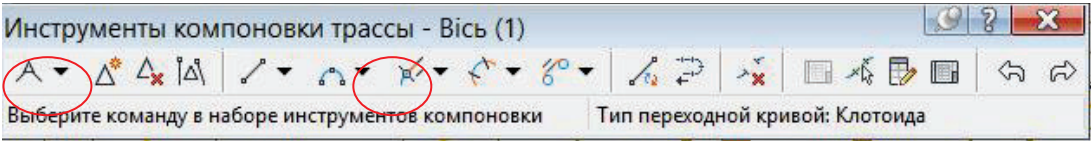

Рис. 4.2 Панель інструментів компонування траси

Після введення ламаної лінії траси вписуємо криві в кути поворотів. Для цього обираємо функцію шосту "Добавити фіксовану криву". Якщо випадково після введення ламаної лінії траси Ви закрили панель інструментів компонування траси, то щоб її знову відкрити виділіть ламану (клацніть лівою кнопкою миші по трасі), викличте меню інструментів редагування (клацніть правою кнопкою миші по трасі) та оберіть "Редагувати геометрію траси".

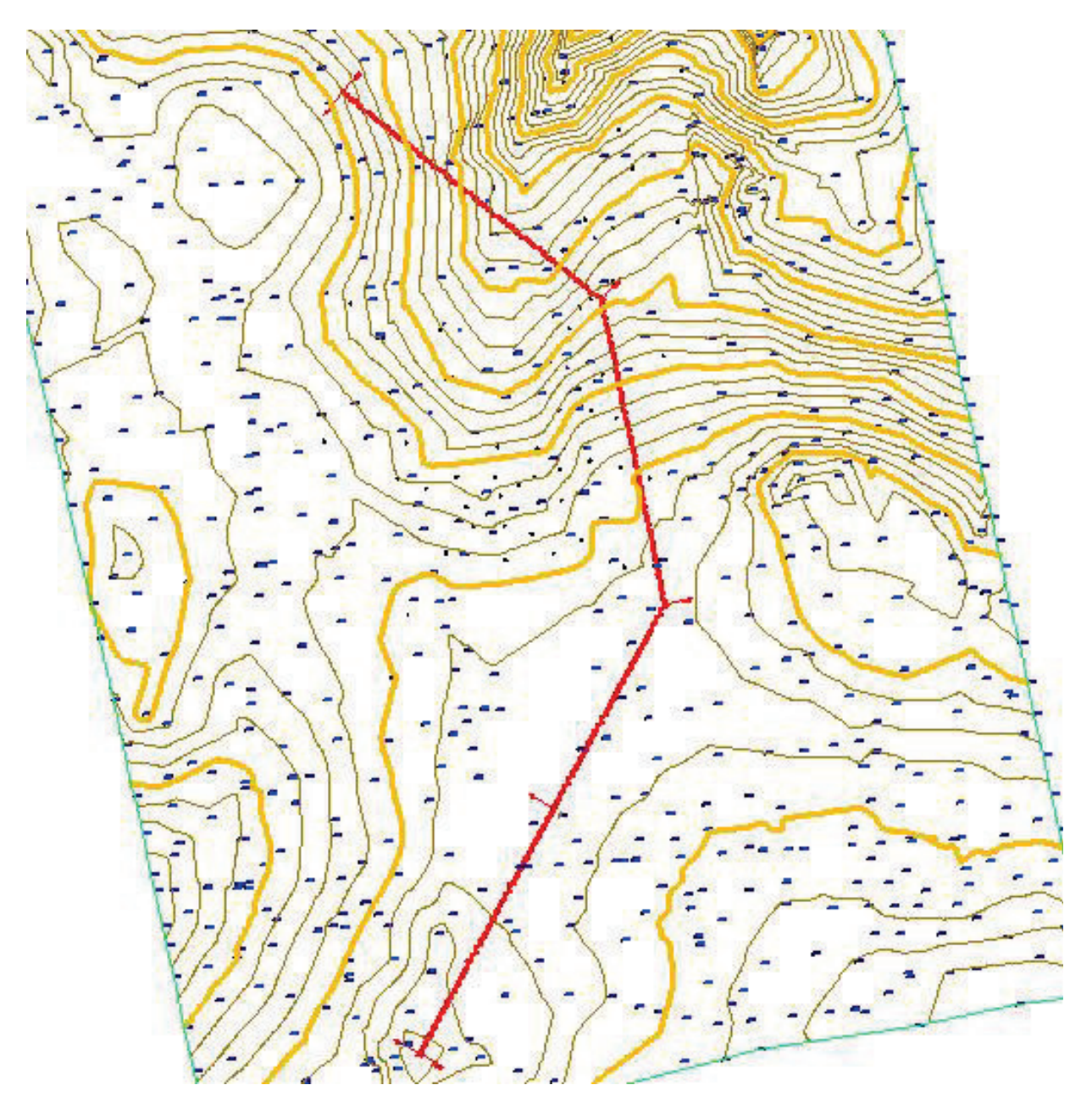

Рис. 4.3 Введена ламана лінія траси дороги

Нажміть стрілочку біля функції "Додати фіксовану криву" і оберіть спосіб побудови кривої: "Сполучення вільної кривої (між двума об'ектами, по радіусу)". Клацніть лівою кнопкою миші по першій лінії, а потім по другій лінії, між якими треба вписати криву, оберіть кут менше 180°, та введіть радіус кривої 500 м.

Підписуємо отримані результати: План траси з двома кутами повороту та вписаними коловими кривими. Прізвище. Та роздруковуємо креслення в PDF файл. Отримаємо наступний файл звіту (рис. 4.4).

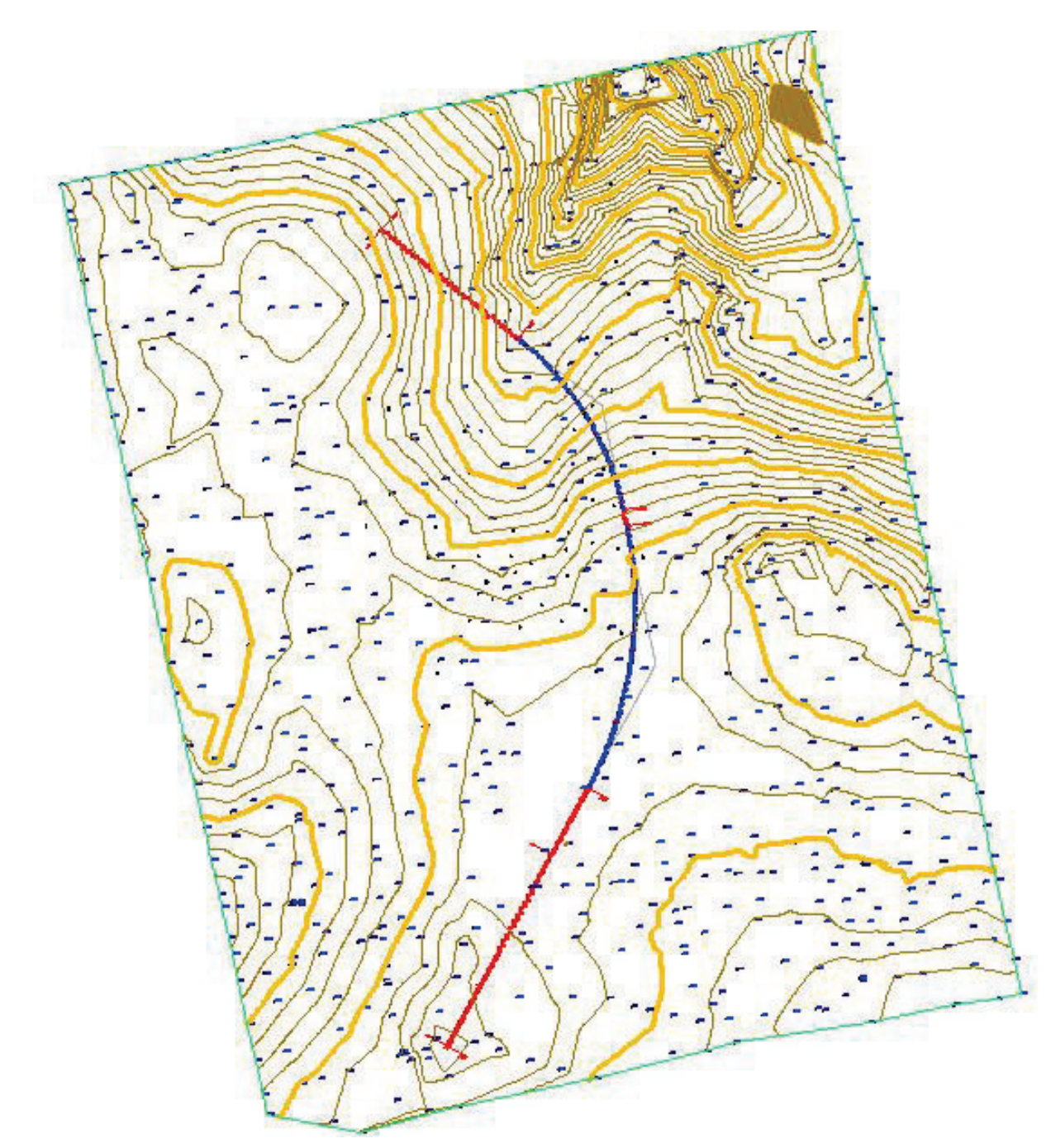

Рис. 4.4 Вписані криві в кути повороту

## **Побудова поздовжнього профілю по існуючій поверхні вздовж траси**

При побудові креслення повздовжнього профілю траси в Сivil 3D створюються дві окремі частини креслення: профіль (сама лінія, що показує поверхню землі в розрізі) та вид профілю (підпрофільна таблиця).

Щоб створити профіль траси, викликаємо функцію "Профіль" з панелі інструментів "Головна" → "Створити проектні дані" (рис. 4.5).

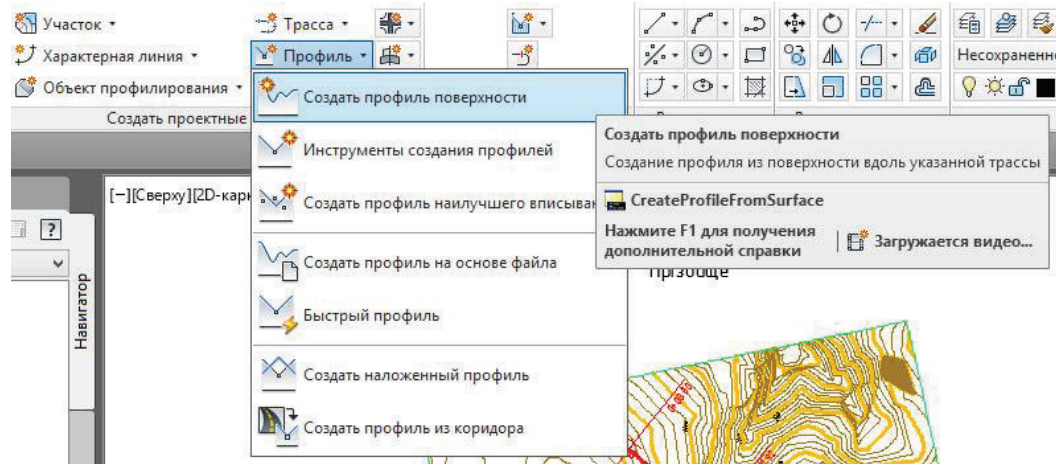

Рис. 4.5 Функція "Профиль"

У вікні "Створення профіля по поверхні" обираємо потрібну трасу (Вісь), поверхню, яка буде розрізатися (Земля) і натискаємо "Додати", натискаємо "Викреслити на профілі" (рис. 4.6).

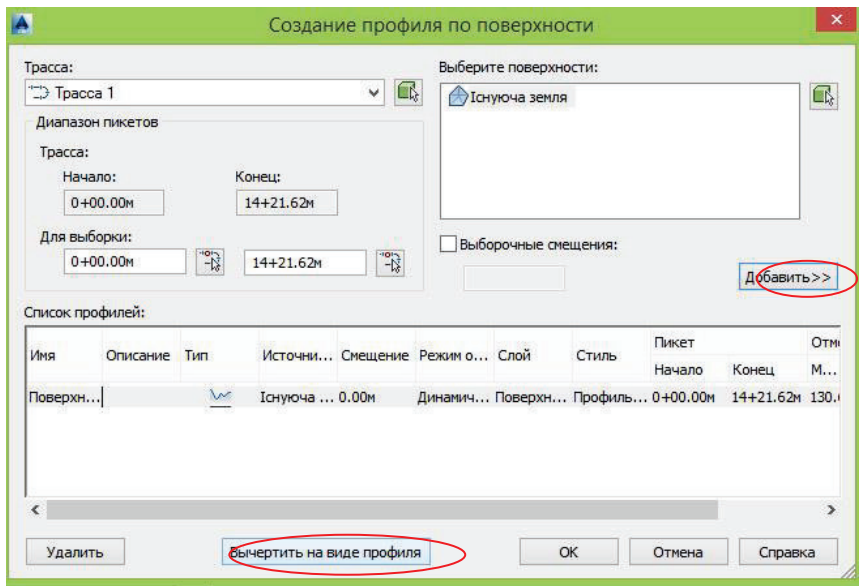

Рис. 4.6 Вікно "Створення профіля поверхні"

У вкладці "Загальне" вибирається траса, стиль відображення профілю (рис.4.7); у вкладці "Діапазон пікетів" вказати від якого до якого пікета потрібно побудувати профіль (рис. 4.8); налаштувати висоту профілю (рис. 4.9);

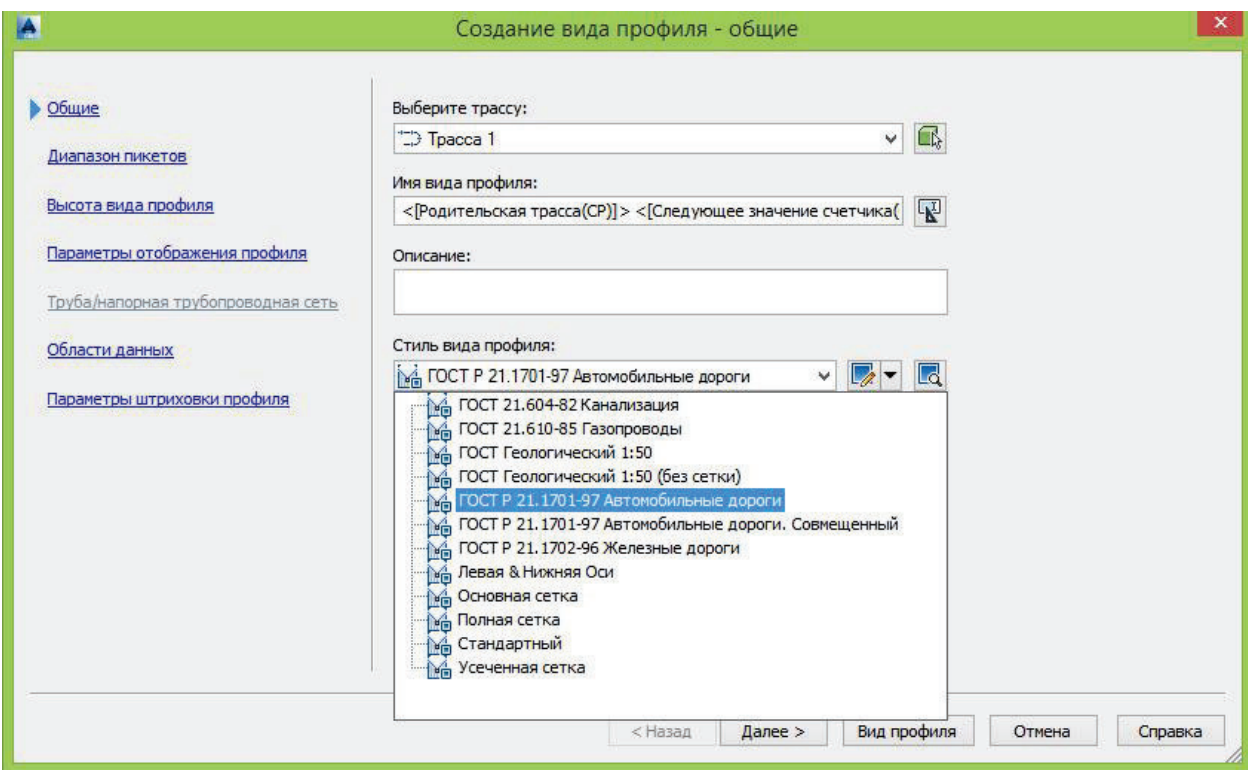

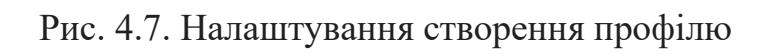

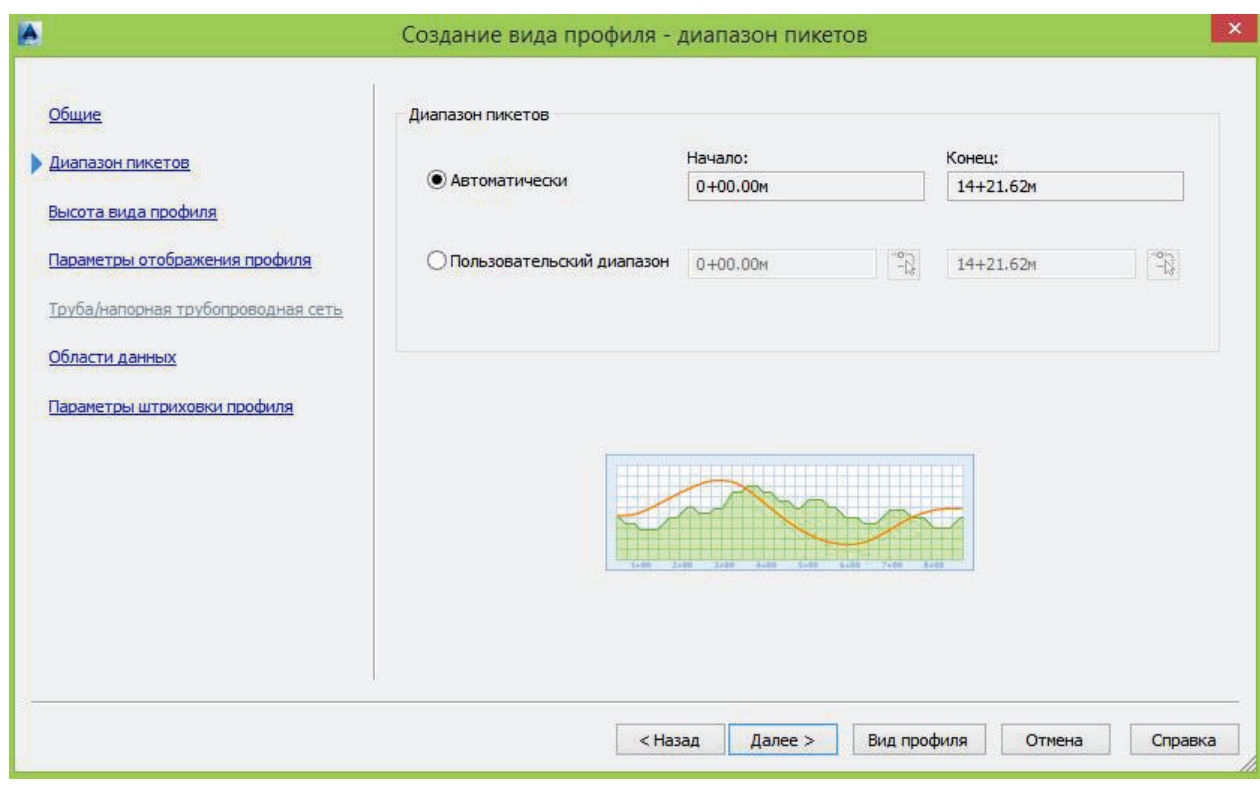

Рис. 4.8. Налаштування створення профілю

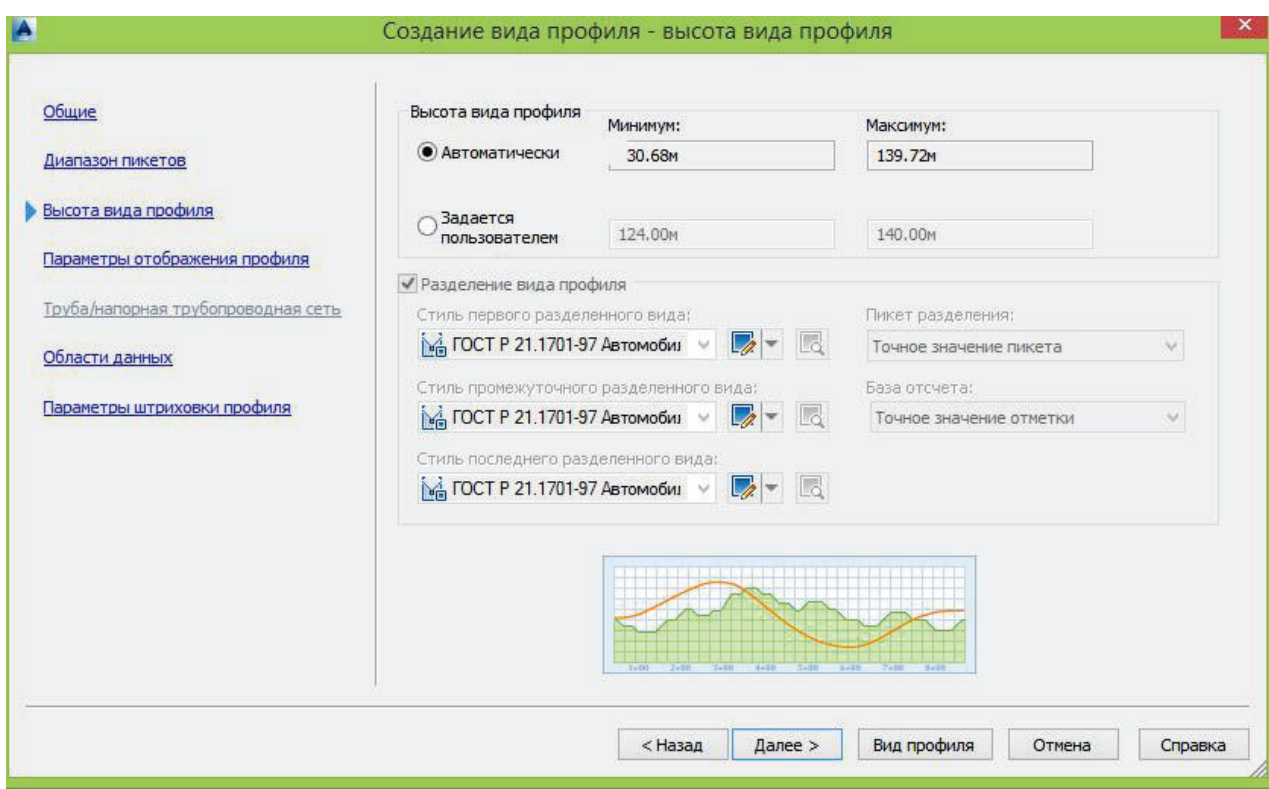

Рис. 4.9 Налаштування створення профілю

ще раз перевірити налаштування профілю (рис. 4.10);

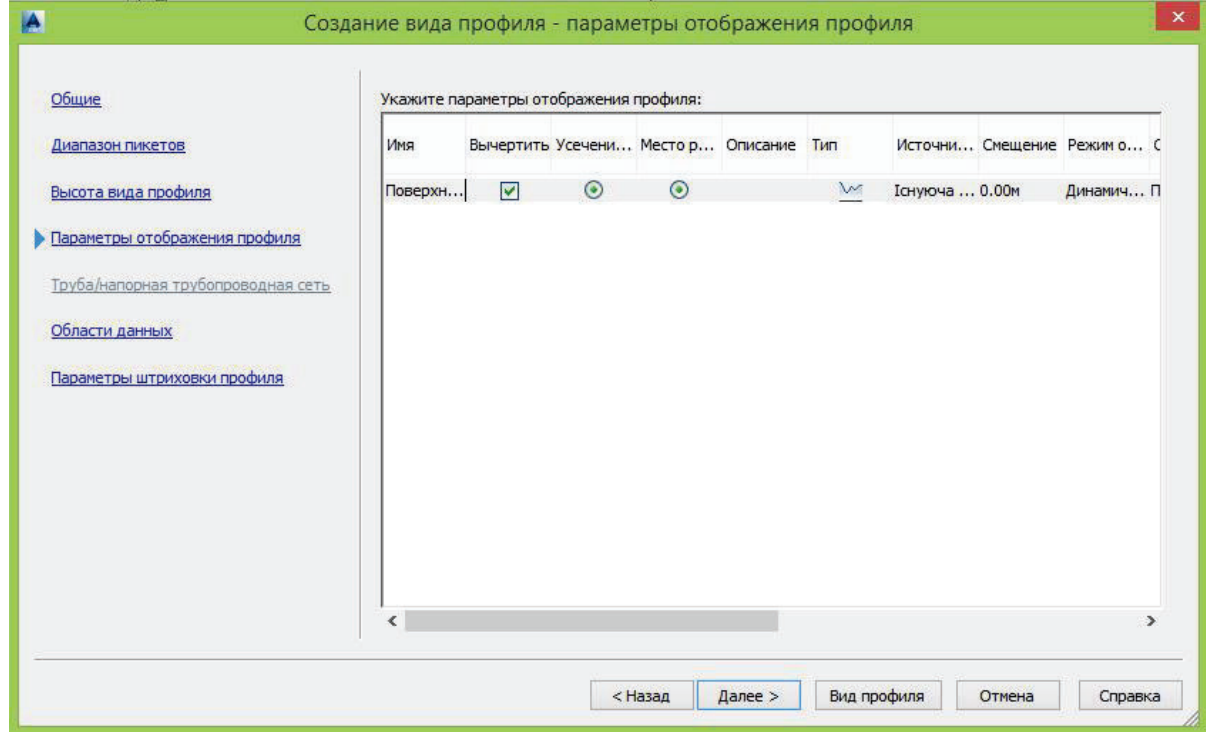

Рис. 4.10 Налаштування створення профілю

і найголовніше, у вкладці "Області даних" можемо вибрати набір даних, що відповідає певному стандарту (рис. 4.11), налаштувати підпрофільну чи

надпрофільну таблицю (що буде відображено знизу профілю і зверху) (рис. 4.12 4.13).

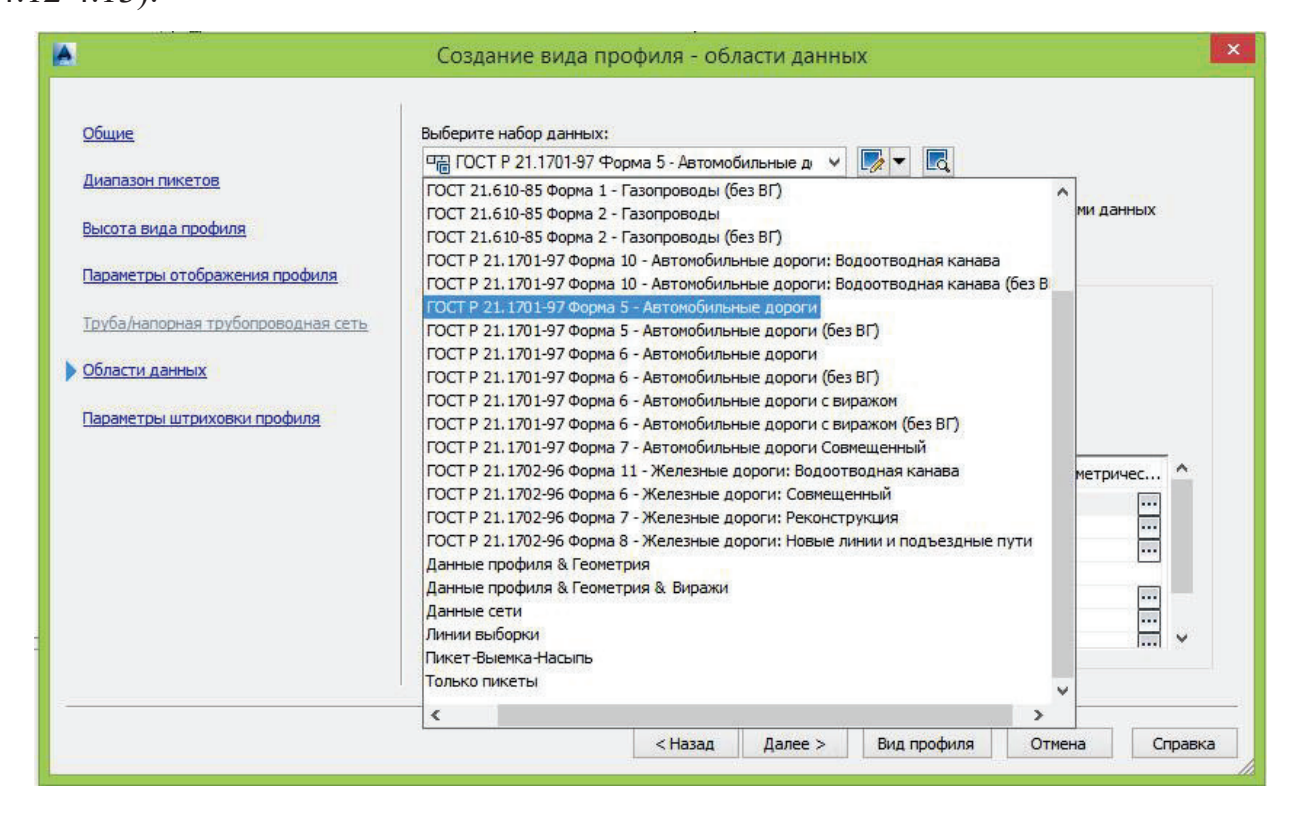

### Рис. 4.11 Налаштування створення профілю

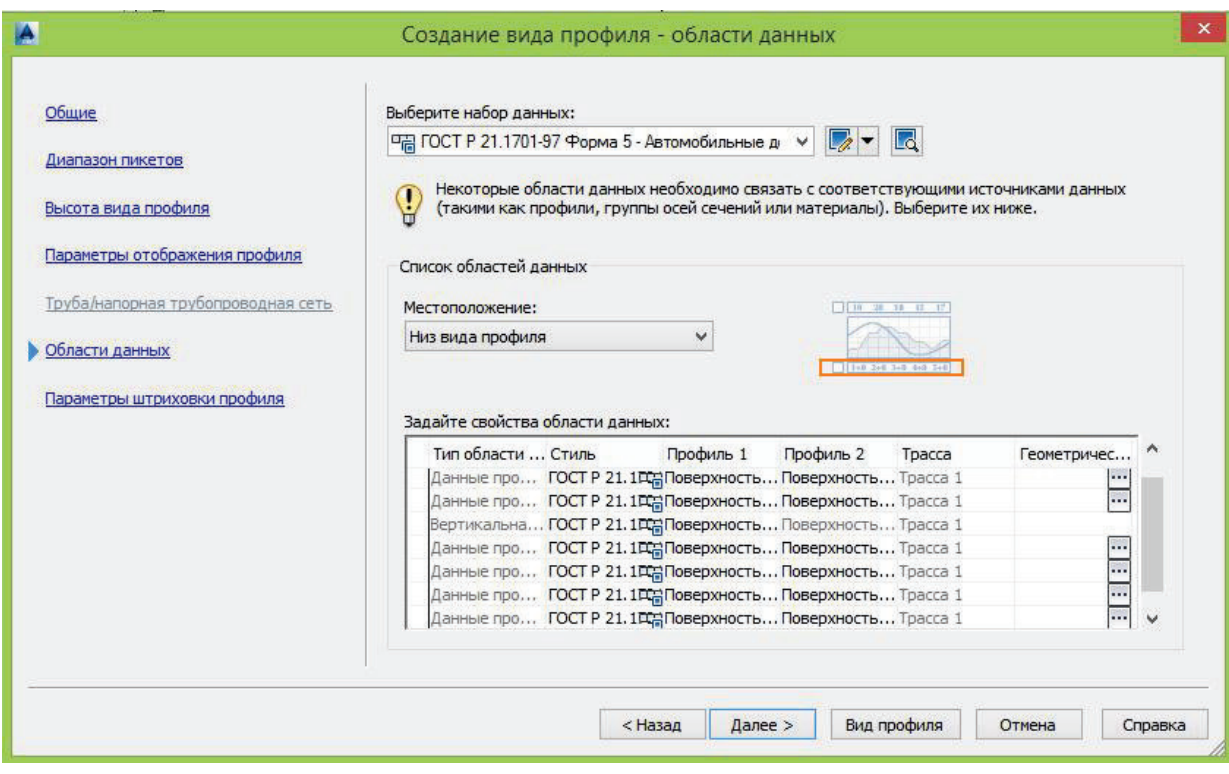

Рис. 4.12 Налаштування створення профілю

А також у вкладці "Параметры штриховки профиля" можна налаштовувати штриховку для геологічних поверхонь (рис. 4.14).

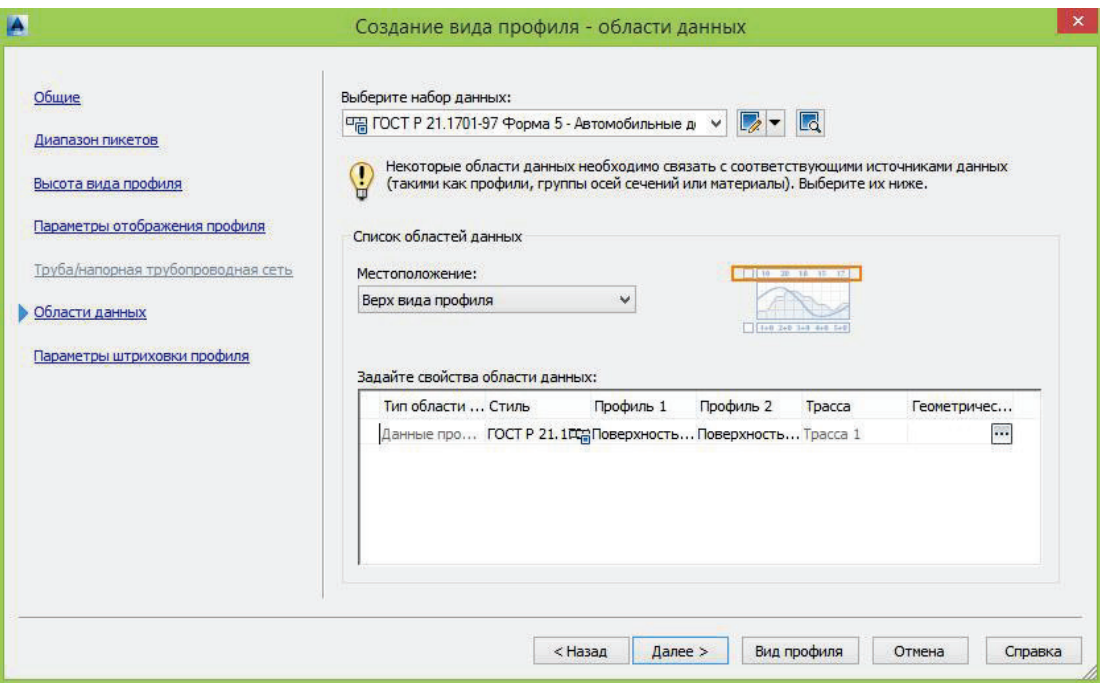

## Рис. 4.13 Налаштування створення профілю

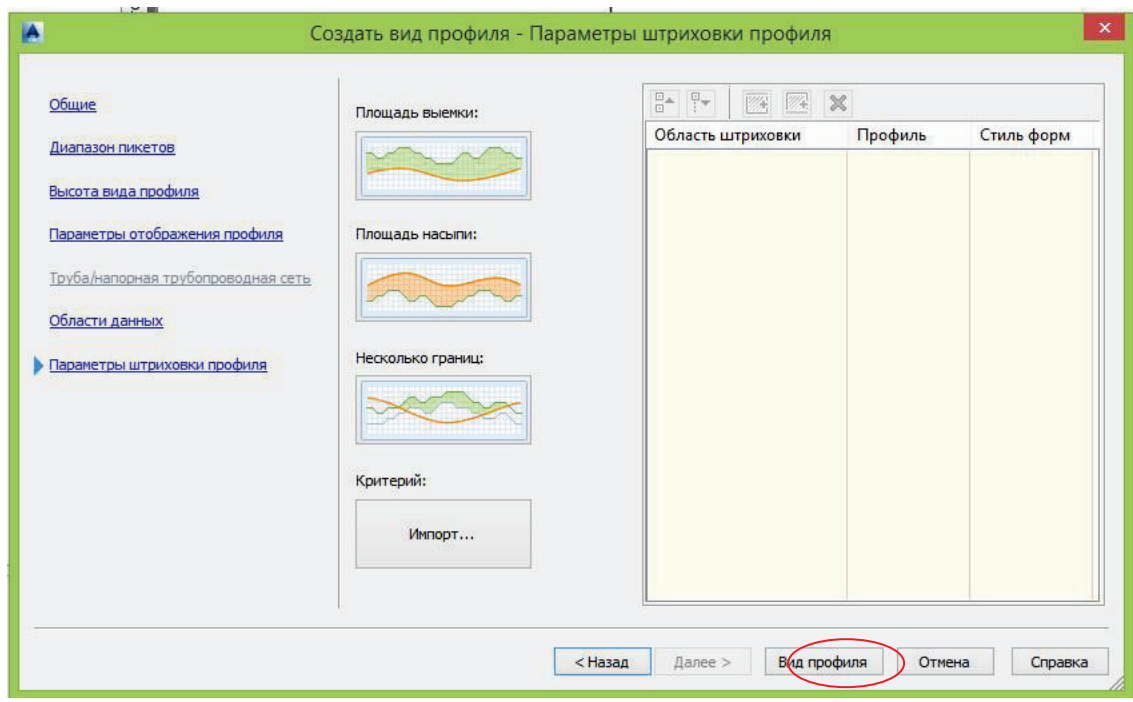

## 4.14 Налаштування створення профілю

Коли введені всі налаштування, натискаємо на "Вид профілю" (рис. 4.14) та вказуємо місце розміщення профілю в робочому полі. Отримаємо наступний вигляд профілю (рис. 4.15). Робочі позначки нульові тому що для

їх розрахунку потрібний проектний профіль, якого ще немає. Ухил, довжина також повинні розраховуватись для проектного профілю, зараз взяті дані з поверхні "Земля" за трикутниками тріангуляції поверхні, якщо багато даних, значить в цьому місці детально знята поверхня і створено багато дрібних трикутників, межі чких та ухили відображені. Щоб отримати проектні дані потрібно побудувати проектний профіль, тобто "Профіль по компоновці" в Сivil 3D.

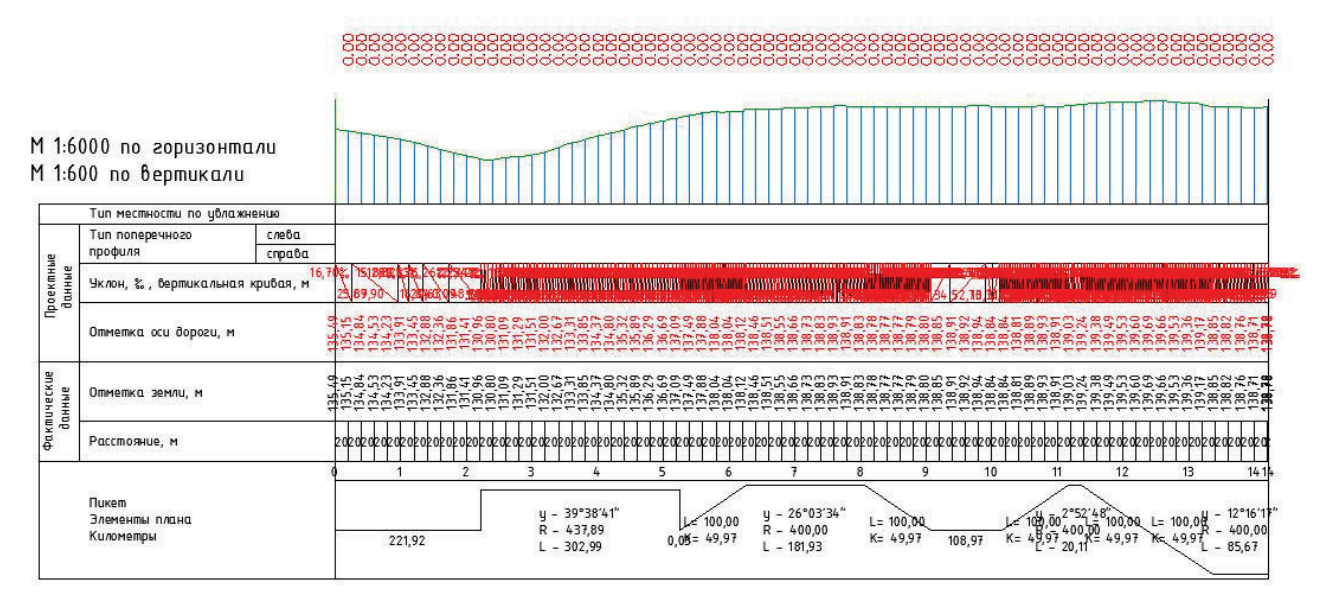

Рис. 4.15. Повздовжній профіль по трасі

Підписуємо отримані результати: **вертикальний повздовжній профіль поверхні по трасі**. Прізвище. Та роздруковуємо креслення в PDF файл.

### **Проектування повздовжнього профілю дороги**

Щоб створити проектний профіль дороги, викликаємо функцію "Профиль" з панелі інструментів "Головна" → "Інструмент створення профілів" (рис.) → програма запитує "Виберіть вид профіля", для цього треба клацнути по підпрофільній таблиці.
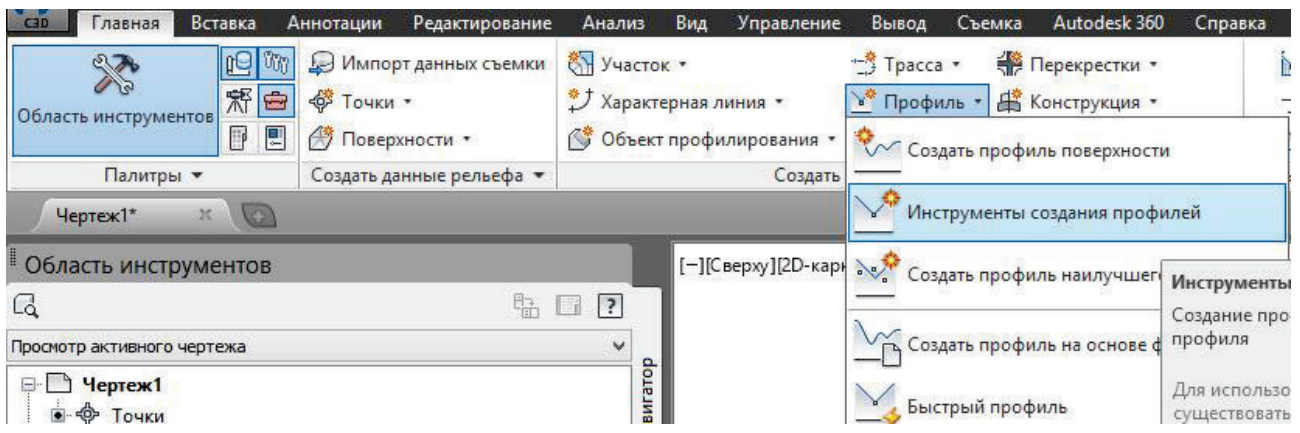

Рис. 5 Вікно виду профілю

Відкриється вікно створення профілю, де потрібно ввести назву профілю "проектний профіль", обрати стиль відображення та стиль підписування (рис. 5.1 а). І так як і для трас можна використовувати критерії проектування, нам зараз це не потрібно (рис. 5.2 б). Натискаємо "ОК".

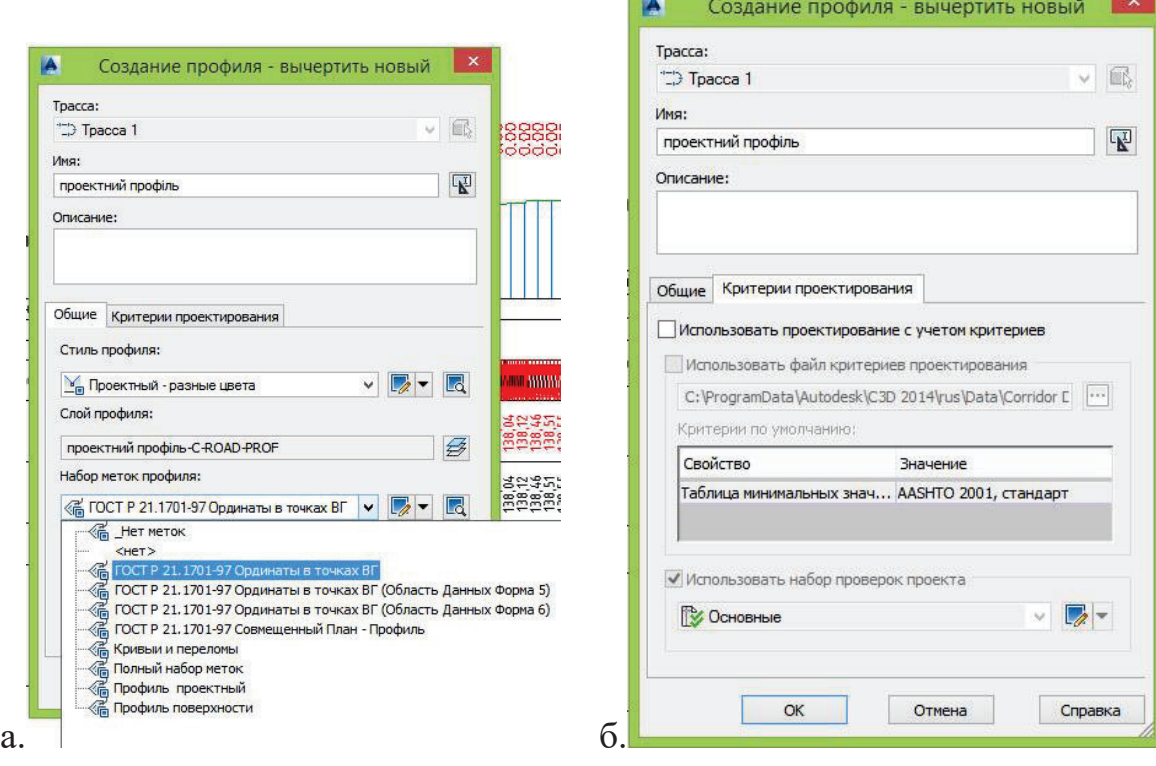

Рис.5.1

Відкриваються інструменти створення проектного (компоновки) профілю. Профіль будується схожими функціями як і план траси. Давайте спочатку накреслимо профіль лише прямими ділянками, без кривих. Для цього вибираємо функцію "Викреслити прямі ділянки" (рис. 5.2).

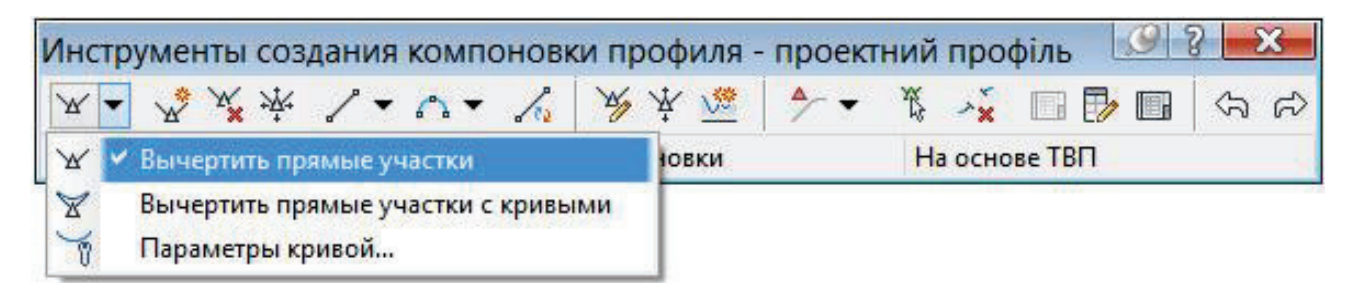

Рис. 5.2 Викреслити прямі ділянки

При викреслюванні профілю обов'язково треба прив'язуватися до ординат існуючого профілю. Отримаємо червоний профіль (рис. 5.3).

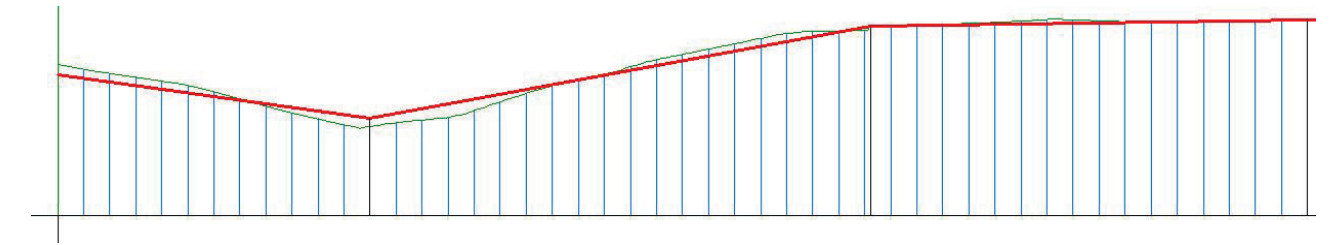

Рис. 5.3 Червоний профіль

Після побудови профілю у вигляді ламаної лінії, починаємо вписувати криві. Порядок вписування схожий на порядок при прокладанні траси дороги. Обираємо функцію "Вільна вертикальна крива (по параметру)" рис.5.4

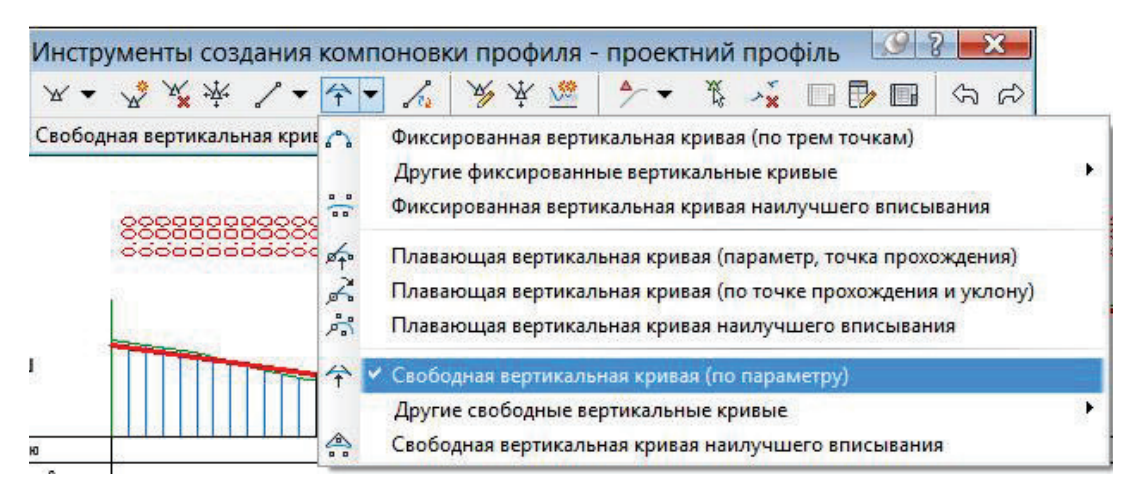

Рис. 5.4 Параметр вільна вертикальна крива

Далі клацаємо по першому відрізку (у порядку за пікетажем) та по другому відрізку, далі вводимо довжину кривої (наприклад 100 м) або вказуємо на профілі стрілкою миші. Для побудови інших кривих використайте інший параметр, наприклад радіус, для цього введіть букву "Р"

та вкажіть значення, наприклад 5000 м. Отримаємо профіль із вписаними кривими (рис. 5.5).

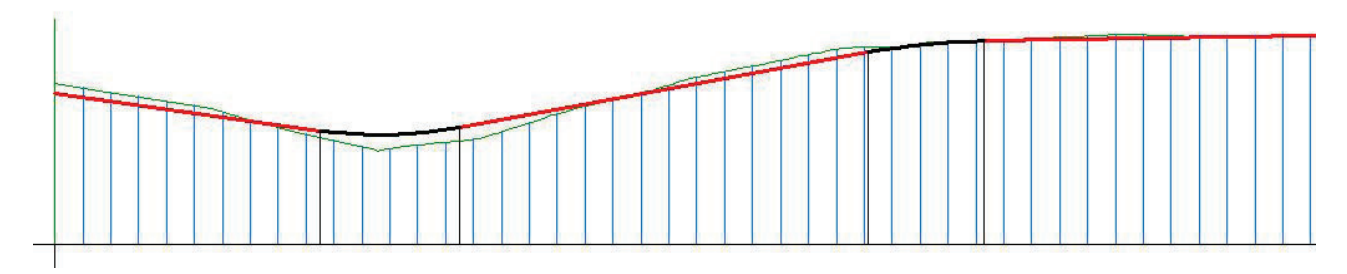

Рис. 5.5 Профіль із вписаними кривими

Для того щоб внеслись зміни в робочі відмітки та в підпрофільну таблицю (проектні дані) відкорегувати дані по побудові профілю. Клацаємо лівою кнопкою мишки на вигляд профілю (підрофільну таблицю), потім правою кнопкою миші і обираємо "Властивості вида профіля" (рис. 5.6). Переходимо у вкладку "Області даних". Переходимо у стовпчики вибору "Профіль 1" і "Профіль 2". У стовпчику "Профіль 2" заміняємо всі значення "Існуюча земля" на "проектний профіль", в рядочку, де це значення "заморожене" (не може змінюватися) - це рядок ухил, довжина проектного профілю - дані можуть братися лише по проектному профілю, тому в першому стовпчику вибираємо "проектний профіль" (рис. 5.7). Натискаємо "ОК".

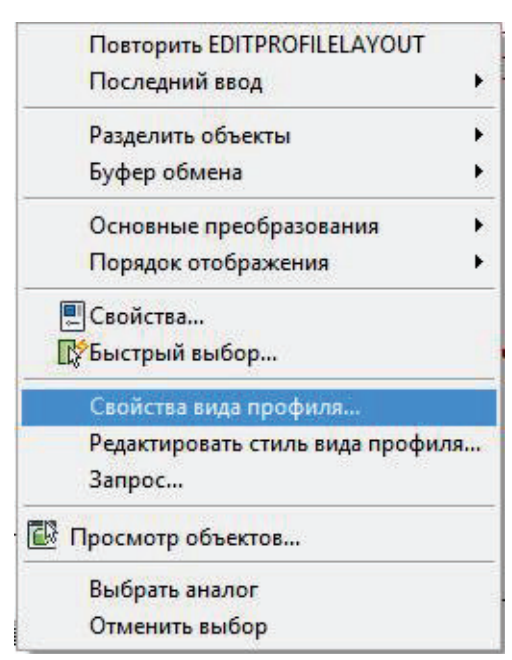

Рис. 5.6. Властивості вида профіля

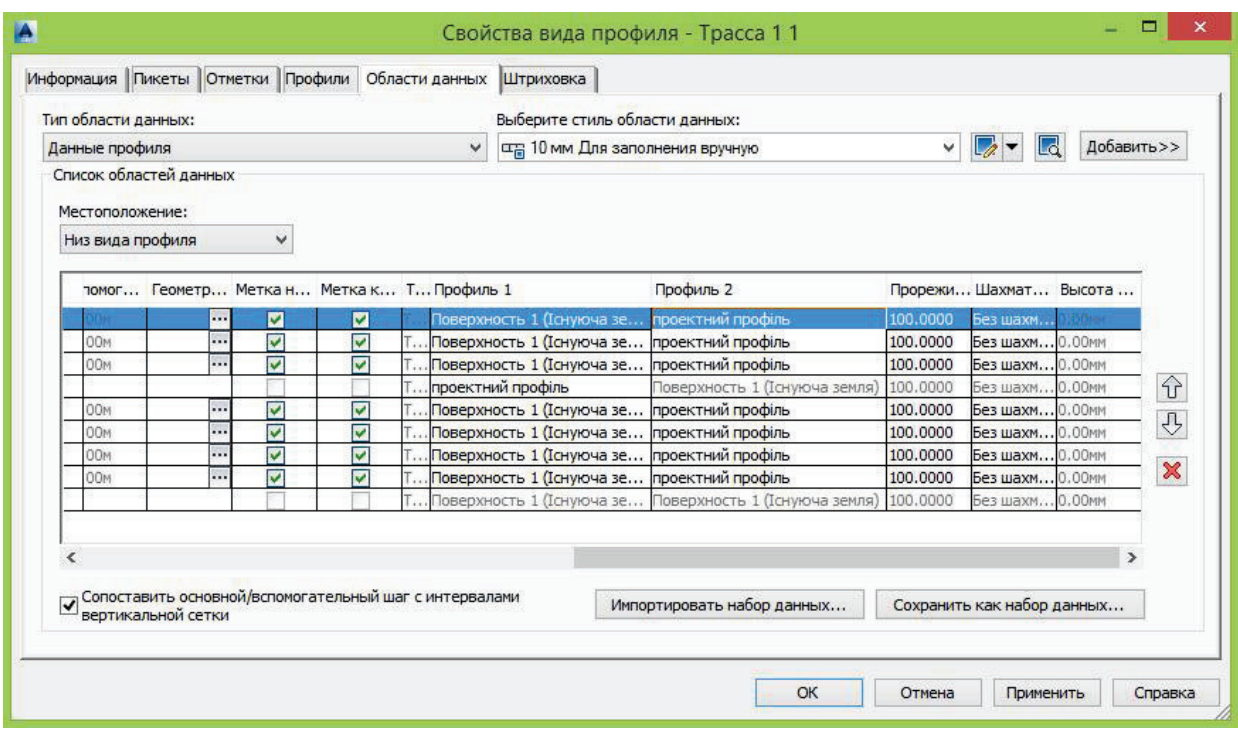

Рис. 5.7. Діалогове вікно «Властивості вида профіля»

Бачимо, що всі проектні дані перерахувалися.

Роздруковуємо отриманий поздовжній профіль в pdf файл.

Поздовжній профіль Прізвище

78

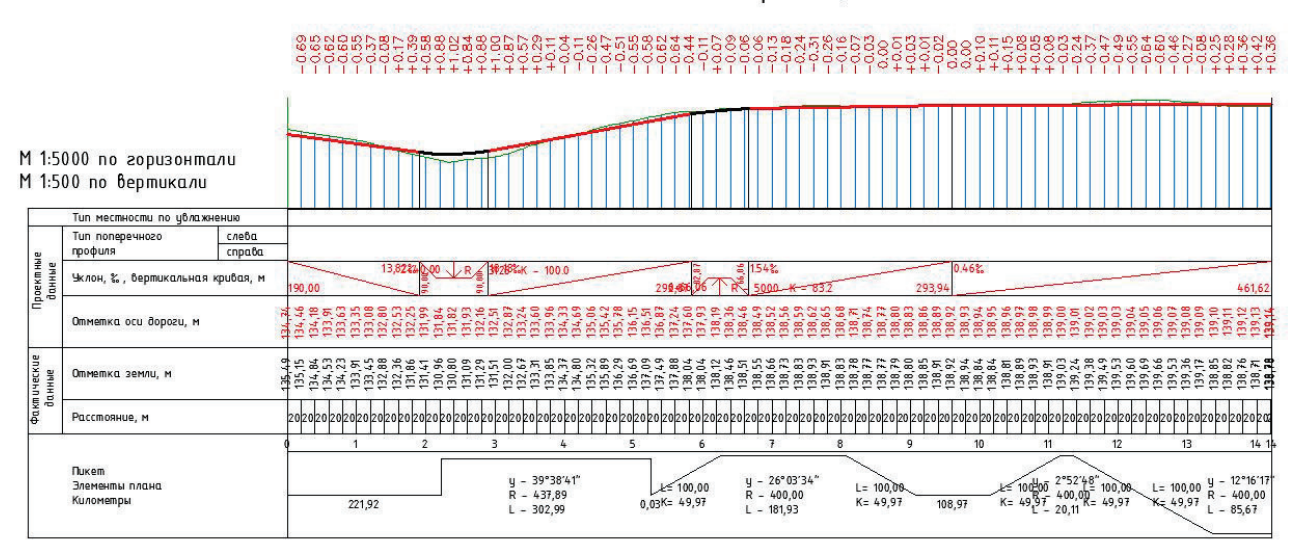

# **3.3. Методика завантаження отриманих даних з ГІС QGIS та Autodesk Civil 3d в Infraworks 360**

# **Обмін даними з Civil 3D**

Дані Autodesk Civil 3D можна імпортувати в модель InfraWorks, вказавши посилання на локальне креслення Autodesk Civil 3D у форматі DWG або на файл IMX, експортований з Autodesk Civil 3D. Користувач Autodesk Civil 3D може імпортувати дані моделі InfraWorks в Autodesk Civil 3D, вказавши посилання на локальну модель InfraWorks або файл IMX, експортований з InfraWorks.

Для імпорту файлів креслень DWG Autodesk Civil 3D в InfraWorks, рік випуску версії Autodesk Civil 3D, встановленої на локальному комп'ютері, повинен співпадати з версією InfraWorks. Наприклад, якщо встановлена версія InfraWorks 2020, для обміну даними потрібно встановити Autodesk Civil 3D 2020.

Процес обміну даними між Autodesk Civil 3D та InfraWorks:

## 1. **InfraWorks**:

- <sup>o</sup> Відкрити InfraWorks.
- o Створити концептуальний проект у моделі або представленні.
- <sup>o</sup> Закрити InfraWorks.

## 2. **Autodesk Civil 3D**:

- <sup>o</sup> Відкрити Autodesk Civil 3D.
- o Відкриити модель InfraWorks (можна відкрити всю модель або вказати певну область).
- o Вибрати об'єкти моделі, які потрібно налаштувати і перенести до креслення Autodesk Civil 3D.
- o Завершити детальне проектування обраних об'єктів.
- <sup>o</sup> Закрийти Autodesk Civil 3D.

## 3. **InfraWorks**:

<sup>o</sup> Відкрити InfraWorks.

- o Прив'язати креслення Autodesk Civil 3D до моделі як джерело даних.
- o Вибрати типи даних, які потрібно додати до моделі, і відобразити їх перетворені версії.
- o (Необов'язково) Змінити стиль відображення об'єктів моделі за допомогою власних правил стилю.

### **Зміни в даних Autodesk Civil 3D, які раніше були перенесені в модель.**

Якщо модель InfraWorks пов'язана з локальним кресленням Autodesk Civil 3D у форматі DWG, для внесення змін можна повторно імпортувати креслення DWG у модель. Для цього треба:

1. Відкрити Autodesk Civil 3D.

 Внести зміни у кресленні, який був раніше перенесений в модель. Закрити Autodesk Civil 3D.

2. Відкрити InfraWorks.

 Для оновлення креслення Autodesk Civil 3D у моделі InfraWorks та відображення змін у проекті, які вже були внесені до креслення Autodesk Civil 3D, потрібно скористатися командою "Повторний імпорт".

Поведінка типів об'єктів профілю та траси під час обміну даними між Autodesk Civil 3D та Autodesk InfraWorks

InfraWorks підтримує взаємодію з складною горизонтальною геометрією, отриманою з даних Autodesk Civil 3D у таких випадках:

- Редагування профілів складних доріг з використанням складної горизонтальної геометрії з Autodesk Civil 3D.
- · Додавання мостів вздовж складних доріг з використанням складної горизонтальної геометрії з Autodesk Civil 3D.

На основі певних типів об'єктів траси та профілю Autodesk Civil 3D створюються складні дороги, які можна редагувати в Autodesk InfraWorks; на основі інших типів створюються нередаговані дороги, а деякі об'єкти профілю Autodesk Civil 3D взагалі не можна перенести в InfraWorks. Якщо траса Autodesk Civil 3D містить геометрію, яка не підтримується в

InfraWorks, складна дорога буде відображена, але недоступна для редагування. З такими об'єктами можна виконувати інші операції, такі як аналіз території та створення розкадровок.

Якщо потрібно відредагувати об'єкти складової дороги, перенесені з Autodesk Civil 3D, потрібно внести зміни у креслення Autodesk Civil 3D, а потім знову імпортувати змінене креслення у InfraWorks.

# **Каталог деталей з'єднувачів трубопроводів для проектування Drainage Design**

У програмі Autodesk Drainage Design for InfraWorks використовується каталог деталей за замовчуванням, що включає деталі складних об'єктів для з'єднувачів трубопроводів (люків та приймачів води). Цей каталог також доступний у Autodesk Civil 3D. Якщо користувачі обох додатків використовують деталі з цього каталогу, то при подальшому перенесенні цих об'єктів назад у InfraWorks можна відобразити їх з використанням реалістичної візуалізації. При цьому результати проектної роботи, проведеної у Autodesk Civil 3D, будуть повністю збережені. Тип інженерної мережі для об'єктів дренажу, перенесених у Autodesk Civil 3D, має бути заданий автоматично.

У випадку відсутності відповідності між деталями з'єднувачів трубопроводів з каталогу Drainage Design, об'єкти з'єднувачів трубопроводів (люки та приймачі води) відображатимуться з використанням загальних об'єктів на основі стилів.

### **Проектування мостів**

Проекти мостів, створених у InfraWorks, можна додавати до креслень та робочих процесів у Autodesk Civil 3D.

Autodesk Bridge Design for InfraWorks дозволяє працювати з проектами мостів у Autodesk Civil 3D. При відкритті даних моделі InfraWorks у Autodesk Civil 3D в програмі Civil 3D відбувається перетворення об'єктів моделі InfraWorks. Після цього перетворення міст перетвориться у сукупність 3D-тіл

# **Використання стилів для відображення даних траси та коридору в Autodesk Civil 3D.**

Під час перенесення даних траси, профілю та коридору з Autodesk Civil 3D до моделі InfraWorks, програма InfraWorks використовує дані осі траси та профілю для визначення складної дороги. Для відображення осі траси та областей, що відповідають стилям елементів коридору, використовуються стилі дороги та покриттів.

Конструкція коридору у кресленні Civil 3D відображається з використанням його зв'язаних частин.

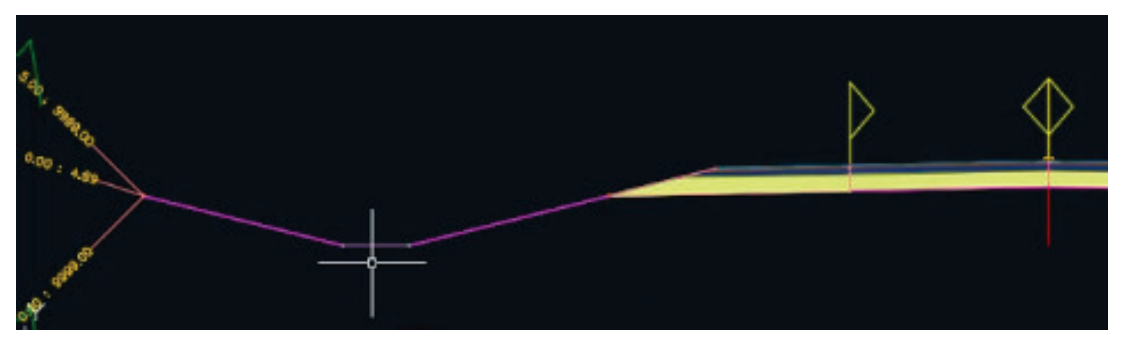

Рис. 6 Конструкція коридору у кресленні Civil 3D

· Курсор знаходиться нижче плоскої лінії, яка позначає ланку, що є нижньою частиною кювету узбіччя дороги.

Ті самі дані коридору, перенесені у InfraWorks, де для відображення доріг та областей покриття використовуються стандартні правила стилю.

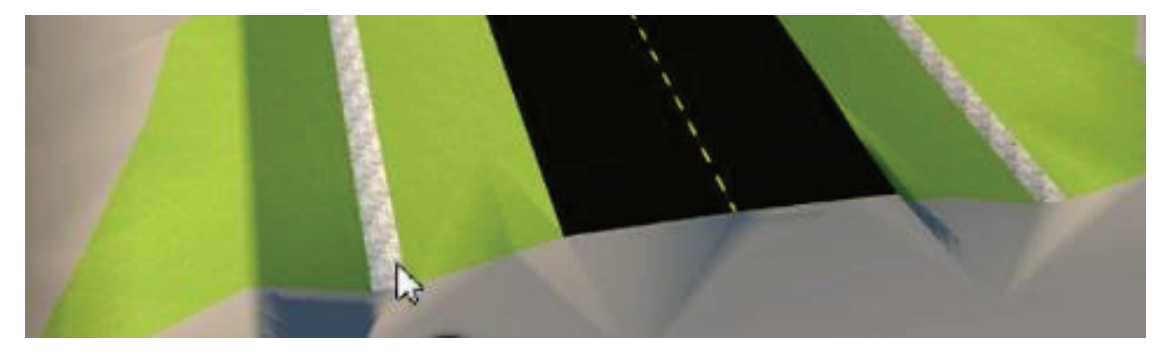

Рис. 6.1 Відображення коридору у InfraWorks з стандартним стилем Курсор розташований в області покриття для нижньої частини кювету, яка відображена у стилі "Матеріал/Земне покриття/Гравій".

**Формування правил стилів, що відповідають стилям траси та стилям вузлів коридору для стилів у моделі.**

У програмі InfraWorks використовуються стандартні правила стилю для відповідності стилів трас до стилів складних доріг та стилів зв'язків коридору до стилів областей покриття. Ці правила стилю базуються на стилях трас та зв'язків від Autodesk Civil 3D, що входять до стандартних шаблонів, постачених з Civil 3D.

Стиль "Null Road" використовується для візуалізації осі траси складної дороги, створеної на основі даних траси та профілю коридору у Autodesk Civil 3D. Стиль "Null Road" дозволяє відображати геометрію осі траси (траси) у InfraWorks без її приховування стилями покриття, що використовуються при перетворенні та відповідають іншим стилям зв'язків.

На зоображенні (Рис 6.3) показано 8 стандартних правил стилю для доріг. На вкладці «Області покриття», можна побачити 20 стандартних правил стилю для областей покриття.

| Правила стиля | Изменение правил   |                   | +※膨嚢脂全∔〆            |                     |                                                                                                    |
|---------------|--------------------|-------------------|---------------------|---------------------|----------------------------------------------------------------------------------------------------|
|               | Включено           | Имя               | Выражение           | Стили               | Описание                                                                                                |
| Зодосборы     | 1 V                | <b>Basic</b>      | $TAG = 'Basic'$     |                     | Street/Street w_Sidewalk; 1 Civil 3D alignment style rule                                               |
|               | 2 <sub>1</sub>     | Existing          | TAG = 'Existing'    |                     | Street/Street w_Sidewalk; 1 Civil 3D alignment style rule                                               |
|               | $3\sqrt{ }$        |                   |                     |                     | Intersection Basic TAG = 'Intersection Basic' Street/Street w_Sidewalk; 1 Civil 3D alignment style rule |
|               | 4 <sup>4</sup>     | Layout            | $TAG = 'Layout'$    | Street/Null Road; 1 | Civil 3D alignment style rule                                                                           |
| Деревья       | 5 <sub>1</sub>     | <b>Offsets</b>    | $TAG = 'Offsets'$   | Street/Null Road; 1 | Civil 3D alignment style rule                                                                           |
|               | $6\sqrt{ }$        | Proposed          | TAG = 'Proposed'    | Street/Null Road; 1 | Civil 3D alignment style rule                                                                           |
|               | 7 <sub>1</sub>     | Standard          | TAG='Standard'      |                     | Street/Street w Sidewalk; 1 Civil 3D alignment style rule                                               |
| Дороги        | $8\sqrt{ }$        | Local Road        | TAG='Local Road'    |                     | Street/Street w Sidewalk; 1 Civil 3D alignment style rule                                               |
|               | Выбрать все        |                   | Отменить выбор всех |                     |                                                                                                    |
|               | Экспортировать все | Импортировать все |                     | Применить           | Выполнить правила                                                                                       |

Рис 6.3 Стандартних правила стилю

**Створення користувацьких правил стилю для відображення даних траси та коридору.**

Можна створювати набори користувацьких правил стилю для використання іншими користувачами. Після визначення набору правил використовуйте команду "Експортувати все", щоб зберегти їх у папці "Ресурси" моделі. Інші користувачі зможуть завантажити їх за допомогою команди "Імпортувати все".

### **Відкриття даних моделі InfraWorks в Autodesk Civil 3D.**

Користувачі Autodesk Civil 3D, на локальних комп'ютерах яких встановлена програма InfraWorks, можуть відкривати модель InfraWorks безпосередньо у Civil 3D (рис 6.4). Крім того, користувачі Autodesk Civil 3D можуть переносити дані з InfraWorks в Autodesk Civil 3D, відкривши файл IMX, експортований з моделі InfraWorks.

- 1. Створіть концептуальний проект у моделі InfraWorks.
- 2. Після цього закрийте модель, а потім відкрийте її у Autodesk Civil 3D. Примітка: При відкритті моделі у Autodesk Civil 3D (наступний крок) відкриється останнє відображення, з яким працювали перед закриттям.
- 3. Запустіть Autodesk Civil 3D і на вкладці Autodesk InfraWorks виберіть "Відкрити модель" або "Імпортувати IMX".

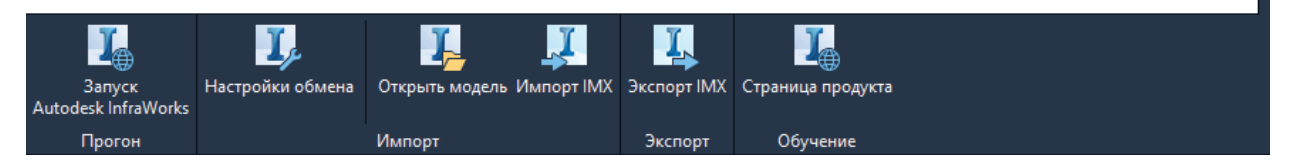

### Рис 6.4 Відкриття InfraWorks у Civil 3D

4. Для відкриття моделі InfraWorks натисніть кнопку "Відкрити модель InfraWorks" у вікні "Відкриття моделі InfraWorks". Вкажіть потрібну модель InfraWorks. Ви можете вибрати локальну модель InfraWorks, вказавши файл SQLITE, або вибрати файл IMX, експортований з InfraWorks. Примітка: Щоб експортувати дані з моделі InfraWorks у файл IMX для використання у Autodesk Civil 3D, скористайтеся загальними інструкціями щодо експорту в IMX, а потім закрийте InfraWorks.

- 5. Якщо система координат креслення Autodesk Civil 3D відображається після вибору та відкриття джерела даних InfraWorks, вкажіть систему координат. В Autodesk Civil 3D не підтримуються системи координат, засновані на системі "широта-довгота". Примітка: Під час підготовки до обміну даними між моделями InfraWorks і Autodesk Civil 3D користувачам InfraWorks рекомендується дотримуватися вказівок з розділу "Системи координат та одиниці виміру" статті "Обмін даними між Autodesk Civil 3D та Autodesk InfraWorks".
- 6. Вибравши файл SQLITE InfraWorks на кроці 4, можна використовувати весь обсяг моделі InfraWorks або визначити конкретну область.
- · Натисніть "Модель InfraWorks цілком", щоб відкрити всю модель.
- · Виберіть область та натисніть кнопку "Обрати". Під час використання цього параметра на кресленні Autodesk Civil 3D з'являються інтерактивні картографічні дані, що дозволяють вибрати область на карті. При виборі області прямокутник, який утворює рамку вибору, встановлює межі поверхонь, які будуть перенесені в Autodesk Civil 3D. Інші об'єкти, наприклад дороги, що знаходяться всередині або перетинають рамку вибору, будуть перенесені в Autodesk Civil 3D цілком.

7. Оберіть потрібні параметри об'єкта. Файл параметрів об'єкта визначає, які типи об'єктів моделі InfraWorks будуть перенесені в Autodesk Civil 3D, а також які параметри використовуватимуться для цих об'єктів. Можна налаштувати кілька файлів для використання у різних процесах.

8. Натисніть кнопку "Відкрити модель". Autodesk Civil 3D здійснює перетворення об'єктів моделі InfraWorks при імпорті даних моделі InfraWorks в Autodesk Civil 3D.

| Об'єкт моделі InfraWorks    | Перетворення об'єкта в креслені Autodesk Civil |  |  |
|-----------------------------|------------------------------------------------|--|--|
|                             | 3D                                             |  |  |
| Рельеф                      | Поверхні TIN                                   |  |  |
| Планування інженерних мереж | Трубопровідні мережі (невизначені)             |  |  |
| Планування доріг            | Траси                                          |  |  |
| Складні дороги              | Траси, профілі грунту                          |  |  |
| Перехрестя                  | Перетини з трасами з'єднання на перехресті     |  |  |
| Кільцеві перехрестя         | Кільцеві перехрестя з трасами та профілями     |  |  |
|                             | <b>Грунту</b>                                  |  |  |
| Мости                       | 3D-тіла (окремі компоненти мостів є окремими   |  |  |
|                             | елементами)                                    |  |  |
| Дренажні мережі             | Трубопровідні мережі (дренажні)                |  |  |
| Області покриття            | 3D-полілінії                                   |  |  |
| Водні простори              | 3D-полілінії                                   |  |  |

Таблиця 6 Перетворення об'єкта моделі InfraWorks в креслення Civil 3D

## **Публікація об'єктів інфраструктури в Civil 3D**

Попередження. Якщо у моделі InfraWorks використовується географічна або довільна система координат, наприклад, LL84 або XY-M, може знадобитися повторно створити модель InfraWorks та призначити проекційну систему координат моделі під час створення. Після цього можна розпочати публікацію об'єктів інфраструктури в Autodesk Civil 3D. Після повторного створення моделі можна повторити цю процедуру для нової моделі.

Використатання команди"Публікація цивільних конструкцій" для передачі моделей мостів та тунелів в Autodesk Civil 3D або Autodesk Revit.

- 1. У InfraWorks виберати об'єкт інфраструктури, наприклад, міст або тунель.
- 2. Натиснути праву кнопку миші.
- 3. Розгорнути параметри меню "Публікація цивільних конструкцій" та обрати "Створити".
- 4. Відкрити Autodesk Civil 3D.
- 5. Клацнути на вкладці "Вставка" > InfraWorks > Infraworks  $\rightarrow$ "Відкрити модель InfraWorks".
- 6. Дотримуйтися інструкцій в довідці з Civil 3D, щоб виконати цю процедуру в Autodesk Civil 3D.

**Оновлення креслення в Civil 3D з урахуванням змін, зроблених у InfraWorks.**

Якщо набори даних інфраструктури були відредаговані у InfraWorks, внесені зміни можна відправити до Civil 3D за допомогою команди "Публікація громадських споруд" "Оновити існуючу". Це дозволяє повторно завантажити набір даних об'єктів інфраструктури у креслення Civil 3D.

Якщо набір даних IMX, який використовується у поточному кресленні, був знову опублікований з InfraWorks за допомогою команди у меню "Публікація громадських споруд" "Оновити існуючу", у рядку стану Civil 3D з'явиться повідомлення про зміни зв'язаних даних.

## **Перенесення кругових розв'язок з InfraWorks до Autodesk Civil 3D**

Кругові розв'язки з InfraWorks передаються до Autodesk Civil 3D як об'єкти нового типу кругових розв'язків, які були введені в Autodesk Civil 3D 2017 одночасно з додаванням елементів кругових розв'язків Autodesk Vehicle Tracking. Якщо в кругові розв'язки та пов'язані з ними складні дороги внести зміни в InfraWorks, в Autodesk Civil 3D кругові розв'язки будуть перебудовані з урахуванням змін, внесених у джерело даних InfraWorks.

Кругові розв'язки, передані або створені в Autodesk Civil 3D, не можна повернути назад до InfraWorks.

- 1. Створіть модель InfraWorks, яка складається принаймні з двох перетинаючихся складних доріг, утворюючи кругове перехрестя. Додаткову інформацію див. у розділі "Перетворення звичайного перехрестя на кругове".
- 2. Закрийте InfraWorks.
- 3. Відкрийте Autodesk Civil 3D.
- 4. Перенесіть складні дороги та кругові перехрестя з InfraWorks в Autodesk Civil 3D. Можна підключити файл IMX, експортований з InfraWorks, або прямо зв'язати файл SQLITE з моделлю InfraWorks. Див. розділ "Відкриття даних моделі InfraWorks в Autodesk Civil 3D". Примітка. Під час перенесення кругового перехрестя з InfraWorks в Autodesk Civil 3D, для уточнення вибору або зацікавленої області також слід вибрати складні дороги, що прилягають до кругового перехрестя. Якщо цього не зробити, то в Autodesk Civil 3D можливе створення лише перехрестків з менш ніж чотирма прилеглими дорогами.
- 5. На основі кругових перехрестів та складних доріг InfraWorks в Autodesk Civil 3D будуть створені об'єкти кругових перехрестів, трас, коридорів та зовнішніх поверхонь коридорів.
- 6. При внесенні змін у проект кругових перехрестів в InfraWorks, їх можна повторно імпортувати в Autodesk Civil 3D без видалення наявних коридорів та об'єктів кругових перехрестів, створених в Autodesk Civil 3D під час попереднього імпорту. Будь-які зміни, внесені в InfraWorks, застосовуються до кругового перехрестя.

Autodesk Civil 3D перевіряє проект імпортованого кругового перехрестя і зазвичай після імпорту попереджає користувача про результати перевірки проекту відповідним значком.

#### **Додавання коридорів Autodesk Civil 3D до моделі InfraWorks**

Локальний імпорт доступний лише у випадку встановлення програми Autodesk Civil 3D 2021 або оновлення Autodesk Civil 3D 2021 на локальному комп'ютері.

Після створення моделі коридору та детальної геометричної конструкції у Civil 3D, коридор можна перенести безпосередньо в InfraWorks та переглянути геометрію усього коридору, включаючи види профілів та розділів. За допомогою панелі 'Налаштування джерела даних' можна управляти процесом імпорту трас з коридорами та визначати, які саме елементи проекту будуть імпортовані. Також можна скористатися панеллю 'Відповідність компонентів' для відповідності матеріалів InfraWorks формам коридорів Civil 3D.

- 1. Відкрийте InfraWorks.
- 2. Клацніть "Управління" -> "Компоненти" -> "Джерела даних".
- 3. Клацніть "Додати джерело даних".
- 4. Виконайте одну з наступних дій:
	- <sup>o</sup> Виберіть "Autodesk Civil 3D DWG".
	- <sup>o</sup> Виберіть "Autodesk IMX". Примітка: "Autodesk Civil 3D DWG" можна вибрати лише у випадку, якщо відповідна версія Autodesk Civil 3D встановлена на тому ж комп'ютері, що й Autodesk InfraWorks.
- 5. Виконайте одну з наступних дій:
	- o Для Autodesk IMX: виберіть файл Autodesk IMX, який раніше був експортований з Autodesk Civil 3D.
	- o Для Civil 3D DWG: виберіть файл чертежу Autodesk Civil 3D DWG з моделлю коридора.
- 6. Натисніть "Відкрити".
- 7. Клацніть правою кнопкою миші на імпортованому джерелі даних дороги на панелі джерел даних InfraWorks і оберіть "Налаштування".
- 8. Виконайте одну з наступних дій:
	- o Перейдіть на вкладку IMX.
	- o Перейдіть на вкладку Civil 3D DWG.
- 9. Використовуйте панель параметрів складних доріг для налаштування складної дороги в InfraWorks. Якщо у імпортованій моделі доріг Civil 3D є коридори, налаштуйте параметри дороги.

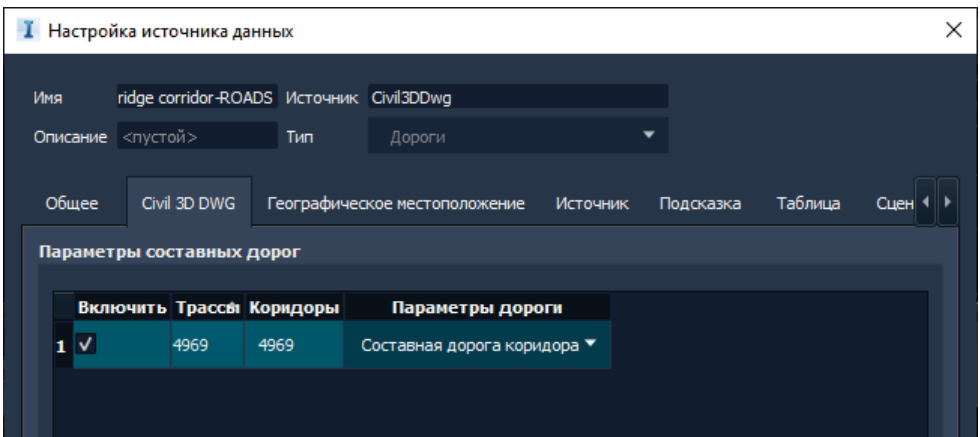

Рис 6.5 Налаштування джерела даних

- 10.Перейдіть до параметрів зіставлення компонентів.
- 11.За необхідності зіставляємо матеріали з новою складною дорогою.
- 12.У розділі "Параметри профілювання" (Рис 6.6) використовуйте розкривний список параметра профілювання складної дороги коридора, щоб вказати додаткові варіанти профілювання для імпортованого коридору Civil 3D.

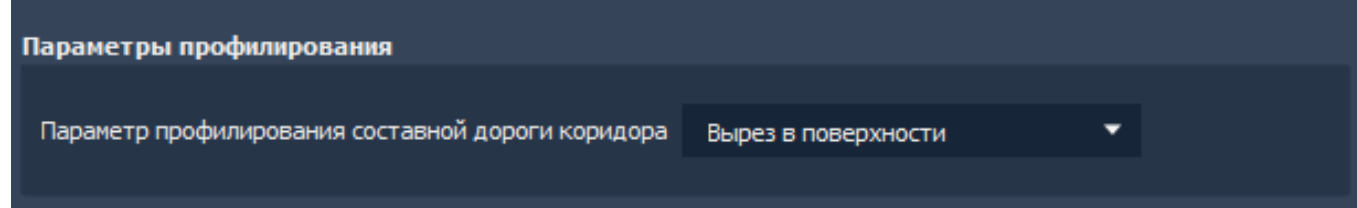

Рис 6.6 Параметри профілювання

- 13.За необхідності виберіть опцію "Плитка" у параметрах 3D-моделі для розміщення імпортованих даних.
- 14.Натисніть "Закрити та Оновити". Це спричинить регенерацію моделі InfraWorks з використанням імпортованих даних коридору Civil 3D.

## **Оновлення моделі InfraWorks**

Якщо ви внесли зміни до моделі коридора в Autodesk Civil 3D, потрібно виконати наступні дії:

- 1. Перебудувати коридор у Civil 3D.
- 2. Зберегти креслення Civil 3D у форматі DWG. Примітка. Якщо Autodesk Civil 3D та Autodesk InfraWorks не встановлені на одному комп'ютері, імпорт/повторний імпорт файлу DWG з Civil 3D не підтримується.

Експортувати дані IMX з Autodesk Civil 3D для використання в InfraWorks.

3. Використати команду "Повторний імпорт" на панелі "Джерела даних" InfraWorks, щоб оновити модель InfraWorks.

Можна порівняти геометрію коридору Civil 3D з матеріалами складеної дороги InfraWorks, створеної на основі даних конструкцій елемента Civil 3D. Відповідні налаштування можна змінити у стеку вибраних складених доріг і/або коридорів, а також у зонах коридорів. Параметри матеріалу "Налаштування джерела даних" можуть перевизначити параметри матеріалу у стеку складених доріг коридору.

- 1. На панелі "Джерела даних" клацніть правою кнопкою миші джерело даних імпортованої дороги та виберіть "Налаштувати".
- 2. Перейти на вкладку DWG Civil 3D у вікні "Налаштування джерела даних".
- 3. У розділі "Параметри складених доріг" оберати складну дорогу, яку Параметры наложения компонентов необхідно порівняти.

4. Клацнути "Порівняння компонентів".

Відкриється відповідне діалогове вікно. (Рис 6.7)

В розділі "Таблиця відповідності" міститься список усіх елементів конструкції, з яких складена дорога. Дані Civil 3D відображаються у вигляді типу елемента конструкції, коду форми та коду зв'язку.

 5. Для будь-якого елемента конструкції відповідайте категорії та матеріалу InfraWorks. Ці дані зберігаються для складеної дороги і впливають на її відображення на малюнку.

| Файл конфигурации<br>Экспорт<br>estkit/TestKit/Roads Tutorial 1 (复制)6556 (copy).files/styles/rules/corridor.mapping.rules.json<br>Импорт<br>Имя:<br>ĸ<br>Таблица соответствия<br>Сопоставление элементов коридора Civil 3D в InfraWorks<br>Показать:<br>Все сопоставления в этом файле<br>$+$ Создать<br>Поиск<br><b>InfraWorks</b><br>Civil 3D<br>Элементы<br>₩<br>ΞI<br>Включить<br>Коды форм<br>Коды звеньев<br>Категория<br>Материал<br>конструкции<br>۰<br>link<br>٠<br>$\checkmark$<br>₩<br>Generic<br>▼<br>Green Alpha50<br>$\mathbf{1}$<br>an a<br>۰<br>۰<br>▼<br>Roadway<br>▼<br>И<br>lane<br>$\overline{2}$<br>pave1<br>Surface Dark Grey Asp<br><br>М<br>۰<br>۰<br>۰<br>lane<br>pave <sub>2</sub><br>Roadway<br>▼<br>3<br>Concrete<br><br>И<br>lane<br>▼<br>Base<br>٠<br>▼<br>Roadway<br>▼<br>Gravel<br>4<br><br>٠<br>SubBase<br>۰<br>۰<br>М<br>lane<br>Roadway<br>▼<br>5<br>Sand<br>a sin<br>М<br>٠<br>٠<br>۰<br>lane<br>Roadway<br>۰<br>6<br>Sand<br><br>м<br>▼<br>٠<br>▼<br>Roadway<br>pave<br>7<br>Concrete<br><br>۰<br>۰<br>overlay<br>▼<br>overlay<br>Roadway<br>▿<br>8<br>Concrete<br><br>٠<br>₩<br>▼<br>۰<br>۰<br>overlay<br>Generic<br>9<br>Concrete<br>an a<br>Параметры поверхности верха/базы отсчета<br>Звено поверхности верха:<br>top<br>Звено поверхности базы отсчета:<br>datum<br>ОК<br>Отмена<br>Принудительное выполнение правил<br>Выполнить правила | $\times$<br>Сопоставление компонентов |  |  |  |  |  |  |  |  |  |  |  |  |  |
|----------------------------------------------------------------------------------------------------|---------------------------------------|--|--|--|--|--|--|--|--|--|--|--|--|--|
|                                                                                                    |                                       |  |  |  |  |  |  |  |  |  |  |  |  |  |
|                                                                                                    |                                       |  |  |  |  |  |  |  |  |  |  |  |  |  |
|                                                                                                    |                                       |  |  |  |  |  |  |  |  |  |  |  |  |  |
|                                                                                                    |                                       |  |  |  |  |  |  |  |  |  |  |  |  |  |
|                                                                                                    |                                       |  |  |  |  |  |  |  |  |  |  |  |  |  |
|                                                                                                    |                                       |  |  |  |  |  |  |  |  |  |  |  |  |  |
|                                                                                                    |                                       |  |  |  |  |  |  |  |  |  |  |  |  |  |
|                                                                                                    |                                       |  |  |  |  |  |  |  |  |  |  |  |  |  |
|                                                                                                    |                                       |  |  |  |  |  |  |  |  |  |  |  |  |  |
|                                                                                                    |                                       |  |  |  |  |  |  |  |  |  |  |  |  |  |
|                                                                                                    |                                       |  |  |  |  |  |  |  |  |  |  |  |  |  |
|                                                                                                    |                                       |  |  |  |  |  |  |  |  |  |  |  |  |  |
|                                                                                                    |                                       |  |  |  |  |  |  |  |  |  |  |  |  |  |
|                                                                                                    |                                       |  |  |  |  |  |  |  |  |  |  |  |  |  |
|                                                                                                    |                                       |  |  |  |  |  |  |  |  |  |  |  |  |  |
|                                                                                                    |                                       |  |  |  |  |  |  |  |  |  |  |  |  |  |
|                                                                                                    |                                       |  |  |  |  |  |  |  |  |  |  |  |  |  |
|                                                                                                    |                                       |  |  |  |  |  |  |  |  |  |  |  |  |  |
|                                                                                                    |                                       |  |  |  |  |  |  |  |  |  |  |  |  |  |
|                                                                                                    |                                       |  |  |  |  |  |  |  |  |  |  |  |  |  |
|                                                                                                    |                                       |  |  |  |  |  |  |  |  |  |  |  |  |  |
|                                                                                                    |                                       |  |  |  |  |  |  |  |  |  |  |  |  |  |
|                                                                                                    |                                       |  |  |  |  |  |  |  |  |  |  |  |  |  |
|                                                                                                    |                                       |  |  |  |  |  |  |  |  |  |  |  |  |  |

Рис 6.7 Порівняння компонентів

## **Правила стилів**

У InfraWorks можна створювати, редагувати та експортувати правила сопоставления для використання в інших проектах. Після створення набору зв'язків сопоставления у відповідній таблиці в розділі "Конфігурація файлу" натисніть кнопку "Експорт" та збережіть файл у форматі JSON. Цей файл JSON можна імпортувати у інші проекти, що дозволить отримати доступ до розгортаного меню з варіантами вибору у таблиці сопоставлення.

## **Правила стилів та параметр "Ігнорувати категорію"**

У більшості випадків, якщо при сопоставленні не потрібно імпортувати елемент конструкції, слід використовувати параметр "Ігнорувати категорію", а не вимикати правила стилів сопоставлення.

Правила застосовуються на рівні моделі. Зміни в правилах впливають на всі вказані джерела даних у малюнку.

#### **Коди форм і зв'язків**

Під час застосування правил коди форм і зв'язків можуть викликати певне непорозуміння. Під час спроби сопоставлення правила його рядок символів повинен існувати в коді форми чи зв'язку елемента конструкції. У протилежному випадку правило не буде сопоставлено відповідним чином.

### **Додавання даних Autodesk Civil 3D в модель InfraWorks**

Деталізовані проекти з чертежу Autodesk Civil 3D у форматі DWG можна переносити до моделі InfraWorks, вказуючи чертіж Autodesk Civil 3D у форматі DWG або файл IMX як джерело даних.

Локальний імпорт доступний лише при наявності програми Autodesk Civil 3D 2021 або оновлення Autodesk Civil 3D 2021 на локальному комп'ютері.

Під час відкриття кресленнів Autodesk Civil 3D, які містять траси та профілі з InfraWorks, створені у InfraWorks складні дороги можуть бути доступні лише для читання. Якщо дорога, яку переносять до InfraWorks, недоступна для редагування, змінювати значення полів у стеці буде неможливо. У більшості випадків, коли геометрія недоступна для редагування у графічному вікні, на об'єкті дороги не відображаються ні виноски, ні гізмо. Щоб дорогу можна було редагувати у InfraWorks, траса Autodesk Civil 3D та пов'язаний профіль повинні складатися лише з редагованих елементів. Інформацію про типи об'єктів траси та типи залежностей в Autodesk Civil 3D, які доступні для редагування в Autodesk Civil 3D.

Для виконання цього потрібно діяти наступним чином:

- 1. Клацнути на "Керування" > "Компоненти" > Этджерела даних".
- 2. Натиснути " " на панелі "Джерела даних".
- 3. Вибрати один із наступних варіантів:
	- o Оберіть Autodesk IMX та вкажіть відповідний файл IMX, потім натисніть "Відкрити".
- o Оберіть Autodesk Civil 3D DWG та вкажіть чертіж Autodesk Civil 3D у форматі DWG, потім натисніть "Відкрити". Примітка: Для імпорту чертежу DWG з Autodesk Civil 3D необхідно встановити Autodesk Civil 3D, яка відповідає року випуску Autodesk InfraWorks, на локальний комп'ютер.
- 4. Обрати типи даних, які потрібно перенести до моделі, та натисніть "ОК".
- 5. Оновити обрані джерела даних за допомогою контекстного меню або натисніть .
- 6. Натиснути "ОК". InfraWorks відобразить додані дані у вигляді елементів InfraWorks.

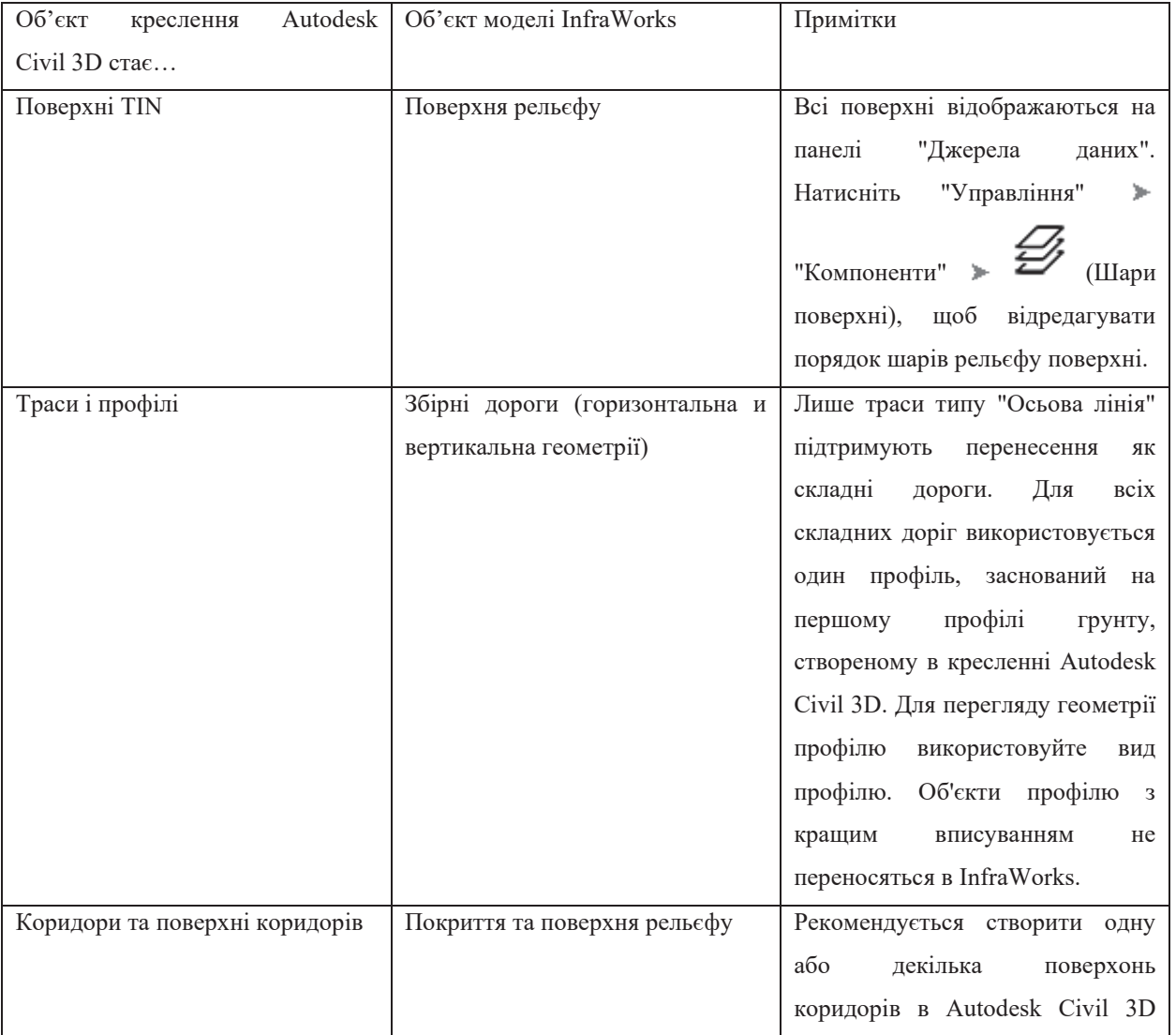

Таблиця 7 Перетворення креслення Civil 3D y об'єкт моделі InfraWorks

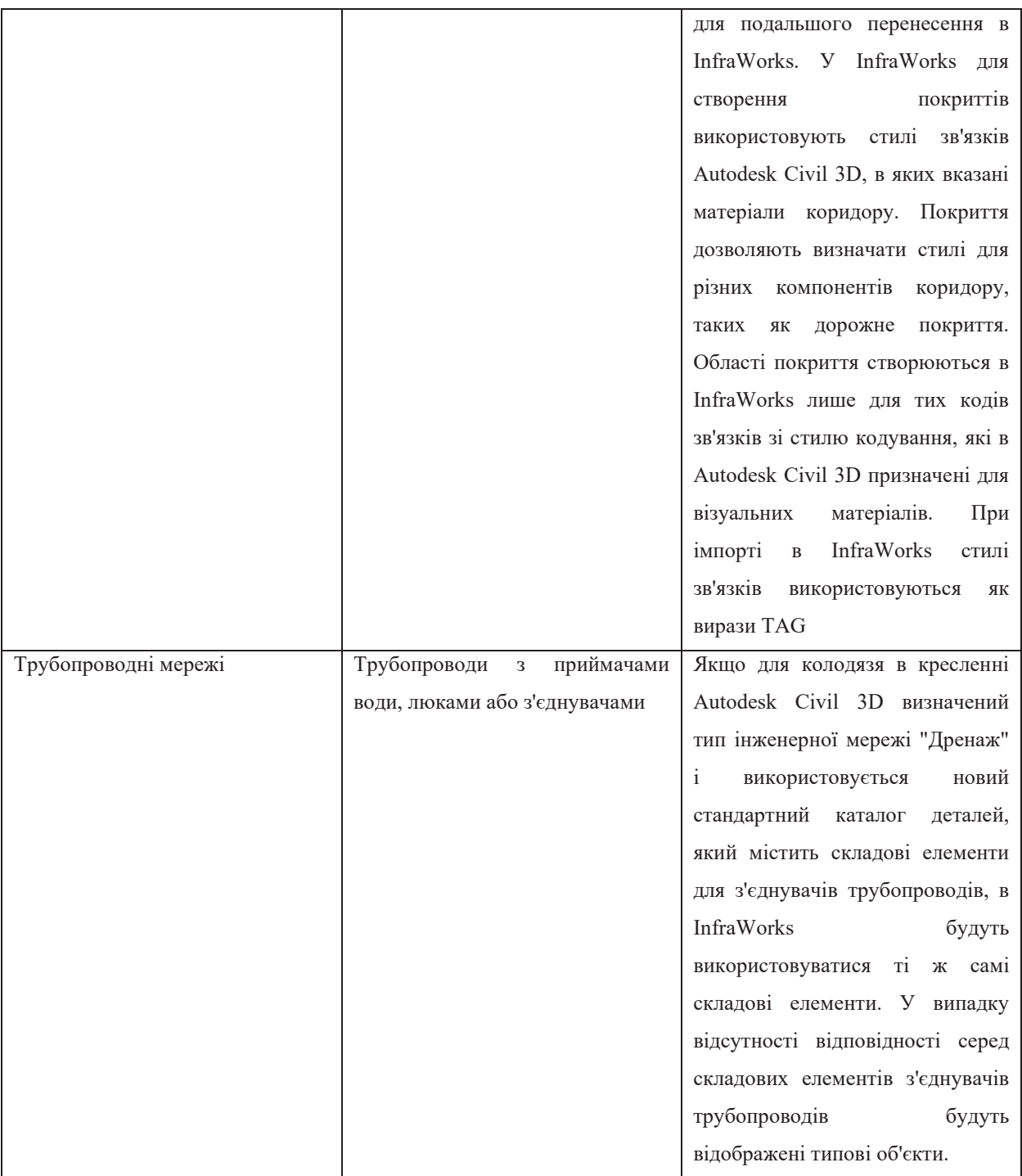

# **Додаткова інформація**

Перед оновленням пов'язаних дорожніх даних треба переконайтися, що вони не містять дублікатів. Якщо чертіж у програмі Autodesk Civil 3D створено шляхом відкриття поточної моделі у InfraWorks, то при переміщенні дорожніх даних назад у модель, програма InfraWorks

переносить УСІ траси, що присутні у файлі DWG, що може призвести до дублювання вже наявних у поточній моделі доріг.

Для уникнення дублювання доріг перед оновленням пов'язаних даних виконайти наступні дії:

- 1. Створити нове представлення.
- 2. У новому представленні видалити ті складові дороги, які плануються перенестись із креслення Autodesk Civil 3D.
- 3. Клацнути правою кнопкою миші на пункт "Дороги" на панелі "Джерела даних" і оберати "Налаштування", щоб відкрити список додаваних доріг.
- 4. Увімкнути лише ті проектні дороги, які потрібно перенести знову з Autodesk Civil 3D.

InfraWorks використовує стандартні правила стилю для стилізації відображення даних Autodesk Civil 3D, що перетворюються у складові дороги, осеві лінії та пов'язані з ними області покриття. Крім того, можна редагувати або створювати стилі та правила стилів, пристосовуючи відображення даних коридору в InfraWorks.

Об'єкти, перенесені до моделі InfraWorks з креслення Autodesk Civil 3D у форматі DWG, можна оновити, щоб відобразити зміни, внесені до вихідного креслення Autodesk Civil 3D.

Якщо модель InfraWorks пов'язана з локальним чертежем Autodesk Civil 3D у форматі DWG, скористатися командою "Повторний імпорт", щоб оновити чертеж DWG Autodesk Civil 3D у моделі InfraWorks та відобразити вже внесені зміни у кресленні Autodesk Civil 3D.

Після додавання об'єктів креслення Autodesk Civil 3D до моделі InfraWorks за допомогою файла IMX, експортованого з Autodesk Civil 3D, команда "Повторний імпорт" стає недоступною. Тому для імпорту нової версії моделі в InfraWorks можна видалити джерело даних файла IMX з InfraWorks на панелі "Джерела даних", експортувати джерело даних файла IMX з пізнішою версією з Autodesk Civil 3D та вручну виконати імпорт моделі в InfraWorks.

# **Оновлення моделі InfraWorks за допомогою зміни пов'язаного файла Autodesk Civil 3D у форматі DWG**

- 1. Натисніть на стрілку "Керування" > "Компоненти" >  $\bigoplus$  (Джерела даних), щоб відкрити панель джерел даних, якщо вона ще не відкрита.
- 2. Клацніть правою кнопкою миші на джерелі даних файла Autodesk Civil 3D DWG.
- 3. У контекстному меню оберіть команду "Повторний імпорт". Примітка. Будьте уважні під час обрання команди "Повторний імпорт" і не переплутайте її з інструментом "Оновити".
- 4. Операція "Повторний імпорт" відрізняється від інструменту "Оновити", оскільки вона знову завантажує вже збережені дані в моделі. Необхідно оновлювати перенесені дані при кожній зміні їх використання моделлю.

## **Обмін даними з ESRI ArcGIS**

С Autodesk Connector for ESRI ArcGIS можна переносити набори даних ArcGIS у моделі InfraWorks, зберігати відредаговані компоненти у вихідному файлі, а також публікувати й експортувати дані InfraWorks для використання в ArcGIS.

### **Autodesk Connector for ArcGIS**

Додавайте дані ArcGIS до моделі InfraWorks за допомогою Autodesk Connector for ArcGIS. Увійдіть до ArcGIS, після чого вкажіть цікаву вас область, набір даних, який потрібно використовувати, і типи елементів InfraWorks, які необхідно створити з даних ArcGIS. Додаткову інформацію можна знайти у розділі "Додавання даних з ArcGIS".

Для додавання даних ArcGIS до моделі не потрібний обліковий запис ArcGIS. Якщо у вас немає облікового запису ArcGIS, ви можете отримати доступ до відкритих даних. З обліковим записом ArcGIS ви також можете

отримати доступ до даних, що належать організації або групі, а також до даних, створених користувачем.

#### **Панель джерел даних**

Зберігайте відредаговані елементи InfraWorks у ArcGIS та видаляйте набори даних. Для збереження наборів даних у ArcGIS потрібний обліковий запис ArcGIS з правами на редагування.

### **Публікація у ArcGIS**

Публікування елементів InfraWorks у ArcGIS. Потрібно увійти у систему ArcGIS, після чого вказати елементи InfraWorks, які потрібно опублікувати, визначити шари, додати теги та вказати папку для публікації. Крім того, можна вказати, чи мають групи ArcGIS доступ до опублікованих матеріалів та чи можуть їх редагувати. Для публікації потрібний обліковий запис ArcGIS з відповідними правами. Опубліковані матеріали стають доступними у папці "Мої компоненти" у системі ArcGIS після входу у обліковий запис.

## **Експорт у файлову базу геоданих (ФБГД)**

Експортування елементів InfraWorks у файлову базу геоданих (ФБГД), яку можна використовувати у системі ArcGIS. Треба вибрати елементи InfraWorks для експорту та вказати ім'я та папку файлової бази геоданих. Інструмент експорту у FGDB зберігає файлову базу геоданих у вказаній папці і не потребує облікового запису ArcGIS або прав на публікацію.

### **Робота з системами координат**

Перед переміщенням даних з ArcGIS до моделі за допомогою Autodesk Connector for ArcGIS встановити ArcGIS Projection Engine Data. Цей компонент запобігає зсуву координат при додаванні даних з ArcGIS до моделі. Для уникнення зміщення координат під час збереження даних у вихідний файл ArcGIS використовуйте систему координат з кодом EPSG. Для публікації даних у ArcGIS та експорту об'єктів у файлову базу геоданих (ФБГД) модель повинна використовувати підтримувану систему координат.

Деякі системи координат не підтримуються для публікації в ArcGIS або експорту у ФБГД. Якщо модель має непідтримувану систему координат, публікація в ArcGIS або експорт у ФБГД не буде виконано.

Крім того, існує три категорії систем координат, які не підтримуються:

- · застарілі системи координат;
- довільні системи координат X-Y;
- · перевірочні системи координат.

## **Ролі та права для обміну даними з ArcGIS**

Для внесення даних ArcGIS до моделі не потрібний обліковий запис ArcGIS. Однак для публікації та збереження змін у ArcGIS він є обов'язковим. Крім того, користувачу потрібно мати призначену роль з певними правами для цього.

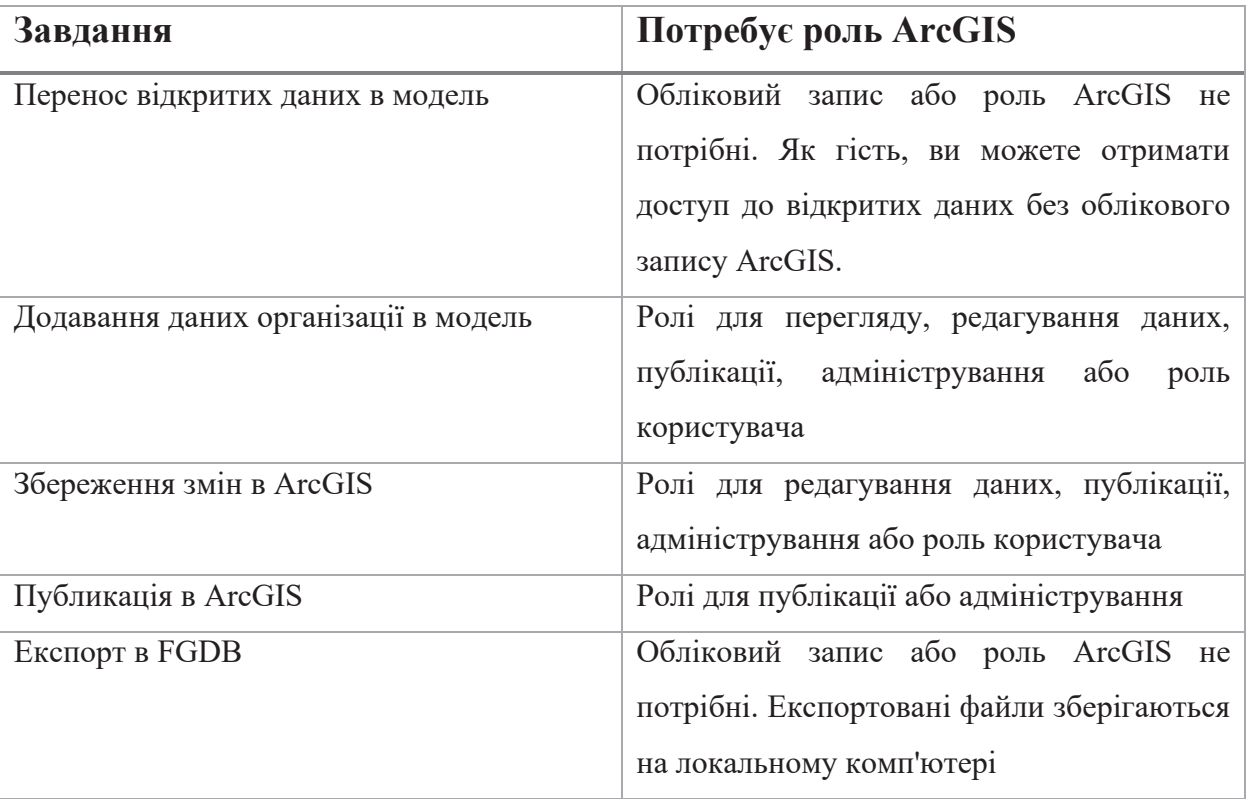

Таблиця 8 Обліковий запис для завдань ArcGIS

## **Додавання даних із ArcGIS**

Використовується Autodesk Connector for ArcGIS для додавання шарів даних безпосередньо як налаштованих елементів у модель Autodesk InfraWorks.

Для підключення InfraWorks до даних ArcGIS у Autodesk Connector for ArcGIS використовуються облікові дані ESRI ArcGIS. Після входу у систему можна використовувати Autodesk Connector for ArcGIS для перегляду доступних наборів даних та додавання шарів даних ArcGIS у модель InfraWorks у вигляді елементів. Autodesk Connector for ArcGIS підтримує портали ESRI ArcGIS Online та Enterprise.

При додаванні наборів даних ArcGIS до моделі InfraWorks підтримуються наступні елементи InfraWorks.

- · Огорожі
- · Будівлі
- · Малі архітектурні форми
- · Покриття
- · Водопропускні труби
- · Дренажні кінцеві колодязі
- · Полоси відведення
- · Ділянки
- · Трубопроводи
- · З'єднувачі труб
- Фокусні точки (POI)
- · Залізничні дороги
- · Полоси відводу
- · Дороги
- · Області дослідження руху
- · Дерева
- · Водні простори
- · Водозбори
	- 1. На початковій сторінці InfraWorks виконується одна з наступних дій.
		- Відкрийте існуючу модель InfraWorks.
		- Створіть модель InfraWorks з нуля.

· Створіть модель InfraWorks за допомогою Конструктора моделей.

2. В моделі InfraWorks виберіть «Управління» «Компоненти» Autodesk Connector for ArcGIS. З'явиться сторінка входу в систему.

3. Також можна відкрити Autodesk Connector for ArcGIS на панелі «Джерела даних».

Увійдіть у систему, використовуючи облікові дані ArcGIS ESRI. Відкриється Autodesk Connector for ArcGIS.

При роботі з існуючою моделлю InfraWorks у Autodesk Connector for ArcGIS за замовчуванням відображаються поточні межі моделі.

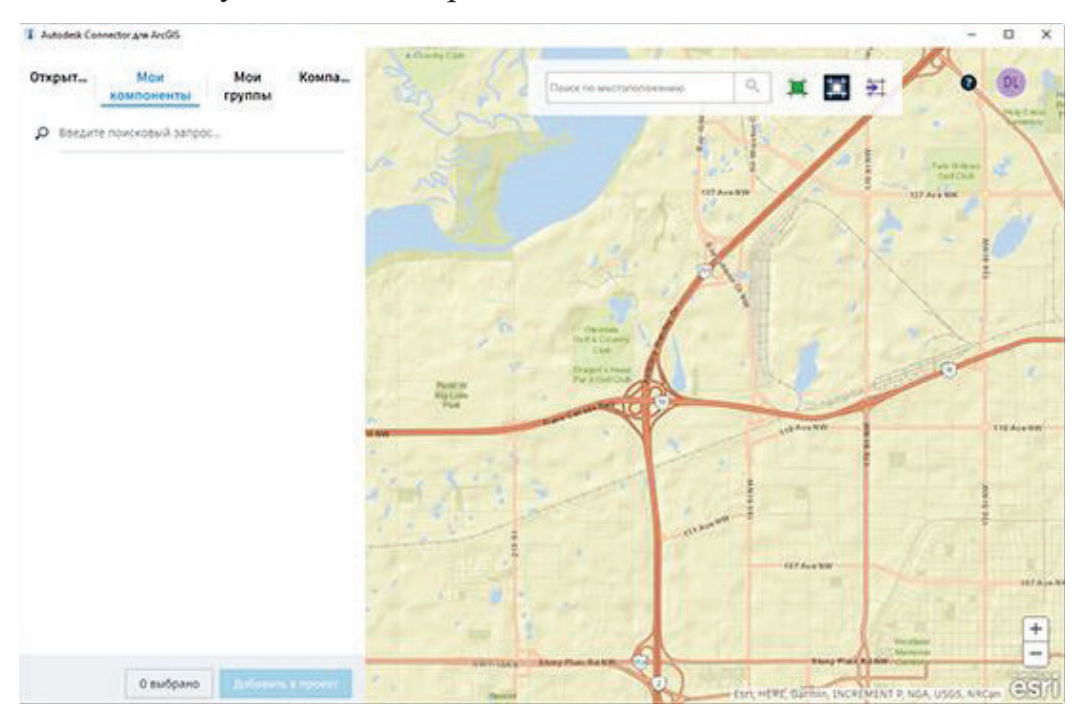

Рис 6.8 Autodesk Connector для ArcGIS

- 5. Перейдіть до обраної області.
- 6. Введіть у строку пошуку назву папки, адресу або точку інтересу. Також можна ввести координати широти та довготи.
- 7. Для панорамування та масштабування можна використовувати мишу; для додаткового уточнення пошуку використовуйте інструменти збільшення/зменшення виду (кнопки «+»/«-»)."

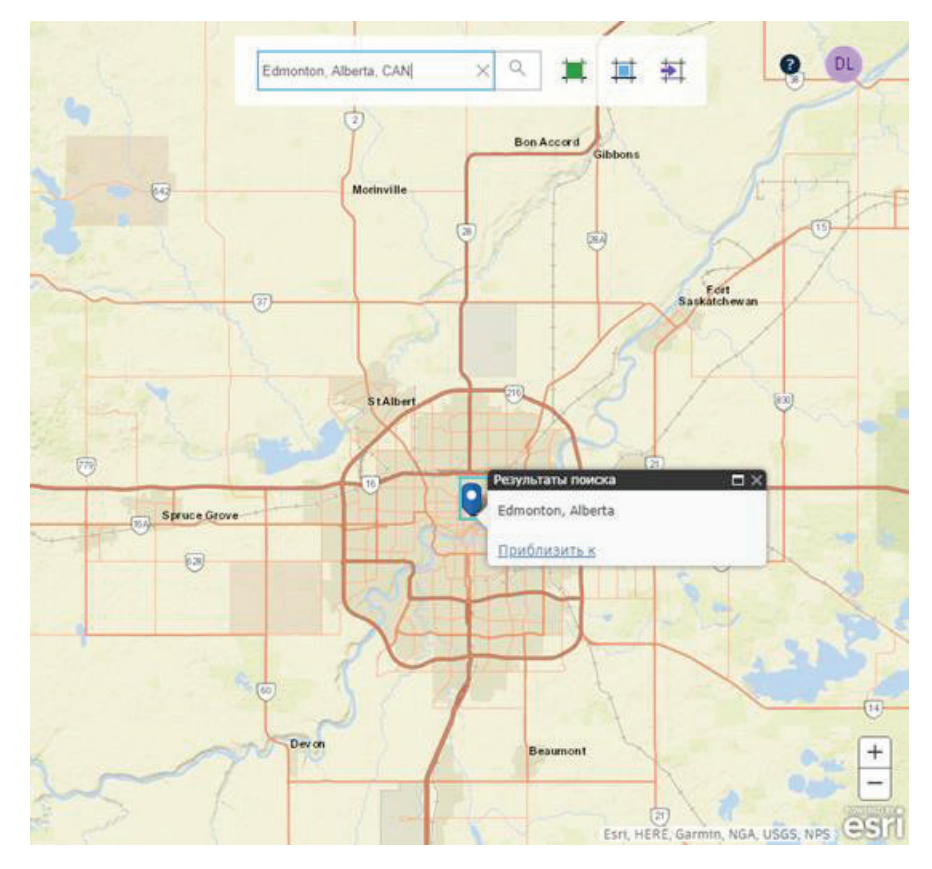

Рис 6.9 Пошук обраної області у Autodesk Connector

8. Оберіть область, яка вас цікавить, за допомогою одного з наступних способів.

- Натисніть , щоб вибрати границі поточної карти. Цей спосіб вибору є стандартним.
- Натисніть  $\Box$ , щоб накреслити на карті потрібну межу у формі прямокутника.
- Натисніть  $\Box$ , щоб накреслити на карті потрібну межу у формі багатокутника.
- Натисніть  $\overleftrightarrow{P}$ , щоб імпортувати потрібну межу у формі прямокутника із файлу

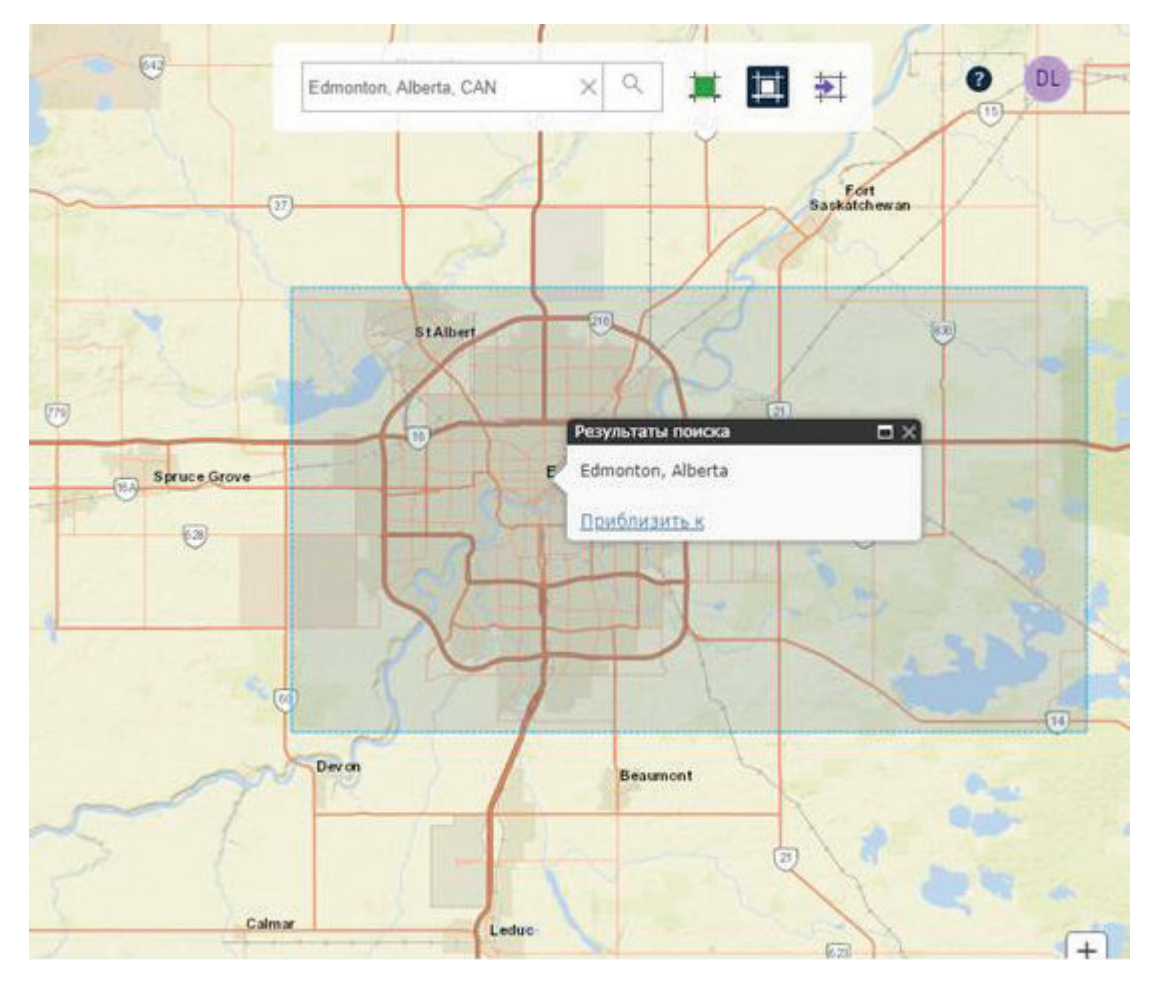

Рис 6.10 Вибір границь поточної карти

При малюванні та імпорту потрібної межі вона відображається у вигляд відокремлючої рамки

6. Прогляньте доступні набори даних для обраної вас області, використовуючи фільтри "Мій компонент", "Мої групи", "Організація" та "Загальнодоступний". Інформацію щодо пошуку та використання компонентів ArcGIS Online дивіться у довідці ArcGIS Online.

7. Встановіть прапорці для наборів даних, які потрібно використовувати в InfraWorks.

Попереджувальний символ В вказує на необхідність вибору типу елемента для обраного шару.

8. На вкладці «Шари» встановіть прапорці поряд з тими шарами даних кожного обраного набору даних, які потрібно додати в модель InfraWorks

10. Виберіть тип елементу для кожного набору даних

Шар даних ArcGIS буде створено у вигляді об'єктів моделі в InfraWorks за допомогою обраних типів елементів.

11. Натисніть кнопку «Додати до проекту». Шари даних ArcGIS додаються до моделі InfraWorks як налаштовані джерела даних.

- · Налаштування конфігурації можна переглядати та змінювати на панелі «Джерела даних».
- · Після імпортування в InfraWorks тип елемента для даних ArcGIS не можна змінити. Замість цього потрібно видалити джерело даних з панелі «Джерела даних» в InfraWorks та додати новий набір даних ArcGIS.
- · При зміні джерела даних ArcGIS Online для елемента InfraWorks необхідно вибрати це джерело на панелі «Джерела даних» InfraWorks та натиснути кнопку «Оновити джерело даних». При цьому з джерела даних ArcGIS будуть отримані оновлення, а потім актуальна геометрія та атрибути будуть застосовані до пов'язаних елементів у моделі InfraWorks.
- Перегляд атрибутів метаданих для елемента InfraWorks, створеного на основі джерела даних ArcGIS в стеку, на палітрі «Властивості» та в таблиці даних. Крім того, можна налаштувати відображення атрибутів в стеку.
- З відповідними правами користувачі InfraWorks, які завантажують набір даних з ArcGIS, можуть передавати локальні зміни до сервісу елементів ESRI, вибравши у контекстному меню панелі «Джерела даних» команду збереження в вихідному файлі.

## **Експорт елементів InfraWorks у формат файлової бази геоданих (ФБГД)**

Командою "Експорт в ФБГД" можна експортувати наступні типи елементів InfraWorks у файлову базу геоданих, яку потім можна використовувати в ArcGIS Online або іншому програмному забезпеченні.

- · Огородження
- · Будівлі
- · Малі архітектурні форми
- · Покриття
- · Водопровідні труби
- · Дренажні кінцеві колодязі
- · Смуги відведення
- · Площі профілювання
- · Ділянки
- · Паркові зони
- · Місця для стоянки
- · Трубопроводи
- · З'єднувачі труб
- · Точки фокусу (POI)
- · Майданчики проекту
- · Залізничні дороги
- · Смуги уводу
- · Дороги
- · Потоки
- · Області дослідження руху
- · Дерева
- · Водні простори
- · Водозбори

Команда експорту в FGDB зберігає файлову базу геоданих у вказаній теки і не потребує облікового запису ArcGIS або прав на публікацію.

# **Експорт об'єктів в ФБГД**

1. Клацніть на вкладку "Презентація/Загальний доступ" > "Загальний доступ" " " (Експорт в ФБГД). Відкриється діалогове вікно експорту в ФБГД.

2. Визначте межі експорту у моделі за допомогою розділу "Межі" у діалоговому вікні.

3. Призначте цільову систему координат, якщо вона ще не призначена.

4. Вкажіть теку для зберігання експортованих файлів за допомогою розділу "Цільові файли" у діалоговому вікні.

5. Виберіть, чи слід експортувати всі типи елементів, чи вкажіть конкретні типи у розділі "Вибір типу елемента".

6. Натисніть кнопку "Експорт". Відкриється діалогове вікно експортування в FGDB.

7. Співставте експортовані типи елементів InfraWorks з кінцевими іменами шарів та категорій ArcGIS.

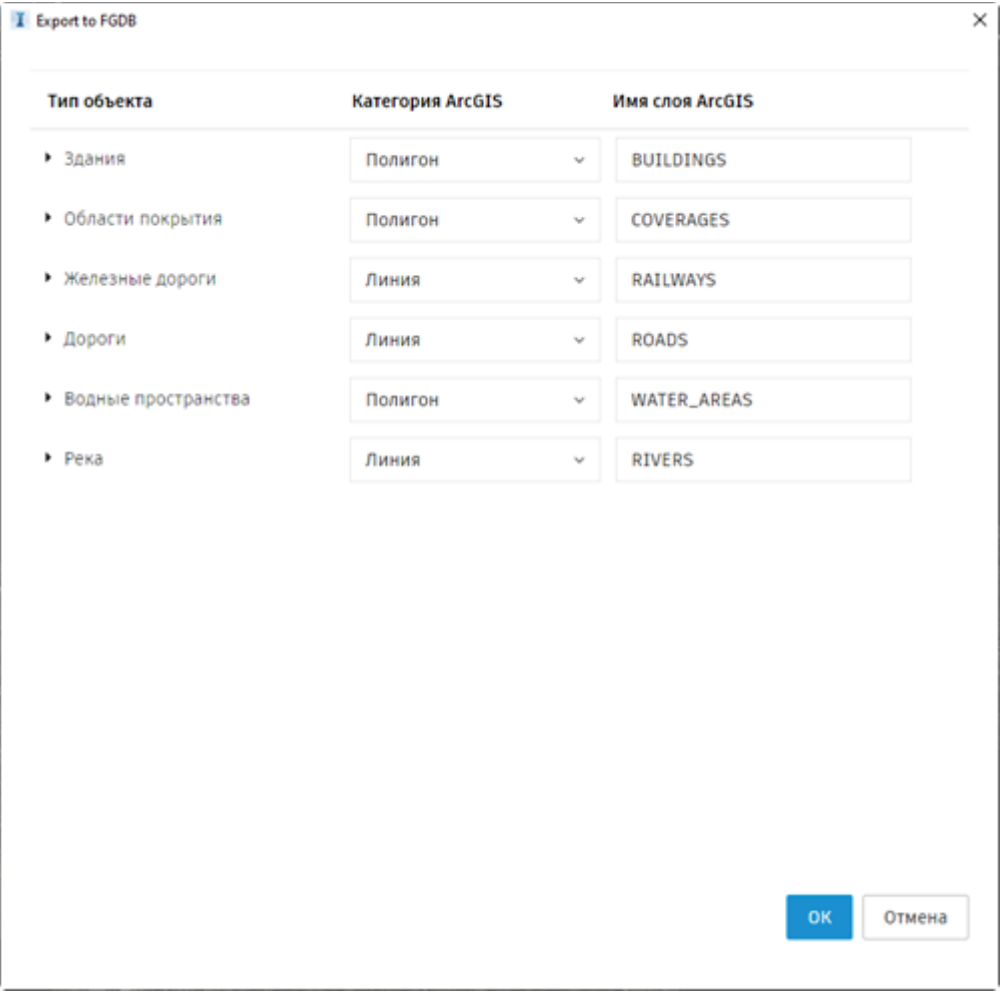

Рис 6.11 Експорт до FGDB

8. Натисніть кнопку «ОК». Зверніть увагу, що деякі системи координат не підтримуються під час публікації в ArcGIS або експорту в ФБГД.

Якщо для моделі використовується непідтримувана система координат, публікація в ArcGIS або експорт в ФБГД не будуть виконані

### **Керування наборами даних ArcGIS**

За допомогою панелі 'Джерела даних' можна переглядати інформацію про набори даних ArcGIS у моделі, видаляти набори даних та зберігати об'єкти InfraWorks у ArcGIS.

· Клацніть на «Управління» «Компоненти» «Джерела даних» ('ALT+F1'), щоб відкрити панель джерел даних.

### **Перегляд властивостей наборів даних ArcGIS**

Панель 'Джерела даних' містить інформацію про шари наборів даних, які були додані до моделі InfraWorks за допомогою Autodesk Connector for ArcGIS. Кожен набір даних ArcGIS, доданий до моделі InfraWorks, окремо налаштований на панелі 'Джерела даних' відповідно до типу елементів, вказаного при виборі шарів наборів даних у Autodesk Connector for ArcGIS.

Перед тим як додати шари даних ArcGIS до моделі, кожен з них слід налаштувати як елемент InfraWorks. Після імпорту до InfraWorks тип елемента для даних ArcGIS не можна змінити. Для зміни типу елемента слід видалити джерело даних з панелі джерел даних та додати новий набір даних ArcGIS, щоб підключитися до даних ArcGIS.

### **Видалення наборів даних ArcGIS**

Видаліть набір даних ArcGIS з моделі за допомогою кнопки 'Видалити' на панелі 'Джерела даних'. Примітка. Перед додаванням оновленої версії набору даних ArcGIS слід видалити існуючий набір даних.

#### **Збереження даних у ArcGIS**

Якщо додати дані ArcGIS до моделі InfraWorks, а потім змінити об'єкти, за допомогою команди 'Зберегти в ісходний файл' у Менеджері джерел даних можна внести зміни в ArcGIS. У ArcGIS можна зберігати лише зміни, внесені до геометрії.

# **3.4. Функції Infraworks 360 для моделювання та редагування вуличнодорожньої мережі**

### **Режим редагування, режим вибору в InfraWorks**

Увімкнення режиму редагування або вибору встановлюється для кожного типу: концептуального, конструктивного або користувацького. Режим редагування або вибору можна увімкнути в параметрах взаємодії для кожного типу.

За замовчуванням режим редагування встановлюється для концептуальних та конструктивних типів. Якщо відкриємо модель і виберемо один з типів, режим редагування буде активований за замовчуванням. Але якщо користувач відкриває заблоковану загальну модель, активується режим вибору, а режим редагування та всі його інструменти стають недоступними. Параметр "Режим редагування/вибору" доступний на вкладці "Взаємодія" параметрів типу. Додаткову інформацію про загальні моделі можна подивитися в розділі Autodesk Docs та InfraWorks.

Режим редагування дозволяє вносити значні зміни за допомогою інструментів InfraWorks для проектування та конструювання. За виключенням деяких інструментів на панелі утиліт, доступні інструменти в режимі редагування визначаються контекстом. Відображаються лише ті інструменти, які пов'язані з конкретним робочим процесом, що використовується у данний момент. Наприклад, зручне контекстне меню у режимі редагування надає контекстно-залежний набір інструментів, який визначається використовуваним у данний момент робочим процесом та типом вибраного елемента.

У режимі редагування також можна змінювати атрибути елементів у стеку.

У режимі вибору ці атрибути та поля значень неактивні. Режим редагування також використовується для більш точного вибору нахилу та відображення складових деталей різних елементів.

Контекстне меню у режимі вибору надає набір інструментів, відмінних від тих, що доступні у режимі редагування (включаючи видалення обраного елемента, створення або редагування спливаючих підказок).

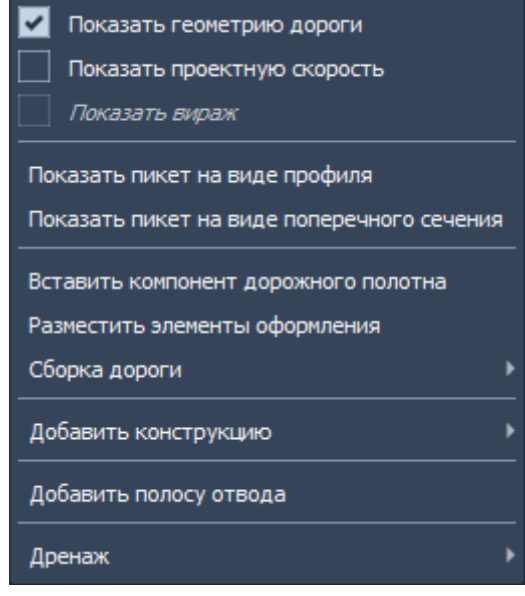

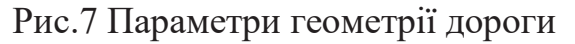

Режим редагування: відкриємо контекстне меню після вибору складеної дороги.

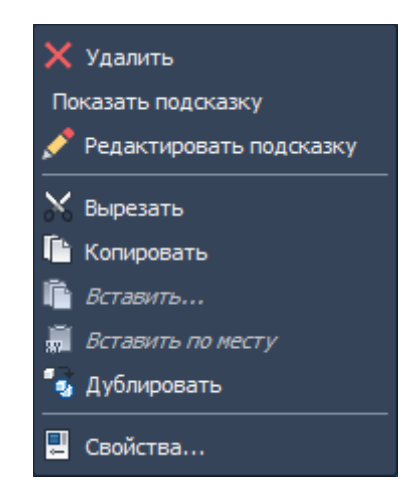

Рис 7.1 Режим редагування

Режим вибору: відкриємо контекстне меню, обравши ту саму дорогу. Якщо під час вибору певного елемента відповідні інструменти не відображаються,то треба перевірити стан параметра "Режим редагування" для поточного типу в розділі "Взаємодія" параметрів типу

# **Елементи користувацького інтерфейсу**

Користувацький інтерфейс InfraWorks складається з декількох важливих елементів. (Рис 7.2)

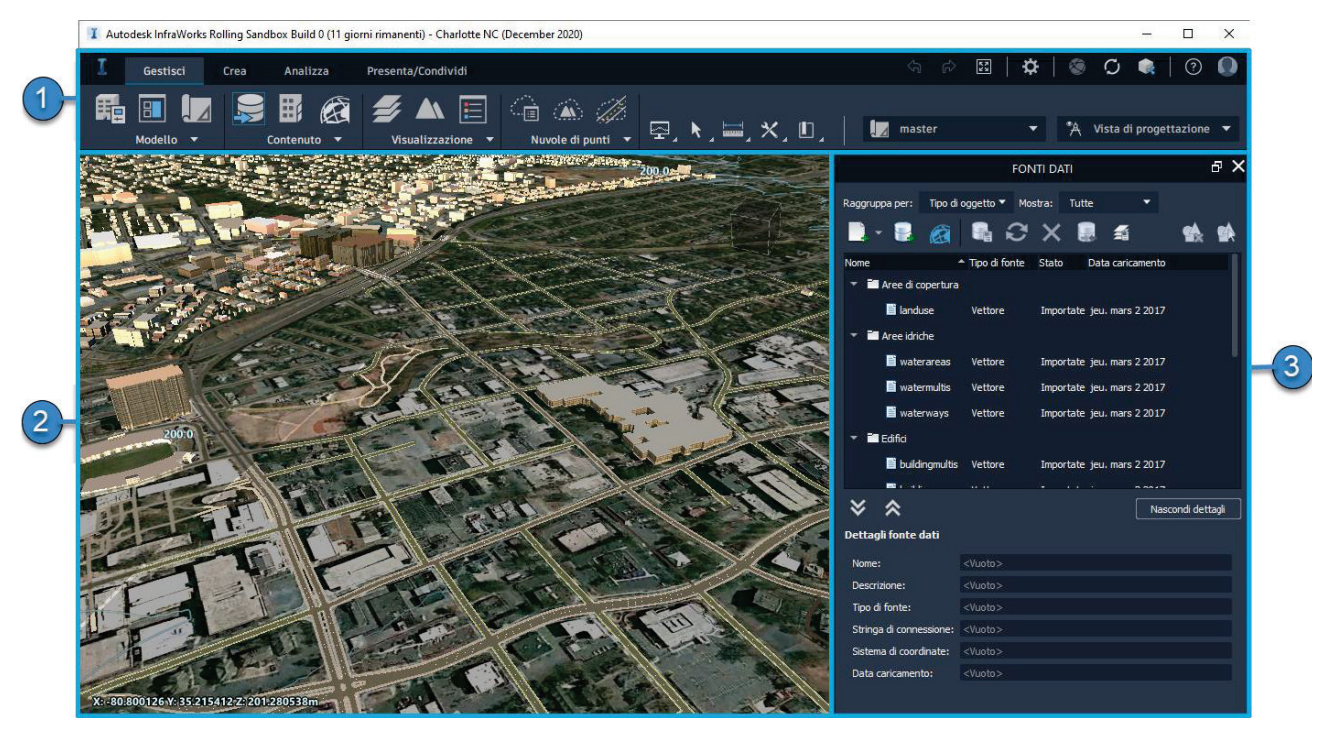

Рис 7.2 Інтерфейс InfraWorks

- 1. Панель інструментів у InfraWorks розділена на дві частини:
	- · **Інструменти проекту (ліва частина)**: Тут розташовані інструменти, спрямовані на планування, проектування, аналіз та презентацію, що відповідають етапам роботи з моделлю.
	- · **Утиліти (права частина)**: В цій частині розташовані інші інструменти, які можна використовувати на всіх етапах роботи, такі як вимірювання, підвищення продуктивності, перегляд параметрів, робота з закладками, налаштування спільної роботи та додатки, а також для управління обліковим записом.
	- Щоб перейти на головну сторінку InfraWorks, клацніть на кнопці (або "Головна сторінка"), що розташована в верхньому лівому куті панелі інструментів.

2. Простір проекту або простір моделі - це місце для роботи над проектом та його візуалізацією.
Тут керують проектом, виконують аналіз, моделюють та відображають його. Дії в просторі моделі часто називають діями в активному вікні.

- · Проекти можна створювати, аналізувати, моделювати та представляти безпосередньо в просторі моделі.
- · Елементи, які додаються до проектів, можна вибрати в активному вікні.
- · Для навігації по моделям використовуйте вказівник миші та клавіатуру.

ViewCube (Видовий куб) - це інтерактивний інтерфейс з можливістю перетягування елементів, який можна використовувати для перемикання між стандартними та ізометричними видами моделі, а також для повернення до основного виду. Щоб активувати видовий куб, наведіть на нього курсор миші

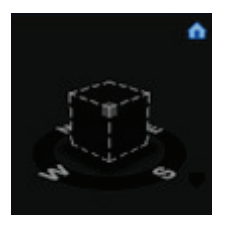

3. Закріплені панелі. Різні панелі, палітри та інші інструменти можна закріплювати та відкріплювати у правій частині вікна програми.

Наприклад, у вищезгаданому прикладі панель Джерела даних закріплена у правій частині вікна програми поруч із простором моделі.

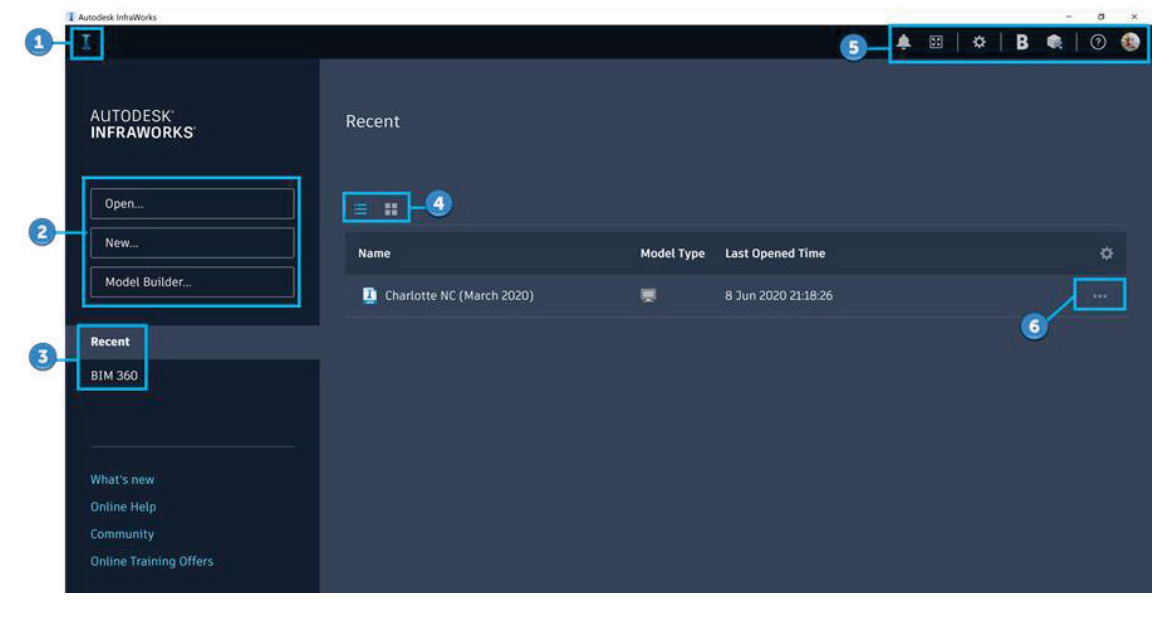

### **Головна сторінка InfraWorks**

Рис 7.3 Головна сторінка InfraWorks

Для перегляду головної сторінки InfraWorks, відкрийте Autodesk InfraWorks. Якщо програма вже запущена і модель вже відкрита, клацніть "Перехід на

головну сторінку" або

- 1. Якщо ви вже працювали з моделлю у цій сесії, клацніть  $\boxed{\mathbf{I}}$ , щоб повернутися до активної моделі.
- 2. Відкрийте існуючу модель на локальному комп'ютері або підключеному мережевому диску. Також можна створити модель вручну або за допомогою Конструктора моделі.
- 3. На головній сторінці InfraWorks скористайтеся фільтрами "Нещодавні" або Autodesk Docs, щоб відобразити відповідні моделі.
- 4. Виберіть спосіб відображення моделей: у вигляді списку або сітки. У кожної моделі є статус, який відображається у вигляді значка на мініатюрі моделі або в стовпці "Тип моделі" (залежно від параметрів виду).

· Для моделей, створених у попередніх версіях InfraWorks, буде відображатися сповіщення про оновлення. Після того, як адміністратор оновить модель до останньої версії InfraWorks, цю модель буде неможливо відкрити у попередніх версіях InfraWorks. Щоб отримати доступ до цієї моделі, встановіть останню версію програми.

Якщо модель зберігається на локальному комп'ютері, при її відкритті вона автоматично оновиться до нової схеми бази даних. Кешована хмарна модель залишиться підключеною до хмари, тому при оновленні хмарної моделі можна буде продовжити синхронізацію змін.

Якщо планується працювати з копією моделі у новій версії InfraWorks, запустіть команду "Оновлення копії", в результаті чого буде створено локальну копію моделі, відокремлену від усіх хмарних моделей.

5. Щоб відкрити розгорнуте меню, клацніть на зображенні профілю. Тут містяться команди для керування профілем облікового запису на порталі Autodesk Account, відкриття профілю Autodesk 360, управління ліцензіями та виходу з системи. Для отримання додаткової інформації дивіться розділ "Панель утиліт".

- "Натисніть на загальні види ( ), щоб надати загальний доступ до видів моделі.
- · Сповіщення про встановлену версію InfraWorks будуть відображатися тут."

6. Клацніть на кнопку з трьома крапками, щоб переглянути опції управління моделлю. Залежно від її статусу можна відкрити модель локально, у Autodesk Docs, скопіювати її або видалити локальний кеш.

### **Панель інструментів**

На панелі інструментів розташовані засоби, що відносяться до конкретної стадії роботи, інструменти для спільної роботи в хмарі, а також загальні інструменти, які можна використовувати на різних етапах роботи.

Інструменти проекту в лівій частині панелі включають набір засобів для планування, проектування, аналізу та презентації, які відповідають виконуваному етапу роботи над моделлю. Утиліти в правій частині панелі включають інші інструменти, які можна використовувати на будь-якій стадії роботи для вимірювання, підвищення продуктивності, перегляду параметрів, створення закладок, налаштування спільної роботи та додатків, а також для адміністрування облікового запису.

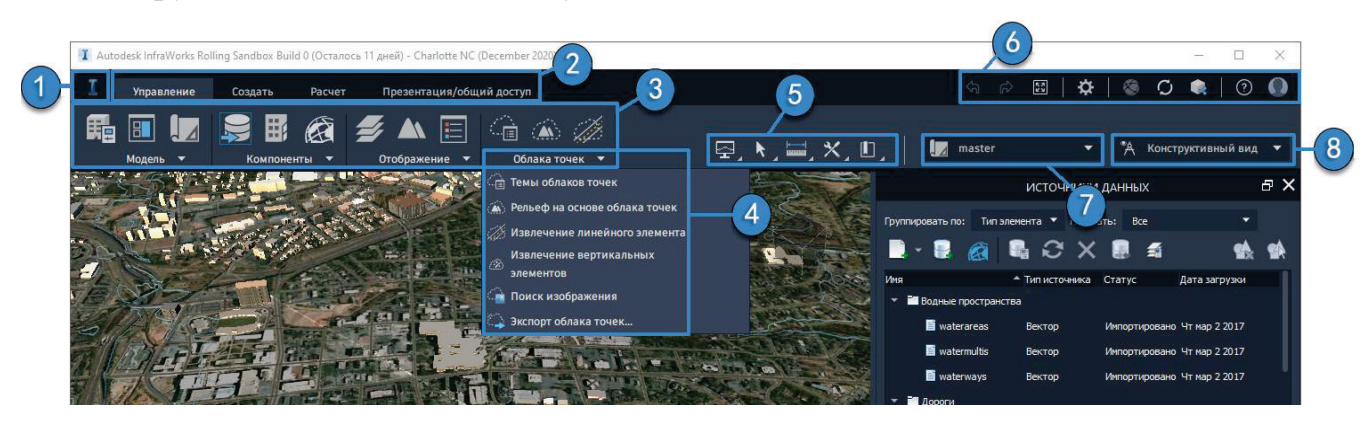

Рис 7.4 Панель інструментів InfraWorks

1. Перейти на головну сторінку InfraWorks.

2. Інструменти проекту в лівій частині панелі містять набір засобів для планування, проектування, розрахунків та презентації, які відповідають виконуваному етапу роботи над моделлю (Управління | Створення | Розрахунок | Презентація/Загальний доступ).

3. У кожному розділі міститься набір інструментів, що застосовуються до даного конкретного етапу роботи.(Рис 7.5)

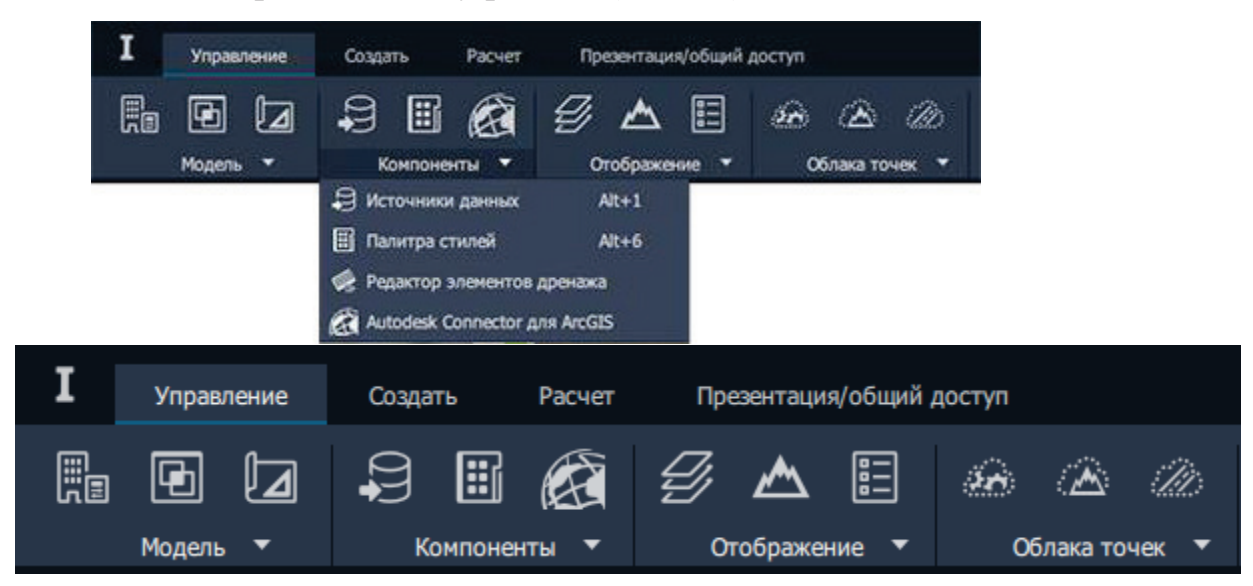

Рис 7.5 Набір інструментів для розділів у InfraWorks

4. Скористайтеся розгортальним меню в кожному підрозділі, щоб отримати доступ до ще більшого набору інструментів.

5. Інструменти, які будуть потрібні для виконання загальних операцій на багатьох етапах роботи:

- · Доступ до профілю для складних доріг.
- · Вибір елементів.
- · Вимірювання відстаней, діапазону, рельєфної статистики, 2D-відстаней та нахилу.
- · Виклик утиліт.
- · Керування закладками та доступ до них

6. Інструменти, пов'язані з хмарними послугами, параметрами додатку, обліковими записами на порталі Autodesk Account, а також деякі поширені операції, які використовуються на всіх етапах роботи:

· Відміна

- · Повернення
- · Перегляд моделі в режимі повноекранного відображення.
- · Autodesk Docs спільна робота з учасниками проекту над моделлю в хмарі.
- · Налаштування додатка встановлення параметрів, таких як типи вимірювання за замовчуванням, мова та рівень деталізації.
- · Публікація моделей або синхронізація змін.
- · Спільна робота над моделями за допомогою загальних видів та Autodesk Viewer.
- · Отримання довідки.
- · Управління обліковим записом та ліцензією. Натисніть на зображення профілю, щоб відкрити меню параметрів облікового запису. Увійдіть в InfraWorks, використовуючи обліковий запис на порталі Autodesk Account. Після входу в систему можна керувати профілем облікового запису на порталі Autodesk Account, відкривати Autodesk Docs або виходити з системи.

 7. Інструменти для налаштування видів. Виберіть вид, який вам потрібно відобразити та в якому ви будете працювати. Ви можете вибрати концептуальний або конструктивний вид або створити користувацький вид моделі.

- · Налаштуйте параметри виду, які зберігаються разом із обраним видом.
- · Скидання параметрів концептуального або конструктивного виду до значень за замовчуванням.
- · Додайте користувацький вид та налаштуйте його під робочий процес чи ціль проекту.

Для імпорту та налаштування даних скористайтеся панеллю "Джерела даних". Крім того, для джерел даних ArcGIS можна використовувати команду "Зберегти у вихідному файлі" у контекстному меню.

Для доступу до панелі "Джерела даних" натисніть на "Керування", після цього » "Компоненти" та виберіть "Джерела даних" (+3)

### **Панель джерел даних**

На панелі "Джерела даних" (Рис 7.6) доступні наступні елементи:

1. Розгортальні списки параметрів відображення

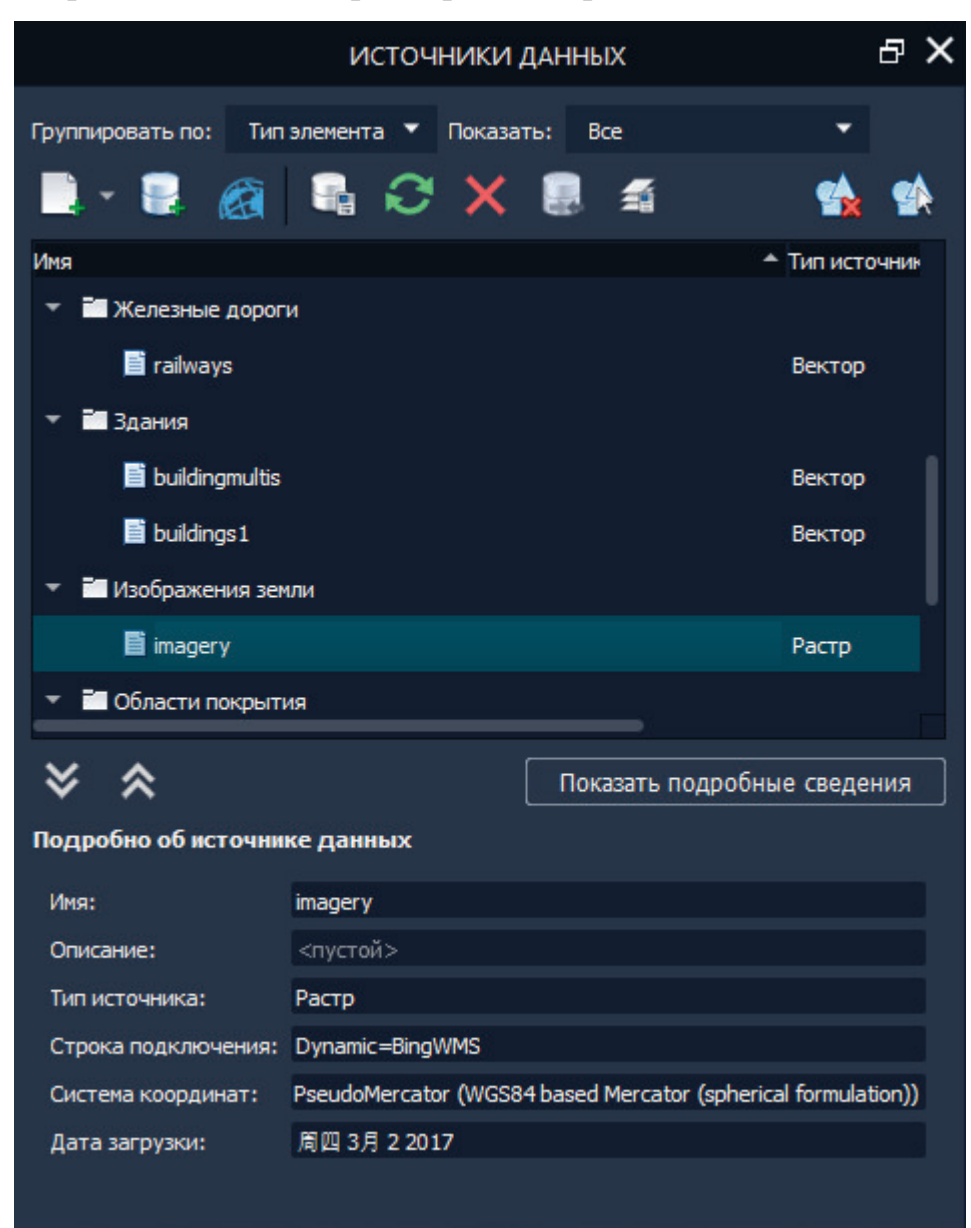

Рис 7.6 Вікно джерел даних

#### Группировать по: Тип элемента

Групування елементів за типом компонента або типом джерела. За замовчуванням, всі сховища даних перераховуються відповідно до типу компонента. Наприклад, всі будівлі відображаються в групі "Будівлі". Щоб групувати їх за типом джерела (вектор, 3D-моделі та інше), оберіть у цьому списку елемент "Тип джерела".

#### Показать: Все

Також можна фільтрувати відображені елементи відповідно до того, чи налаштовані вони чи ні. За замовчуванням відображаються всі елементи. Для фільтрації виберіть типи елементів, які потрібно переглянути.

2. Бокова панель інструментів

Додавання джерела даних для файлу: імпорт даних з джерел даних для файлів.

Додавання джерела даних для бази даних: імпорт даних з джерел даних для бази даних.

Додавання джерела даних ArcGIS: імпорт даних з ArcGIS до моделі InfraWorks з облікового запису ESRI ArcGIS Online або Enterprise.

ны<br>Це Налаштування джерела даних: налаштування джерел даних після імпорту. Також для налаштування можна подвійно клацнути на джерелі даних.

Оновити джерело даних: оновлення вибраного джерела даних на основі початкових даних. Дані для цього джерела даних у моделі замінюються поточним вмістом підключеного сховища даних. Якщо ви внесли небажані зміни, використовуйте функцію "Оновлення", що дозволяє повернутися до початкового стану даних

Видалення джерела даних: вилучення вибраного джерела даних з моделі.

Керування шляхами джерел даних файлів: оновлення розташування джерел даних у моделі, якщо вони були переміщені або перейменовані.

Керування шарами рельєфу: елементи, що безпосередньо пов'язані з рельєфом (рельєф, покриття, вода, залізниці та дороги), вважаються "шарами рельєфу". Для визначення порядку малювання шарів рельєфу використовуйте стрілки для переміщення шарів рельєфу вгору або вниз. Також можна задавати видимість цих шарів.

Видалення елементів джерела даних: вилучення всіх елементів із обраного сховища даних зі збереженням його адреси. Щоб знову додати дані до моделі, повторно імпортуйте їх з сховища даних.

Вибір елементів джерела даних: вибір усіх елементів у вибраному джерелі даних. Масштаб моделі змінюється для включення всіх елементів, самі елементи виділяються.

3. Список джерел даних - для сортування списку відображення у зростаючому або спадаючому порядку, клацніть заголовок. Використовуйте

стрілки (Розгорнути все) та (Згорнути все), щоб показати всі джерела даних або скоротити список, щоб показати лише заголовки типів елементів. Після згортання списку можна розгорнути окремі типи елементів.

Для перегляду відповідних параметрів клацніть правою кнопкою миші будь-яке джерело даних. Для перейменування джерела даних використовуйте контекстне меню.

4. Детальні дані - приховайте або покажіть детальні дані для вибраного джерела даних. В області Детальні дані відображаються система координат та рядок підключення для джерела даних. Цю інформацію неможливо редагувати. Для внесення змін використовуйте функцію Налаштування джерела даних.

#### **Шари поверхні**

Можна керувати порядком відображення та видимістю шарів глибинних поверхонь (наприклад, зображень землі та рельєфу моделі). Крім того, можна створювати нові шари глибинних поверхонь.

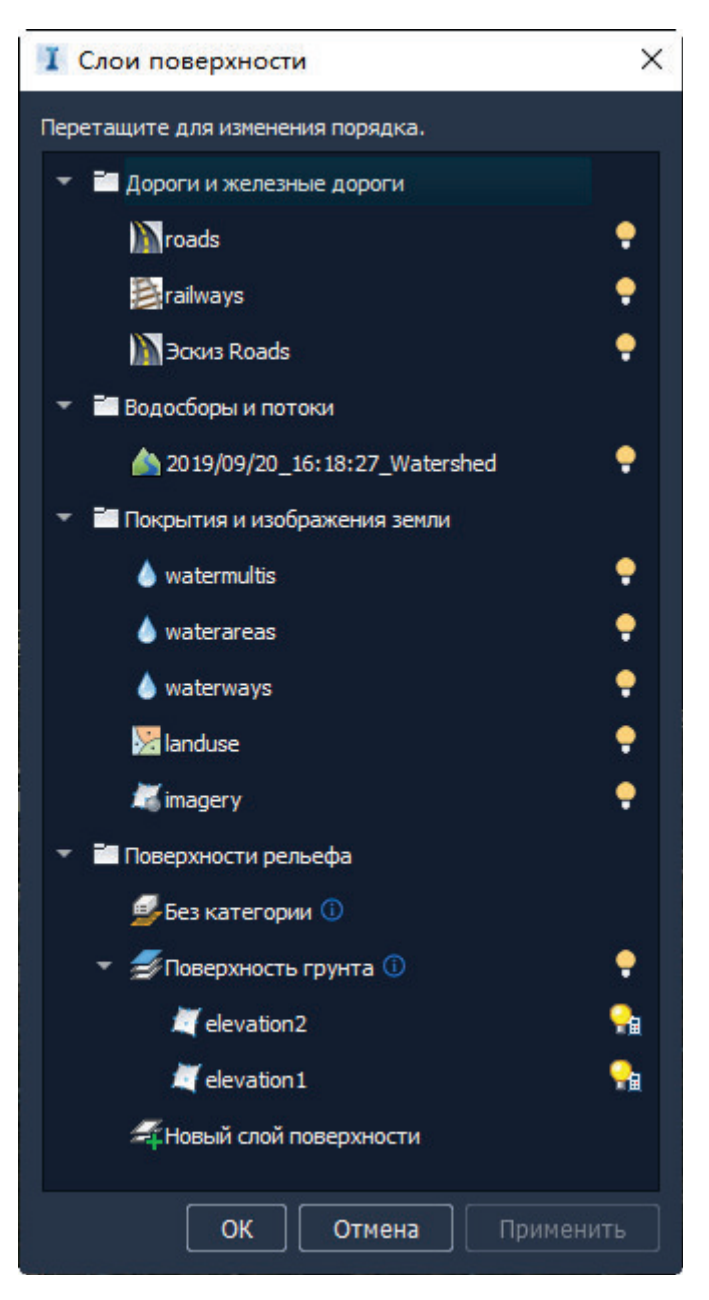

Рис 7.7 Слої поверхонь в InfraWorks

Натисніть на піктограму "Керування" -> "Відображення" -> "Шари поверхонь" (У), щоб відкрити діалогове вікно "Шари поверхонь". Цей інструмент можна використовувати для додавання або зміни шарів поверхні.

### **Сховати/Показати шар**

Сховати або показати шари поверхні в моделі. Якщо лампочка світить жовтим кольором, це означає, що шар поверхні видимий; якщо лампочка світиться білим кольором - шар схований.

Елементи, що безпосередньо пов'язані з рельєфом (рельєф, покриття, вода, залізниці та дороги) вважаються "шарами поверхні". Їх відображення у вигляді групи можна керувати за допомогою функції приховування/відображення.

### **Параметри шару поверхні**

Указує, що у шару поверхні є параметри, які можна змінювати в стеці.

### **Палітра властивостей**

Для перегляду докладної інформації про поточний вибір використовуйте палітру властивостей.

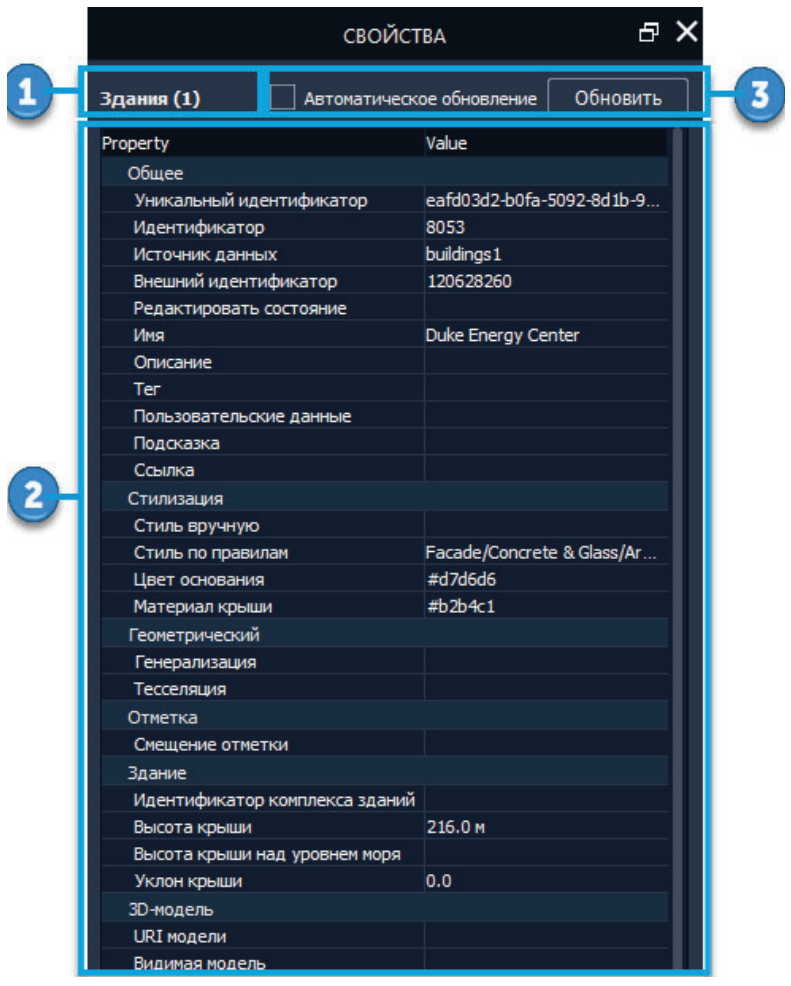

Рис 7.8 Палітра властивостей у InfraWorks

Для виклику палітри властивостей виберіть елемент, клацніть правою кнопкою миші на ньому і оберіть "Властивості".

1. "Вибір" - тип обраних елементів та їх кількість. Якщо вибрані елементи різних типів, тоді в цій області відображається повідомлення "Кілька класів". При виборі кількох елементів (навіть якщо вони одного типу),

можуть відображатися значення, якщо лише елементи не використовують одне й те ж значення для конкретного атрибута.

- 2. "Список властивостей" відображення всіх доступних властивостей для обраних компонентів, а також всіх значень, заданих для цих властивостей. Властивості, які відображаються сірим кольором, заблоковані і не можна змінити. Щоб змінити незаблоковані властивості, клацніть на поле "Значення" для цієї властивості. Більше деталей див. в розділі "Редагування властивостей об'єкта".
- 3. "Параметри оновлення" оновлення значень властивостей після внесення змін або автоматичне відображення цих змін.

#### **Стек**

Стек забезпечує швидкий доступ до атрибутів та параметрів обраного елемента. Він складається з панелей, на яких відображаються тісно пов'язані атрибути та їх поточні значення.

У режимі редагування можна змінювати атрибути елемента безпосередньо у стеці. Значення, що відображаються у стеці, оновлюються при зміні елементів у активному вікні. Деякі панелі стеку надають додаткові режими вибору. Кожен режим відображає атрибути з різними аспектами елемента.

- Можна натиснути , щоб стек автоматично відображався при наведенні курсора миші на нього.
- Також можна натиснути  $\blacksquare$ , щоб налаштувати відображення атрибутів у стеці або скинути компонування до значень за замовчуванням.

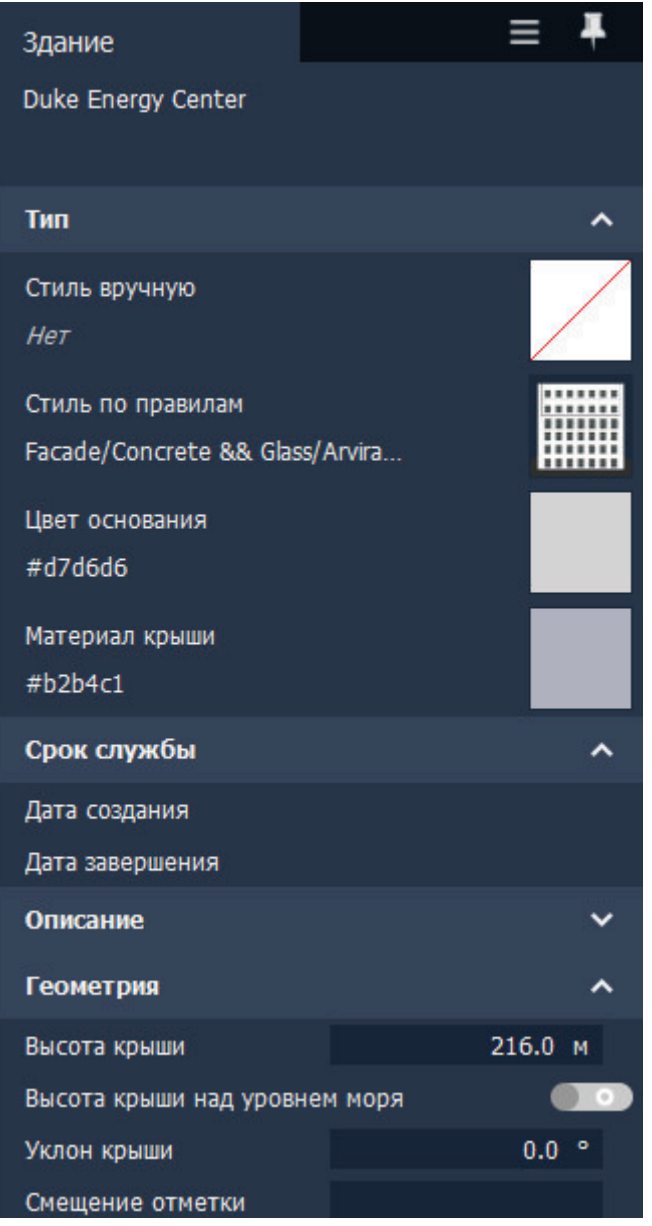

Рис 7.9 Панель атрибутів та параметрів обраного елемента (Стек)

### **Панель " Обозрювач моделей "**

Обозрювач моделей використовується для управління видимістю та можливістю вибору елементів.

Щоб отримати доступ до обозрювача моделей, натисніть на значок «Управління», потім на значок « [1] » та оберіть обозрювач моделей.

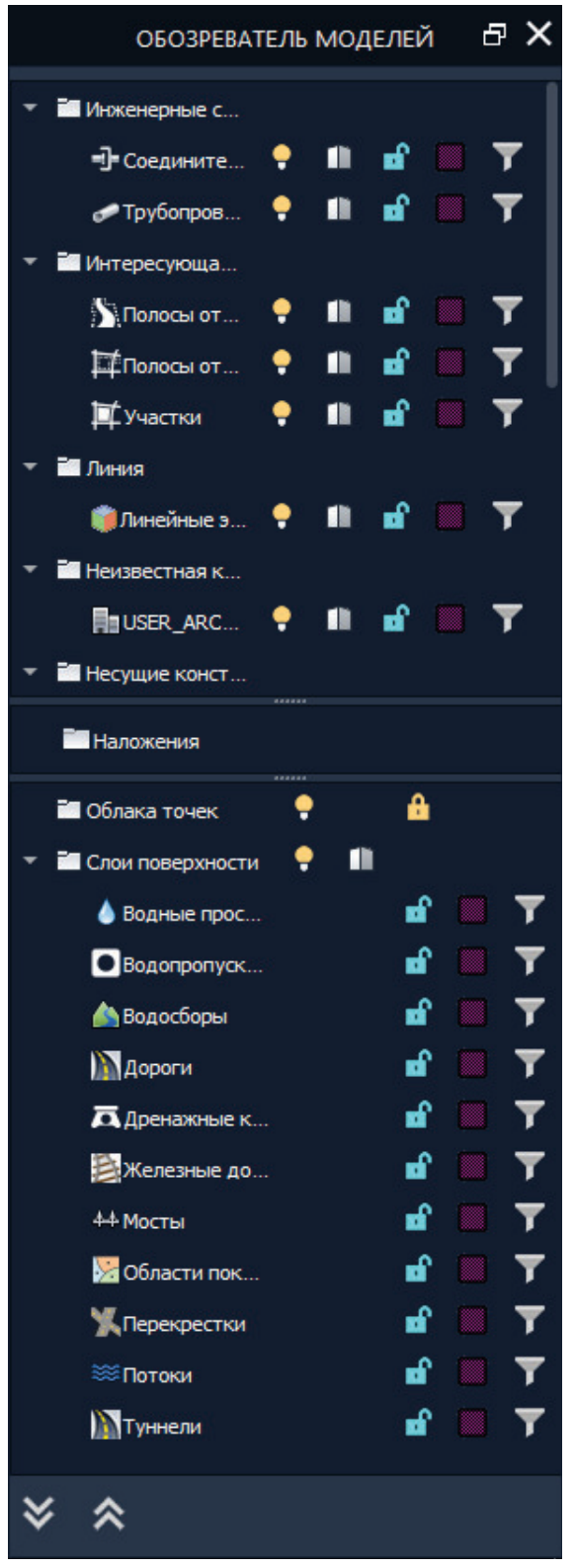

Рис 7.10 Панель огляду моделів у InfraWorks

Обозрювач моделей містить наступні компоненти:

1. Список "Джерело даних". Використовуйте стрілки " <a> " Ta "<a> ", щоб відобразити всі джерела даних чи згорнути список, щоб показати лише назви типів елементів. Після згортання списку можна розгорнути окремі типи елементів.

Для перегляду відповідних параметрів клацніть правою кнопкою миші будь-яке джерело даних.

### **Максимальный/адаптивний рівень деталізації**

Можна налаштувати ступінь деталізації перегляду з різних відстаней. Встановивши високий загальний рівень деталізації, доступно більше деталей з більшої відстані. Рівень деталізації зменшується з віддаленням, і найвіддаленіші об'єкти відображаються з найнижчим рівнем деталізації.

Параметр "Максимальний/адаптивний рівень деталізації" дозволяє змінити адаптивний рівень деталізації для обраного джерела даних. Після цього буде використовуватися максимально можливий рівень деталізації. Якщо піктограма заповнена кольором, то рівень деталізації максимальний; якщо вона не заповнена кольором, використовується параметр "Адаптивний рівень деталізації".

### **Зробити доступним/недоступним для вибору**

Вибраний джерело даних можна зробити доступним або недоступним для вибору. Жовта піктограма закритого замка вказує на недоступність джерела даних для вибору.

### **• • Активувати/Скасувати виділення**

Цей параметр дозволяє виділяти всі елементи у джерелі даних. Яскравожовта піктограма вказує на можливість виділення елементів; блідий колір піктограми - зняття виділення.

При використанні цього параметра елементи не вибираються, а для всіх виділених елементів не застосовується масштабування.

### **Створити групу**

Створення групи елементів за допомогою виразу.

За допомогою функції "Створити нову групу" можна створити відфільтрований набір елементів, які відповідають вказаним критеріям.

Клацніть правою кнопкою миші по групі, щоб переглянути операції, які можна виконати.

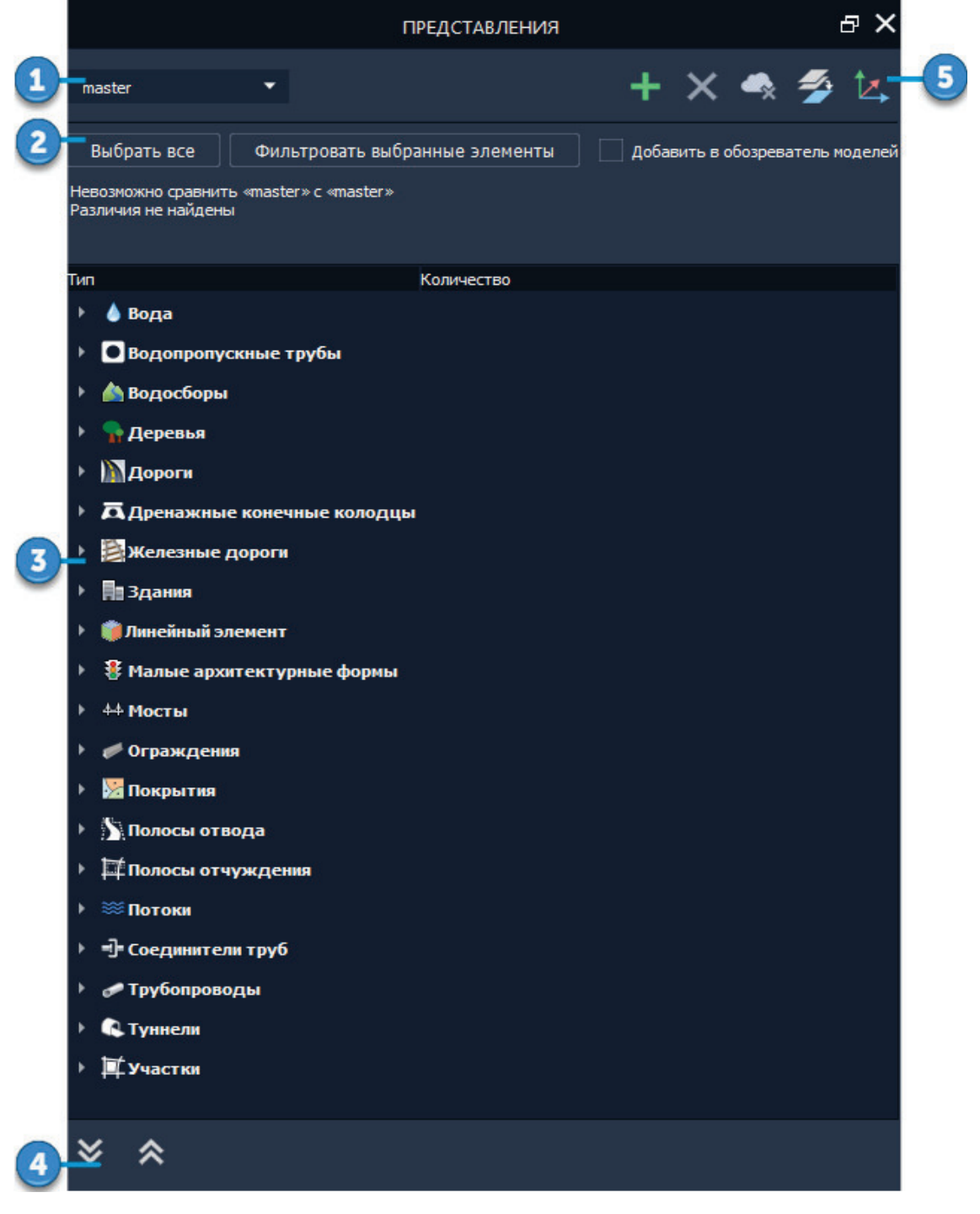

### **Диспетчер видів**

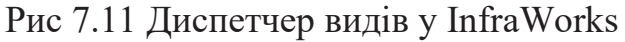

Користуйтеся Менеджером видів для перегляду інформації про всі види, включаючи вихідну модель.

Для доступу до Менеджера видів клацніть «Керування» «Модель»  $\Box$  (Види).

На панелі Менеджера видів доступні наступні елементи:

1. **Список видів** — вибір виду, з яким необхідно працювати. У цей список включені головна (вихідна) модель, а також всі види, створені у цій моделі.

2. **Кнопки вибору** — виділення елементів у моделі та, за потреби, їх додавання до Обозрювача моделей.

### Выбрать все фильтровать выбранные элементы

Для вибору всіх елементів, доданих у поточне представлення (під час побудови ескізу або імпорту), натисніть кнопку "Вибрати все". Якщо до поточного вибору додані елементи представлень, крім елементів головної моделі, натисніть кнопку "Вибір фільтру", щоб відобразити лише ті елементи цього вибору, які були додані до поточного представлення.

**ПА** Добавить в обозреватель моделей

Для додавання пропонованих елементів до Обозрювача моделей виділіть їх і оберіть опцію "Додати до Обозрювача моделей". За замовчуванням пропоновані елементи відображаються в Диспетчері представлень, а не в Обозрювачі моделей.

3. **Список елементів** — після створення ескізу нових елементів вони відображаються в списку відповідно до типу елемента. Для кожного компонента наводяться такі основні відомості, як кількість доданих та видалених елементів, а також їхня загальна площа або протяжність. Щоб переглянути додаткові відомості про автомобільні дороги, залізничні шляхи та будівлі, розгорніть елемент Подробиці. Для отримання інформації про певну автомобільну дорогу, залізничний шлях або будівлю, клікніть значення їх ідентифікатора (в розділі Подробиці).

4. **Список джерел даних** — за допомогою стрілок «Розгорнути всі» та «Згорнути всі» можна відобразити всі джерела даних або згорнути список для відображення лише назв типів елементів. Після згортання списку можна розгорнути окремі типи елементів.

Для перегляду відповідних параметрів клікніть правою кнопкою миші на будь-яке джерело даних.

5. **Панель інструментів** — ці параметри впливають на окремі перегляди.

### **Додати новий вигляд**

Додавання нового вигляду до головної моделі. Новий вигляд базується на останньому вигляді: спочатку в ньому містяться всі елементи, що були у вигляді, який був активним на момент додавання. Усі вигляди зберігаються разом із головною моделлю. Їх можна розглядати як різні представлення тих самих даних.

### **Видалити поточний вигляд**

Ця дія видаляє поточне представлення з локальної моделі та всі елементи, створені в цьому представленні. Проте, якщо дане представлення було скопійоване в обласну модель, воно залишиться незмінним у обласній моделі після видалення з локальної моделі.

#### **Об'єднання виглядів**

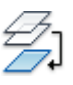

Об'єднання двох виглядів дозволяє комбінувати зміни, внесені в ці представлення. Конфліктні елементи будуть виділені червоним кольором. Щоб видалити конфліктні елементи, виберіть потрібні об'єкти і натисніть кнопку "Видалити".

### **Включення/відключення відображення 2D-або 3D-ескізу**

Перемикання між двухвимірним та тривимірним зображенням

### **Палітра "Теми"**

Використовуйте палітру «Теми», щоб аналізувати властивості елемента, хмари точок та рельєфу.

### **Палітра «Теми» містить наступні елементи:**

1. Керування видом — відображення всіх тем, конкретної теми або активної теми.

2. Панель інструментів — ці параметри впливають на окремі теми.

### **Додати нову тему**

Створює тему на основі класу компонентів та вказаної властивості.

### **Редагувати обрану тему**

Відкриває діалогове вікно властивостей теми, де можна змінити параметри обраної семи.

#### ∅₹ **Копіювати вибрану тему**

Додає копію обраної теми до списку тем. Копія буде виділена, але не активна. Для перейменування виділіть ім'я за замовчуванням та введіть інше ім'я.

# **Видалити вибрану тему**

Видаляє всі обрані теми зі списку. Створіть нові теми, щоб замінити їх.

## **Оновити вибрану тему**

Оновлює поточні параметри будь-якої вибраної теми та модель з цими параметрами

## **Перемістити вибрану тему вище/нижче**

Позиція теми у списку визначає її пріоритет. Якщо дві теми впливають на один клас елементів, то використовується тема, яка знаходиться вище.

3. **Область теми** - в кожній темі показується рядок для кожного правила та колір, призначений для правила. Значення, пов'язані з кожним правилом, відображаються в правій частині кольорової смуги. Наприклад, якщо перше

правило встановлює дороги з однією смугою вперед, то його значення дорівнює 1-2, оскільки воно застосовується до доріг, які мають щонайменше одну, але не більше двох смуг руху. Щоб змінити колір кольорової смуги, двічі клацніть на неї.

4. **Інструменти роботи з різними темами** - ці інструменти впливають на всі теми у списку.

## **Розгорнути/згорнути все**

"Згорнути всі теми до заголовків" або "Розгорнути для відображення правил".

# **Імпорт теми**

Імпортує раніше експортовані теми, збережені у файлах XML.

### **Експорт теми**

Зберігає всі теми у вигляді списку у файлі XML.

# **Оновити все**

Оновлює поточні параметри всіх тем у списку і перерендерює модель з цими параметрами.

### **Панель "Правила стилю"**

Панель "Правила стилю" використовується для визначення виразів, які впливають на зовнішній вигляд елементів.

"Управління" "Відображення" (Правила стилю).

Панель "Правила стилю" містить наступні елементи:

### **1. Засоби зміни правил**

**Додати нове правило** Створення порожнього правила для поточної категорії.

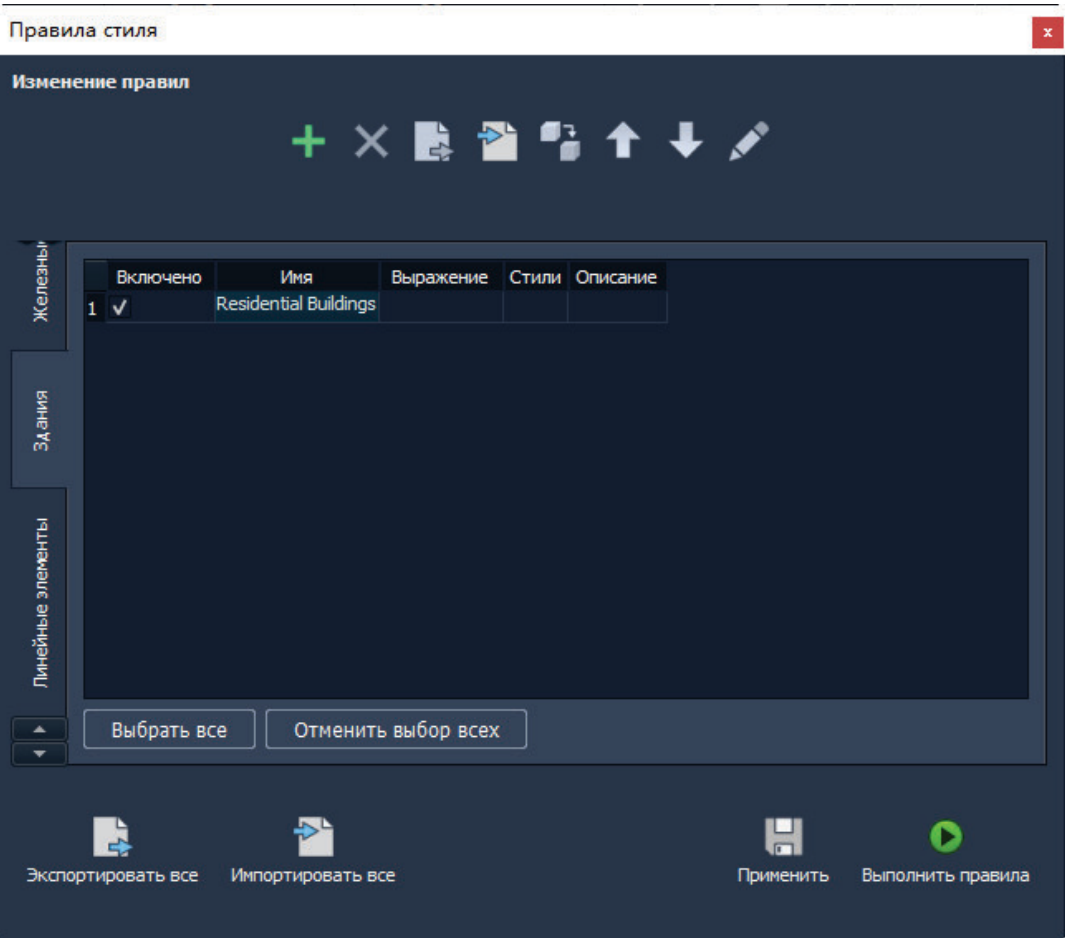

Рис 7.12 Панель «Правила стилю»

Щоб отримати доступ до панелі "Правила стилю", натисніть на

Двічі клацніть по правилу для відображення Редактора правил, де можна визначити це правило.

## **Видалити вибране правило**

Видалення обраного правила з панелі «Правила стилю». При необхідності його можна знову імпортувати.

## **Зберегти вибране правило**

Збереження всіх обраних правил у вказаному файлі XML. Правила можна імпортувати за допомогою параметра «Завантажити правила»

## **Загрузити правило**

Iмпорт правил стилю з вказаного файлу XML. Правила додаються у поточній категорії панелі 'Правила стилю'.

# **• Копіювати вибране правило**

Дублювання поточного правила стилю у поточному каталозі. Цей параметр використовується для створення нового правила стилю, аналогічного копійованому. Копія відображається у панелі попереднього перегляду. Двічі клацніть по ньому, щоб внести зміни.

# **Переміщення вибраного правила**

Коли вибране правило переміщається на одну позицію вгору чи вниз у списку. Операції виконуються в тому порядку, в якому вони вказані у списку

### **Редагувати вибране правило**

Відкриває Редактор правил, де можна встановити або відредагувати правило

2. **Правила стилю** - кожен рядок у списку відповідає одному правилу. Операції виконуються у тому порядку, у якому вони перелічені у списку.

3. **Вкладки категорій** - кожна вкладка містить каталоги правил стилю для певного класу елементів. Оскільки в правилах стилю використовуються вирази, в яких, в свою чергу, містяться властивості, специфічні для певного класу елементів, необхідно вибрати вкладку для класу елементів, правило якого ви хочете встановити або змінити.

4. **"Вибрати всі"/"Скасувати вибір"** - ці кнопки використовуються для вибору або скасування вибору правил для будь-якої операції.

5. **Інструменти загальних правил** - ці інструменти використовуються для застосування змін до всіх правил усіх існуючих типів.

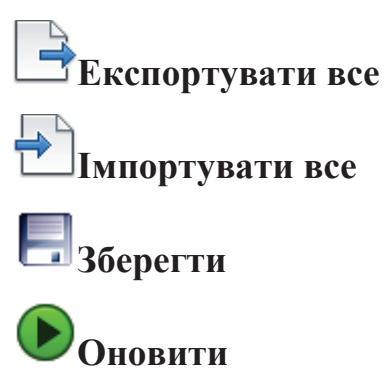

### **Конструктор моделі**

**"**Конструктор моделі" шукає дані в шарах за допомогою хмари та створює модель для обраної області.

Конструктор моделі можна використовувати як з обліковим записом Autodesk Docs, так і без нього.

- · З обліковим записом Autodesk Docs моделі зберігаються в будь-якій теки проекту облікового запису Autodesk Docs.
- · Без облікового запису Autodesk Docs моделі зберігаються на локальному комп'ютері.

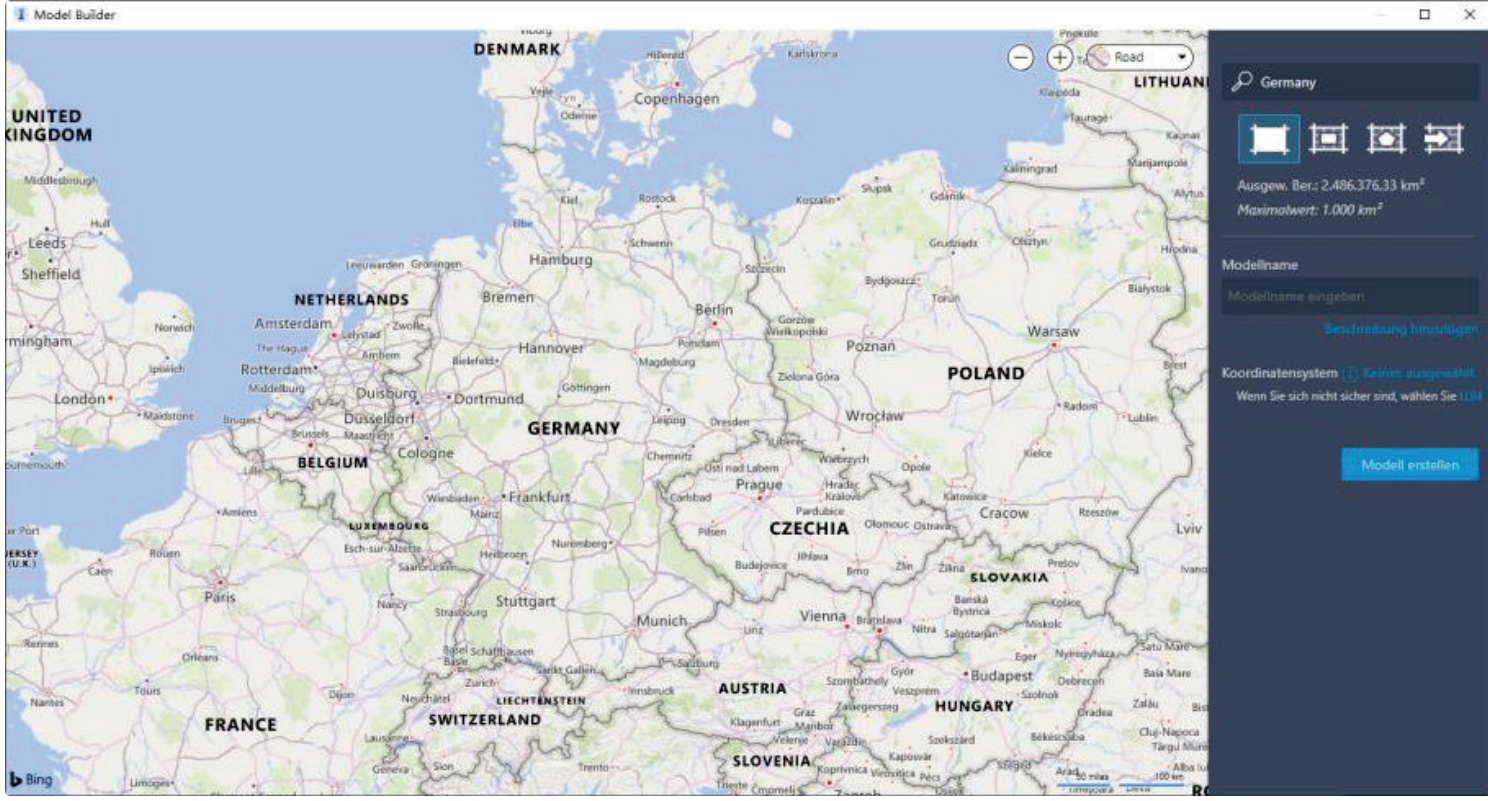

Рис 7.13 Конструктор моделі InfraWorks 360

На головній сторінці InfraWorks для доступу до Конструктора моделі натисніть параметр "Конструктор моделі"

Джерело даних Конструктора моделі

На конструкторі моделі наведіть курсор на будь-який набір даних, щоб переглянути інформацію про джерело даних.

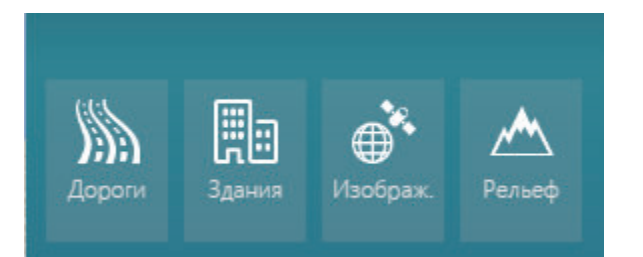

### **Дороги та залізничні колії**

Набори даних OpenStreetMap про автомагістралі та залізничні дороги використовуються для створення дорожніх елементів у моделі.

**Будівлі.** Дані про будівлі беруться із набору даних OpenStreetMap.

### **Зображення**

Знімки з супутників Microsoft® Bing накладаються на рельєф моделі.

### **Висота над рівнем моря**

Глобальні дані рельєфу доступні в DEM (10 та 30 метрів) в залежності від географічного розташування ділянки. Для США та їх територій використовуються дані DEM USGS (10 метрів) з бібліотеки National Elevation Dataset (NED). Для широт від –60° до +60° використовуються 30-метрові дані DEM SRTMGL1. Для широт від +60° до +83° використовуються 30-метрові дані GDEM ASTER версії 2.

**Вода.** Дані водних об'єктів також беруться із набору даних OpenStreetMap.

### **Висновки до третього розділу**

- 1. Створено методику застосування ГІС QGIS для вибору сприятливих територій для будівництва
- 2. Виконана методика проекування автомобільної дороги в Autodesk Civil 3d.
- 3. Розроблена Методика завантаження отриманих даних з ГІС QGIS та Autodesk Civil 3d в Infraworks 360.
- 4. Зроблено опис функцій Infraworks 360 для моделювання та редагування вулично-дорожньої мережі.

### **ЗАГАЛЬНІ ВИСНОВКИ**

- 1. Проведено огляд інструментів ВІМ технологій у проектах інфраструктури, вказуючи на їхню роль у життєвому циклі інфраструктури.
- 2. Проаналізовано основні відмінності між ГІС та САПР програмами для застосування в проектуванні автодоріг. ГІС програми зберігають атрибутивні дані в реляційних таблицях, що дозволяє виконувати різноманітний аналіз даних, тоді як в САПР можливо розробити лише технічну документацію. ВІМ – це поєднання переваг ГІС та САПР.
- 3. Виконано аналіз існуючих вітчизняних та зарубіжних досліджень в області застосування геоінформаційних систем для автомобільних доріг та вулиць. Досліджено праці наступних українських науковців: Ряпухіна В.М., Фоменко Г.Р., Арсеньєвої Н.О., Синовець О.С., Сизоненко В.В., Рибіцького Л.Л. Харченко Г.А., Тимощук О.Ю., Рахуби О.І. , Пальчик А.М., Савчук С.О. тощо. Вчені розглядають особливості використання ГІС під час паспортизації автомобільних доріг. Вивчають тенденції розвитку управління дорожнім господарством на основі новітніх світових геоінформаційних технологій. Розглядають геоінформаційну систему управління автомобільними дорогами України як допомогу водіям. Досліджують впровадження ГІС для удосконалення процесу управління автомобільними дорогами.
- Використання геоінформаційних технологій широко розглядаються зарубіжними вченими (M. Yadav, P. Khan, A. K. Singh, A. K. Singh, B. Lohani, Yu, Wenhao, Andrew Larkin, Xiang Gu, Lizhong Chen, Perry Hystad, Naoras Khalil, Mohannad Mhanna, Eng.Haidar Assaf, Amirhassan Kermanshah та Sybil Derrible) для аналізу даних на автомобільних дорогах та вулицях. Це і методи збору даних за допомогою ГІС, і визначення оптимального варіанту траси, методи прогнозування затоплення, доступність та сприняття вулично-дорожнього середовища, тощо.
- 4. Проаналізований європейський досвід впровадження ВІМ, переваги та недоліки добровільного, обов'язкового для держави замовника при певному параметрі проекту для всього будівництва, та обов'язкового для всього будівництва. Створена хронологія впровадження ВІМ в країнах Європи.
- 5. Зроблено порівняння шляхів впровадження ВІМ в країнах Європи за держзамовленням, проаналізовані наслідки більш раннього та пізнього поширення ВІМ за циклом ажіотажу технологій за діаграмою Мура.
- 6. Проаналізовані стандарти ISO тa СEN з питання організації та оцифровки інформації про будівлі та будівельні роботи, включаючи інформаційне моделювання будівель (BIM).
- 7. Проаналізована концепція рівнів деталізації проекту (LOD) запропонованой Американським інститутом архітекторів (AIA) у 2008 році, проведений аналіз визначення оптимальних рівнів деталізації.
- 8. Створено методику застосування ГІС QGIS для вибору сприятливих територій для будівництва.
- 9. Виконана методика проекування автомобільної дороги в Autodesk Civil 3d.
- 10. Розроблена Методика завантаження отриманих даних з ГІС QGIS та Autodesk Civil 3d в Infraworks 360.
- 11. Зроблено опис функцій Infraworks 360 для моделювання та редагування вулично-дорожньої мережі.

### **СПИСОК ВИКОРИСТАНИХ ДЖЕРЕЛ**

1. *Проект ДСТУ.* **«УкрНДНЦ», ДП.** Київ : автор невідомий, 2021. Геоінформаційна система автомобільних доріг загального користування.

2. **Доля К.В., Доля О.Є.** *Геоінформаційні системи на транспорті: навч. посібник.* Харків : ХНУМГ ім. О. М. Бекетова, 2018, 230 с.

3. *ОСОБЛИВОСТІ ВИКОРИСТАННЯ ГЕОІНФОРМАЦІЙНИХ ТЕХНОЛОГІЙ ПІД ЧАС ПАСПОРТИЗАЦІЇ АВТОМОБІЛЬНИХ ДОРІГ.* **Ряпухін В.М., Фоменко Г.Р., Арсеньєва Н.О, Синовець О.С.** 2019 p., Вчені записки ТНУ імені В.І. Вернадського. Серія: технічні науки. - Том 30 (69). Ч.2. № 2., сс. 211-215.

4. *Тенденції розвитку управління дорожнім господарством на основі новітніх світових геоінформаційних технологій.* **Сизоненко В.В., Рибіцький Л.Л.** 2008 p., Дорожня галузь України, сс. 62-63.

5. *Геоінформаційна система управління автомобільними дорогами Укра-.*  **Рибіцький Л.Л., Харченко Г.А.** No 1, 2010. p., Дорожня галузь України., сс. С. 49–52.

6. *Впровадження геоінформаційних технологій для удосконалення процесу управління автомобільними дорогами.* **Тимощук О.Ю., Рахуба О.І.** No 5 (247)., 2015 р p., Автомобільні дороги. , сс. 44–46.

7. *Використання GPS-технологій при вишукуванні та паспортизації автомобільних доріг.* **Пальчик А.М., Савчук С.О.** Вип. 90. , 2013 р. p., Автомобільні дороги і дорожнє будівництво, сс. С. 12–19.

8. *Створення розрахункової моделі злітно-посадочної смуги (ЗПС) в програмному продукті Autocad Civil 3D для обчислення об'ємів земляних робіт в варіантах прокладки ЗПС.* **Мельник О.В., Одинец О.М.** К: НАУ, 2012 р. p., Проблеми розвитку міського середовища:науково-технічний збірник, Т. Вип.8, сс. с. 166-170.

9. *новий підхід до концепції автоматизованого проектування в будівництві, що ґрунтується на BIM .* **А.І, Теселкін.** Полтава: ПолтНТУ, 2013 р. p., Збірник галузеве машинобудування та будівництво, Т. Том 2., сс. 208-214.

10. **Смірнова Н.В., Павленко Н.В.** інноваційні технології проектування об'єктів транспортного будівництва в програмному комплексі CREDO.

*Автомобільні дороги і дорожнє будівництво: науково-технічний збірник.*  Київ: НТУ Вип.88 2013 p., сс. 32-37.

11. *GENERATING GIS DATABASE OF STREET TREES USING MOBILE LIDAR DATA.* **M. Yadav, P. Khan, A. K. Singh, A. K. Singh, B. Lohani.** Vol. IV-5, Vol. IV-5 Nov 2018, ISPRS Annals of the Photogrammetry, Remote Sensing and Spatial Information Sciences , Vols.

https://login.research4life.org/tacsgr1doi\_org/10.5194/isprs-annals-IV-5-233-2018, pp. pp. 233 – 237 .

12. *Assessing the implications of the recent community opening policy on the street centrality in China: A GIS-based method and case study.* **Yu, Wenhao.** DOI:10.1016/j.apgeog.2017.10.008, December 2017, Applied Geography, Vol. 89, pp. Pages 61-76.

13. *Predicting perceptions of the built environment using GIS, satellite and street view image approaches.* **Andrew Larkin, Xiang Gu, Lizhong Chen, Perry Hystad.** 216, 2021, Landscape and Urban Planning, Vol. https://doi.org/10.1016/j.landurbplan.2021.104257, p. 104257.

14. *Horizontal corridor optimization of highway using GIS & amp; CFSC method in mountainous areas.* **Naoras Khalil, Mohannad Mhanna, Eng.Haidar Assaf.** Vol. 24, 2021, Egyptian Journal of Remote Sensing and Space Sciences, Vol. no. 3, pp. pp.  $509 - 514$ .

15. *Robustness of road systems to extreme flooding: using elements of GIS, travel demand, and network science.* **Amirhassan Kermanshah, Sybil Derrible .** https://doi.org/10.1007/s11069-016-2678-1, 2017, Nat Hazards , Vol. 86, pp. 151– 164.

16. *Особливості визначення просторових координат автомобільних доріг.*  **Артюх К., Арсеньєва Н.** 2020 р p., Матеріали 82-ї міжнародної студентської наукової конференції "Інноваційні методи проектних та геодезичних робіт" (14 травня 2020 року), сс. 14-24.

17. *Principles of Geographical Information Systems for Land Resources Assessment.* **Burrough, P.A.** 1986 р. p., Oxford University Press.

18. Ботвіновська С. І. Дискретне моделювання обрисів магістральних перехрещень за керуючими чинниками параметрів натуральних рівнянь:

автореф. дис. на здобуття наук. ступеня канд. техн. наук: спец. 05.01.01 «Прикладна геометрія, інженерна графіка» / С. І. Ботвіновська. – Київ, 2003.  $-22$  c.

19. Приходько Т. О. Автоматизація прийняття рішень при проектуванні стратегії експлуатації автодорожніх мостів: автореф. дис. на здобуття наук. ступеня канд. техн. наук: спец. 05.13.12 «Системи автоматизації проектувальних робіт» / Т. О. Приходько. – Київ, 2007. – 18 с.

20. Бєлятинський А. О. Застосування програмного комплексу автоматизованого проектування автомобільних доріг CREDO в навчальному процесі / А. О. Бєлятинський, В. М. Чешуйко // Вісн. Нац. авіац. ун-ту. - 2006. - № 2. - С. 137-138.

21. Барабаш М.С. Новые возможности информационных технологий для сквозного проектирования от архитектора к сметчику / М.С. Барабаш // Проблеми розвитку міського середовища: наук.-техн. зб. - К.: НАУ, 2011. - Вип. 5-6. - С. 9-14.

22. Безрукавий Д.В., Береза О.А., Дорошенко А.В., Юдін А.В. Розробка проекту виконання робіт з використанням комп'ютерних технологій. / Д.В. Безрукавий, О.А. Береза, А.В. Дорошенко, А.В. Юдін // Матеріали Всеукраїнської інтернет-конференції молодих учених і студентів «Проблеми сучасного будівництва» (21–22 листопада 2012 р.). – Полтава: ПолтНТУ, 2012. – С. 272–273.

23. Василевський О.В. Геометричне та комп'ютерне моделювання кінематичних поверхонь / О.В. Василевський // Проблеми розвитку міського середовища: науково-технічний збірник. – К.: НАУ, 2012. – Вип.8. – С. 44–48.

24. Мельник О.В. Створення розрахункової моделі злітно-посадочної смуги (ЗПС) в програмному продукті Autocad Civil 3D для обчислення об'ємів земляних робіт в варіантах прокладки ЗПС. / О.В. Мельник, О.М. Одинец // Проблеми розвитку міського середовища: науково-технічний збірник. – К.: НАУ, 2012. – Вип.8. – С. 166–170.

25. Теселкін А.І. Новий підхід до концепції автоматизованого проектування в будівництві / А.І. Теселкін // Збірник галузеве машинобудування та будівництво. Том 2. – Полтава.: ПолтНТУ, 2013. – Вип.  $4(39)$ . – C. 208–214.

26. Пензій Д.М. Особливості проектування геометричних елементів транспортної розв'язки з застосуванням САПР CREDO // Збірник статей міжнародної науково-практичної конференції "Покращення конструктивних, технологічних та експлуатаційних показників автомобільних доріг і штучних споруд на них в дослідженнях студентів і молодих науковців".- Харків: ХНАДУ, 2014 р. C. 52-55.

27. Смірнова Н.В. Павленко Н.В. Інноваційні технології проектування обєктів транспортного будівництва в програмному комплексі CREDO // Автомобільні дороги і доржнє будівництво. Науково-технічний збірник-Київ, НТУ, 2013.-випуск 88. C. 32-37.

28. Смірнова Н.В. Розвиток методів трасування автомобільних доріг з використанням САПР // Материалы международной научно-практической конференции с участием студентов и молодых ученых "Современные компьютерно-инновационные технологии проектирования, строительства, эксплуатации автомобильных дорог и аэродромов", Харьков, ХНАДУ, 01-04 ноября, 2012 р. С. 290-295.

29. Вітринська І. В. Використання програмного комплексу «Allplan» у геодезії та проектуванні автомобільних доріг / І. В. Вітринська // Автомобільні дороги і дорожнє будівництво: науково-технічний збірник. – К.: НТУ, 2010. – Вип.78. – С.18–22.

30. Архітектурне проектування в САПР [Електронний ресурс]: сайт «Список електронних навчальних посібників ЛНТУ». – Режим доступу:http://lib.lntu.info

31. Крутій І.А., Станов О.І., Ткаченко І.В. Особливості проектування об'єктів дорожньої інфраструктури в САПР Allplan / І.А. Крутій, О.І. Станов, І.В. Ткаченко // Збірник наукових праць студентів будівельного факультету. –

Полтава: ПолтНТУ, 2013. – Вип. 4. – С. 162–167.

32. AutoCAD [Електронний ресурс]: сайт "Вікіпедія - вільна енциклопедія". – Режим доступу: http://ua.wikipedia.org/wiki/AutoCAD.

33. Литвиненко Т.П. Формування просторових коридорів для розміщення елементів благоустрою автомобільних доріг / Т.П. Литвиненко, І.В. Ткаченко // Проблеми розвитку міського середовища: Наук.-техн. збірник. – К.: НАУ, 2012. – Вип. 8. – С. 155–160.

34. ДБН Б.2.2- 12:2019. Планування і забудова територій. – К., 2019. – 177 с.

35. ДБН В.2.2-40:2018 Інклюзивність будівель і споруд. Основні положення. Київ: Мінрегіон України, 2018. - 64 с.

36. ДБН В.2.3-14-2006 Споруди транспорту. Мости та труби. Правила проектування.

37. ДБН В.2.3-15:2007 Споруди транспорту. Автостоянки і гаражі для легкових автомобілів.

38. ДБН В.2.3-4:2015 Автомобільні дороги. Частина І. Проектування. Частина ІІ. Будівництво, затверджені наказом Міністерства регіонального розвитку, будівництва та житлово-комунального господарства України від 21.09.2015 № 234.

39. ДБН В.2.3-5:2018. Вулиці та дороги населених пунктів. - К., 2018. – 55 с.

### **Додаток А. Пакет візуального супроводження**